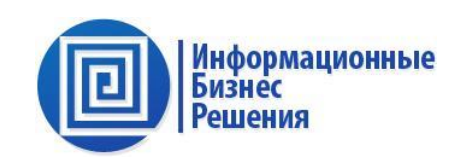

# Руководство по настройке

# и администрированию

автоматизированных Систем:

ИБР: Договорной учет, ИБР: Делопроизводство, ИБР: Казначейство, ИБР: Бюджетирование, ИБР: Управление технологическими присоединениями, ИБР: ТОРО, ИБР: Геоинформационный модуль (ГИС)

Версия v 4.

**Москва 2023**

# СОДЕРЖАНИЕ

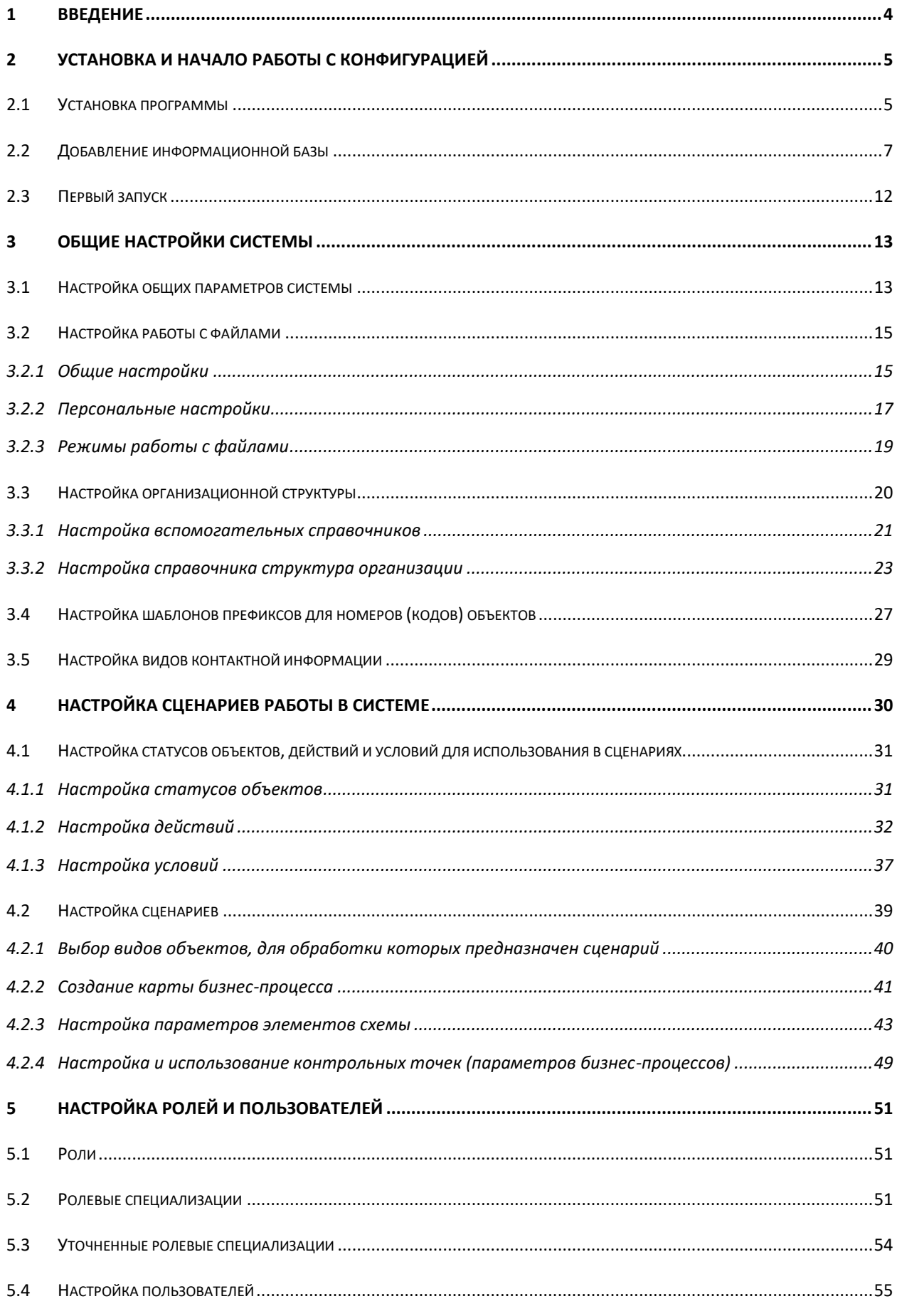

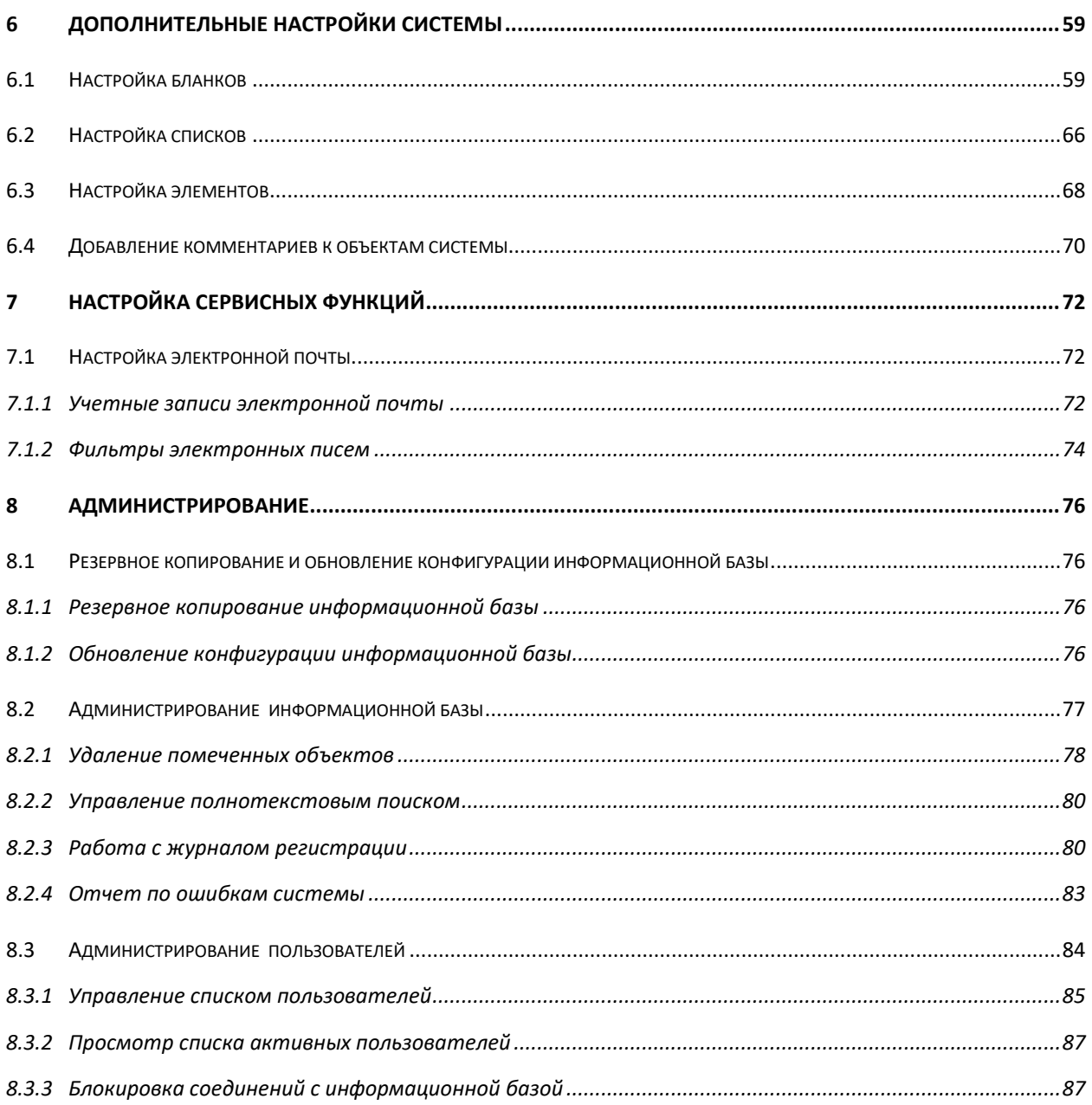

# <span id="page-3-0"></span>**1 ВВЕДЕНИЕ**

Документ предназначен для администраторов и пользователей, принимающих участие в процессе настройки и администрирования Системы.

Данное руководство дополняет, но не заменяет документ **«1С: Предприятие 8. Руководство администратора»**.

Для эффективного и бесперебойного функционирования Системы, обслуживающий персонал должен обладать следующей квалификацией:

 обладать навыками работы на персональном компьютере класса «IBM PC» в среде Windows NT, 2000, XP, VISTA, а также процедурами компрессии и декомпрессии файлов, приема-передачи информации по электронной почте, магнитных и т.п. носителях информации;

 $\checkmark$  обладать навыками сопровождения MS SQL Server, в части создания и удаления баз SQL, а также настраивания резервных копий;

 обладать знаниями по администрированию и сопровождению систем «1С: Предприятие 8».

# <span id="page-4-0"></span>**2 УСТАНОВКА И НАЧАЛО РАБОТЫ С КОНФИГУРАЦИЕЙ**

#### <span id="page-4-1"></span>**2.1 УСТАНОВКА ПРОГРАММЫ**

Для установки системы «ИБР: Договорной учет 10 (или: Казначейство 10, Бюджетирование 10 и т.д.)» с компакт – диска необходимо выполнить следующие действия.

- 1. Вставьте компакт диск в устройство чтения компакт дисков вашего компьютера.
- 2. Дождитесь автоматического запуска установки программы. Если этого не происходит, то на диске запустите файл «setup.exe».

Для выполнения процедуры быстрой установки конфигурации необходимо последовательно выполнить следующие действия:

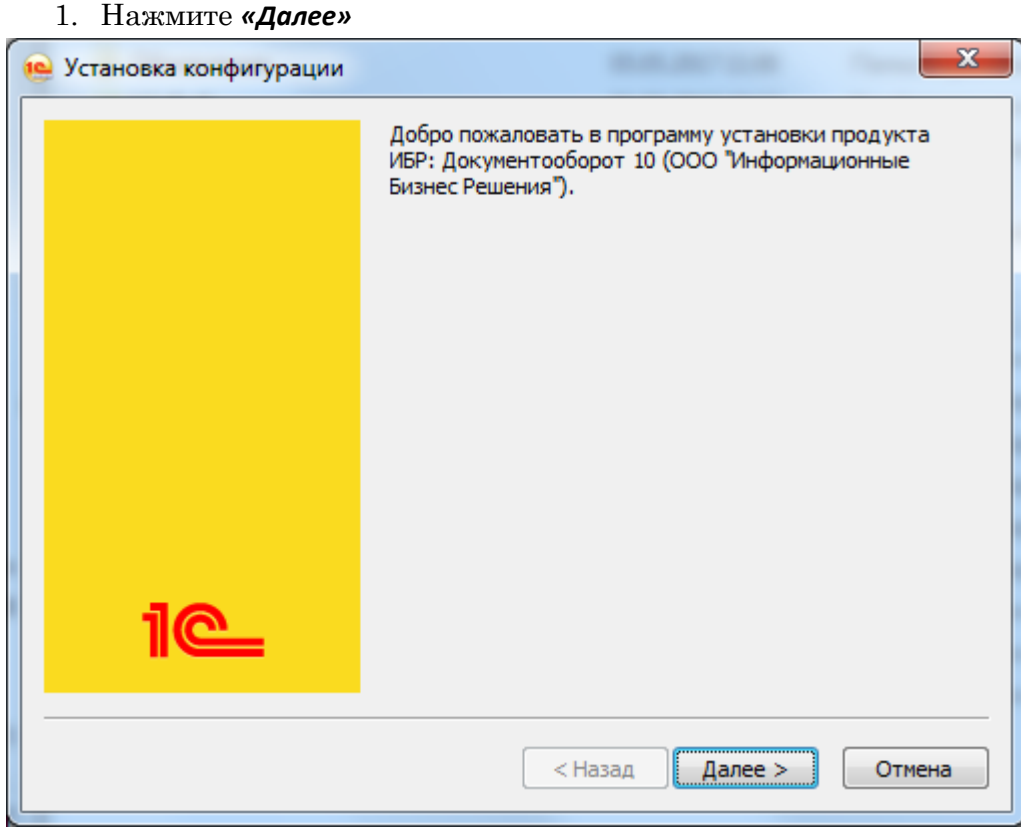

Рисунок 1. Установка конфигурации

2. В появившемся окне необходимо указать путь к шаблону каталогов. По умолчанию путь будет задан, при необходимости измените его. После чего нажмите кнопку *«Далее»*:

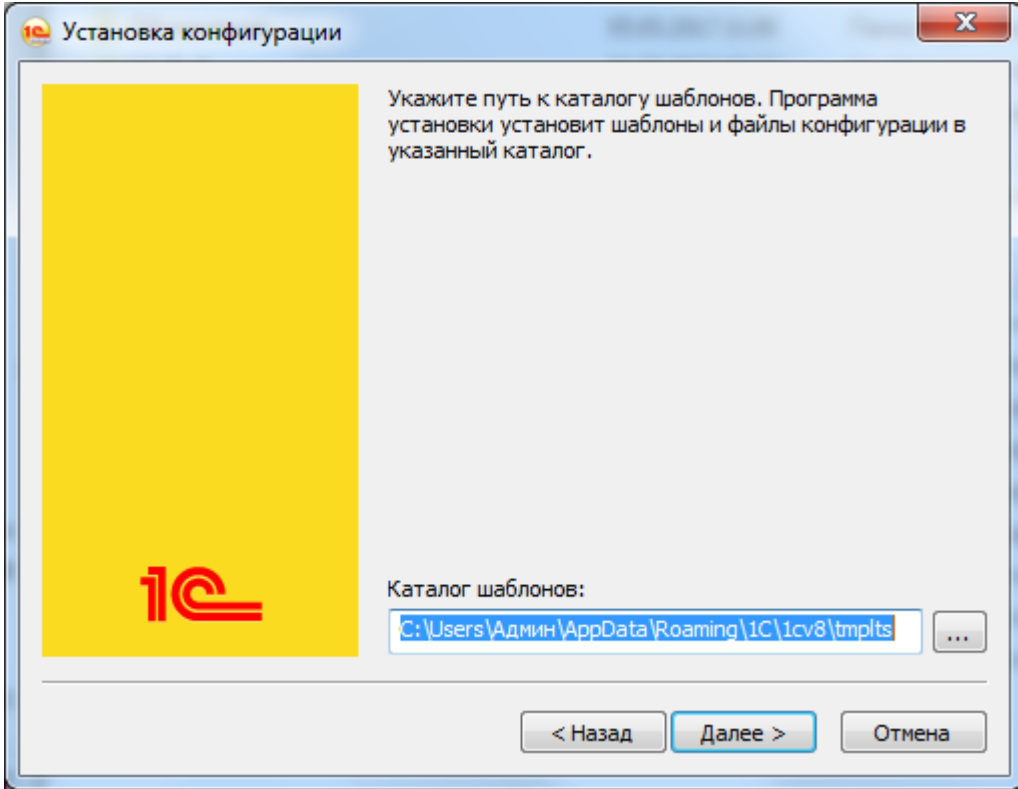

Рисунок 2. Установка конфигурации

3. Появится сообщение, что конфигурация успешно установлена:

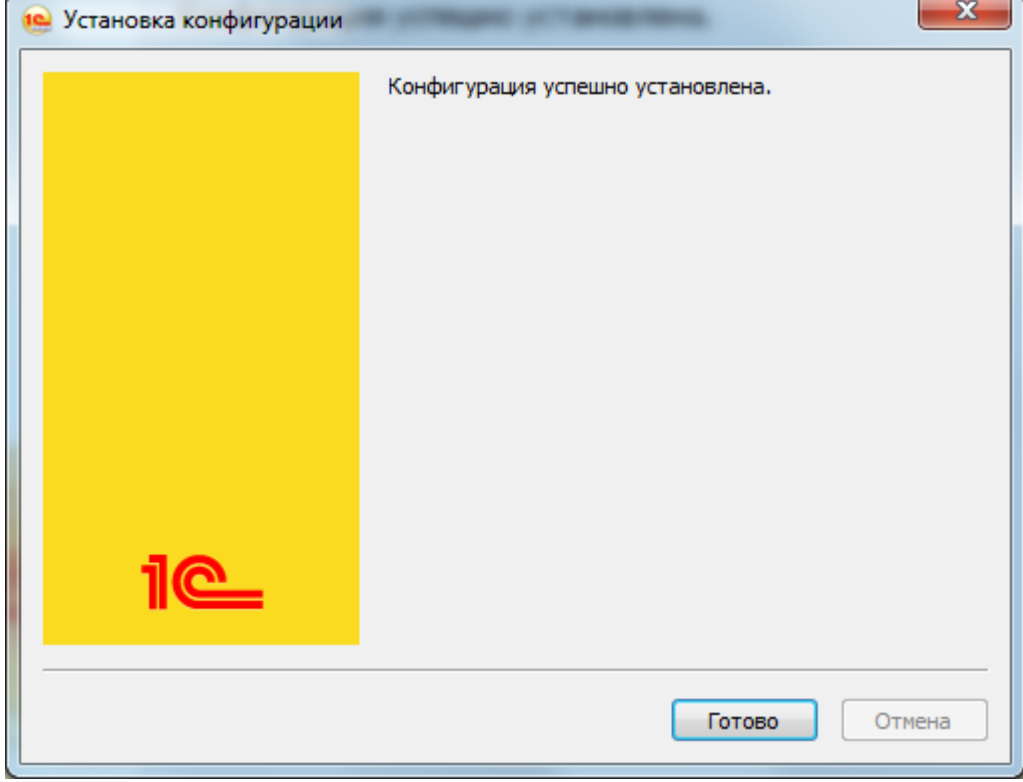

Рисунок 3. Установка конфигурации. Конфигурация установлена.

Нажмите кнопку *«Готово».*

# <span id="page-6-0"></span>**2.2 ДОБАВЛЕНИЕ ИНФОРМАЦИОННОЙ БАЗЫ**

Для запуска программы нажмите меню *«Пуск» -> «Все программы» -> «1С Предприятие 8 » -> «1С Предприятие»*.

Откроется весь список баз и групп ранее созданных:

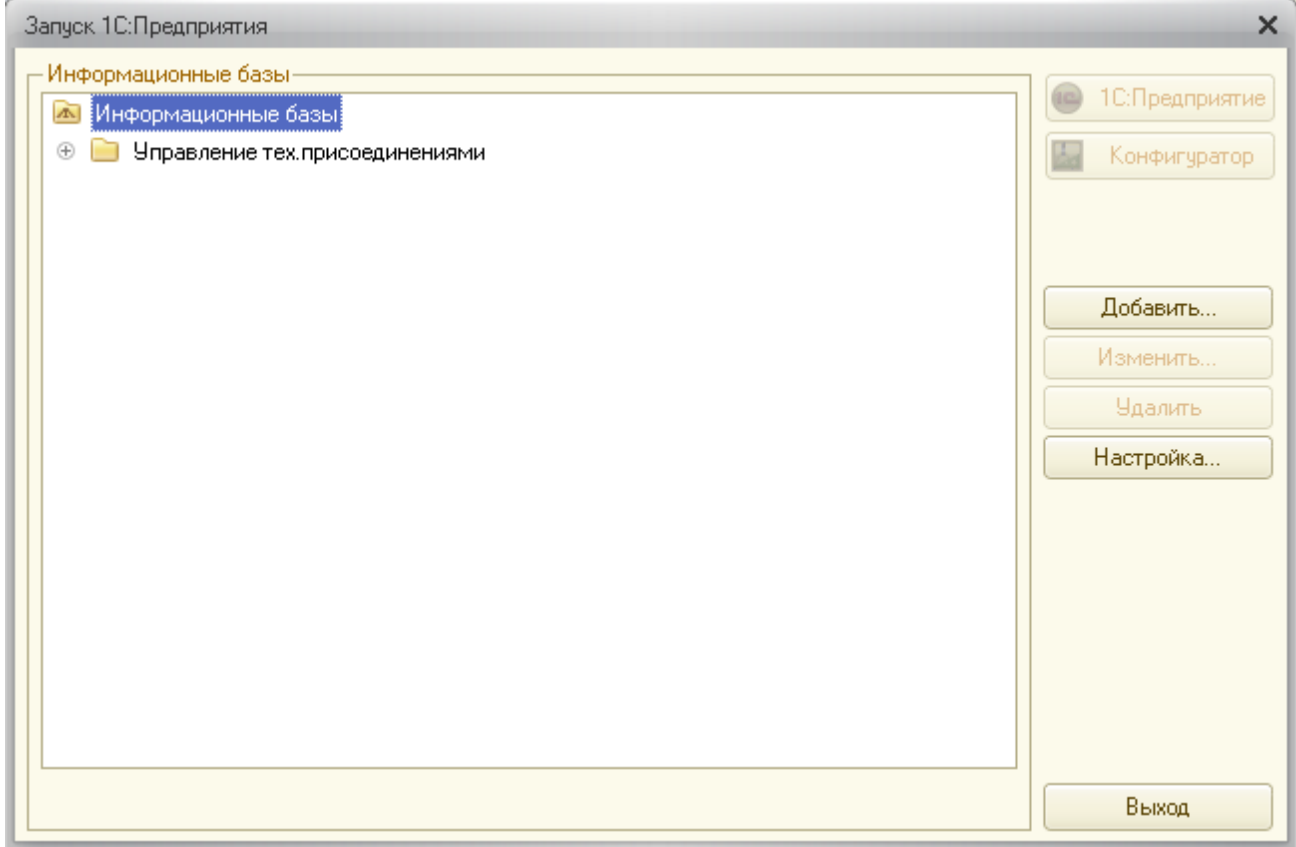

Рисунок 4. Список установленных баз.

Если у Вас ранее не было установлено ни одной базы 1С 8, то при первом запуске на экран выводится сообщение о том, что список информационных баз пуст. Программа предложит добавить в список информационную базу. Нажмите кнопку *«Да».*

Для добавление в список новой информационной базы нажмите кнопку *«Добавить»*, появится три варианта для выбора (Рисунок 5.).

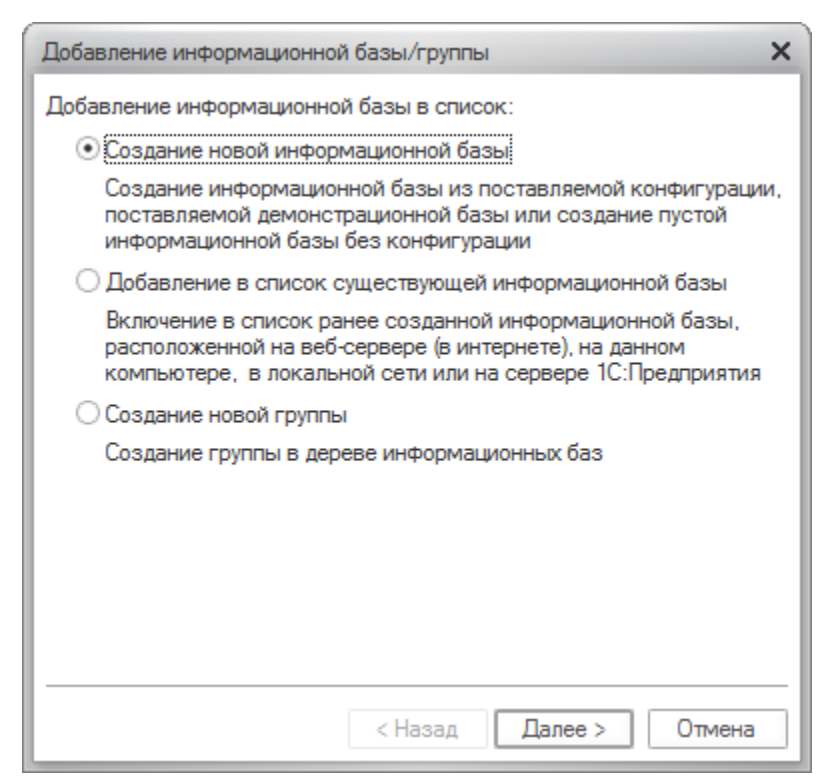

Рисунок 6. Добавление информационной базы

По умолчанию переключатель установлен на позиции «Создание новой информационной базы», ничего не меняя нажмите кнопку *«Далее»*

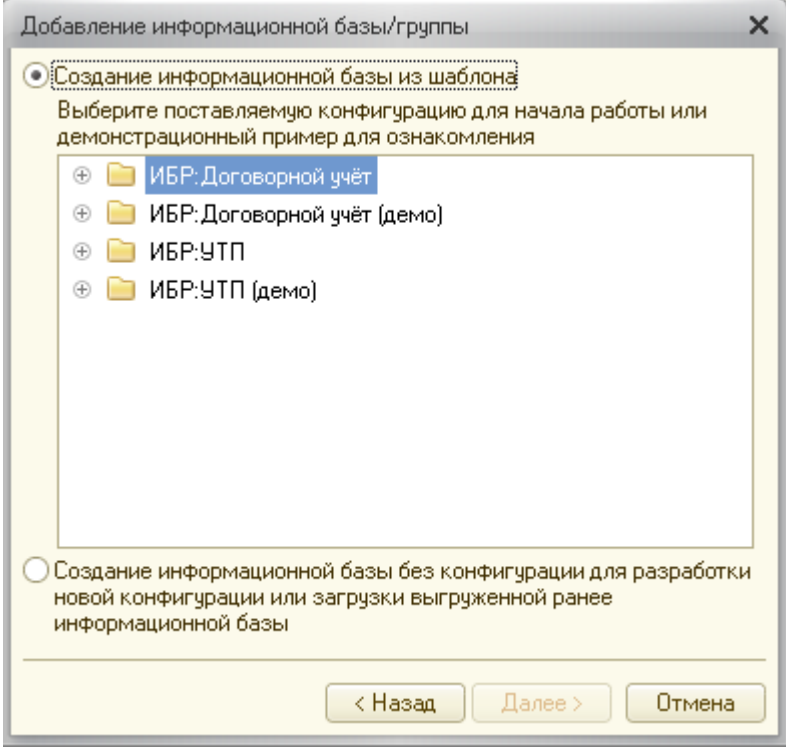

Рисунок 7. Добавление информационной базы

В появившемся перечне конфигураций (в зависимости от комплектации могут отсутствовать некоторые пункты, указанные на картинке) выберите необходимую Вам базу:

*ИБР: Договорной учет 10*-– Создание новой информационной базы «Договорной учет», для работы Пользователей

*ИБР: Договорной учет (демо) 10* – Установка тестовой/демонстрационной версии программы, для ознакомления Пользователей.

После выбора необходимой конфигурации нажмите кнопку *«Далее»*:

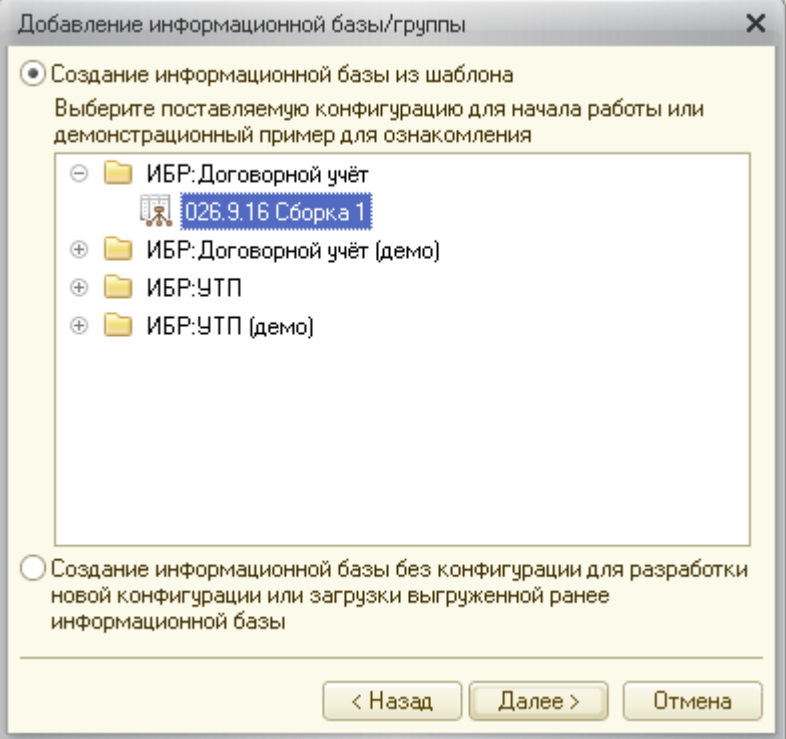

Рисунок 8. Добавление информационной базы

В появившемся окне укажите наименование информационной базы и тип расположения информационной базы:

- На данном компьютере или на компьютере в локальной сети
- На сервере 1С: Предприятия

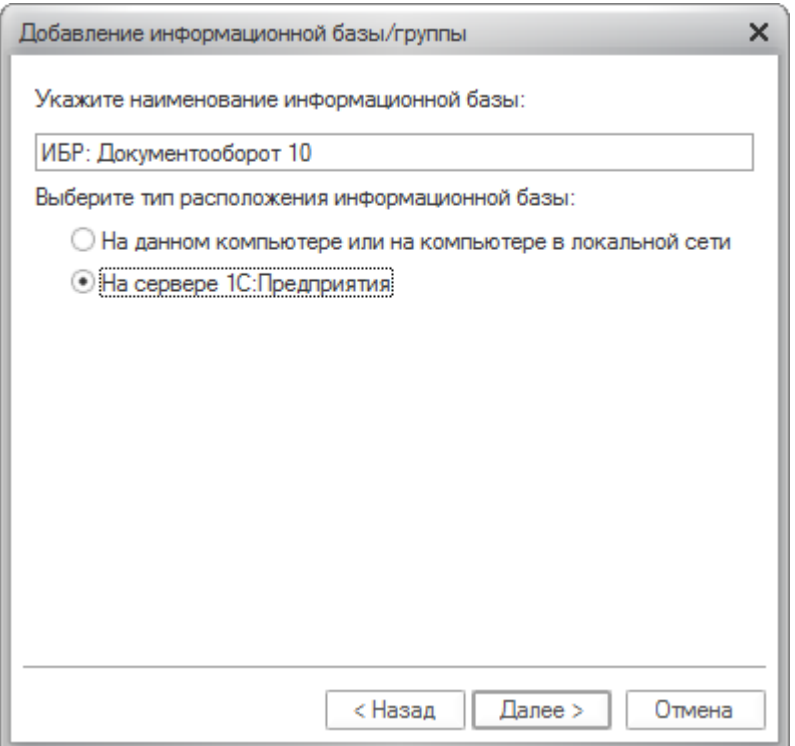

Рисунок 9. Добавление информационной базы.

После чего нажмите кнопку *«Далее»*.

*Примечание:* для оптимальной производительности рекомендуется работать в клиентсерверный вариант (пункт «На сервере 1С: Предприятие»). Создание файлового варианта информационной базы и базы, расположенной на серевере, подробно рассмотрено **в разделе 5.1.** «Руководства администратора» 1С: Предприятие 8.

Укажите параметры запуска (рекомендуется оставить настройки по умолчанию) и нажмите кнопку *«Готово»*.

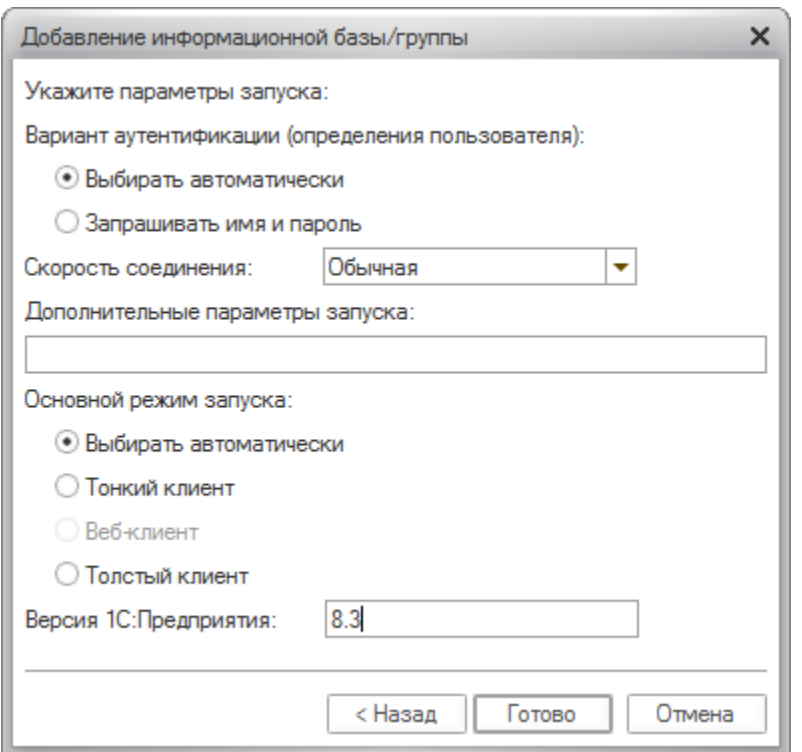

Рисунок 10. Добавление информационной базы. Параметры запуска

Для начало работы с информационной базы «ИБР: Договорной учет» в режиме *«1С:Предприятие»* необходимо в окно запуска нажать соответствующую кнопку.

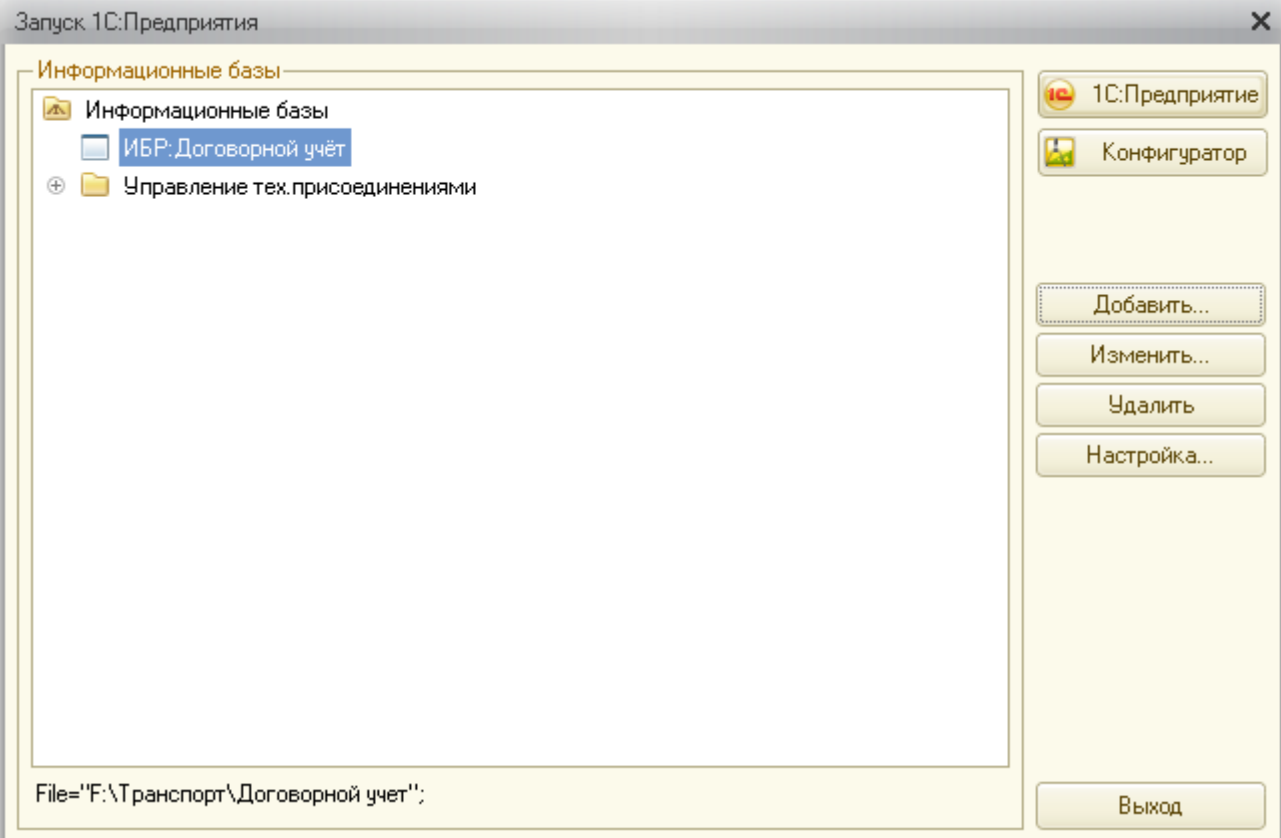

Рисунок 11. Список информационных баз.

Для просмотра и редактирования конфигурации или выполнения административных действий (например, тестирование и исправление, выгрузка или загрузка информационной базы) необходимо нажать кнопку *«Конфигуратор»*.

При запуске демонстрационной базы «ИБР: Договорной учет (демо)» можно выбрать любого пользователя из списка. Пароли доступа в демонстрационной информационной базе не установлены. Для входа с правами администратора необходимо выбрать пользователя «АдминстраторБД».

# <span id="page-11-0"></span>**2.3 ПЕРВЫЙ ЗАПУСК**

Для запуска информационной базы следует перейти *«Пуск» -> «Все программы» -> «1С Предприятие 8 » -> «1С Предприятие»*.

После первого входа в Систему появится следующее сообщение:

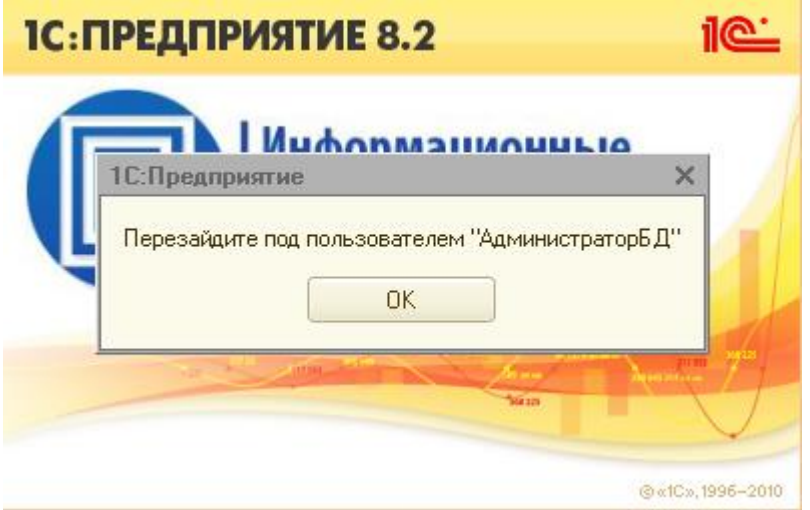

Рисунок 12. Первый запуск

По умолчанию автоматически был создан Пользователь «АдминистраторБД»

Следует войти в под указанным пользователем для проведения соответсвующих настроек и подготовки информационной системы к работе.

# <span id="page-12-0"></span>**3 ОБЩИЕ НАСТРОЙКИ СИСТЕМЫ**

#### <span id="page-12-1"></span>**3.1 НАСТРОЙКА ОБЩИХ ПАРАМЕТРОВ СИСТЕМЫ**

Перед началом работы с Системой необходимо настроить общие параметры. Форма настройки общих параметров вызывается по ссылке *«Настройка и администрирование → Настройка системы»* и содержит четыре закладки.

На закладке *Общие параметры*) устанавливаются следующие параметры:

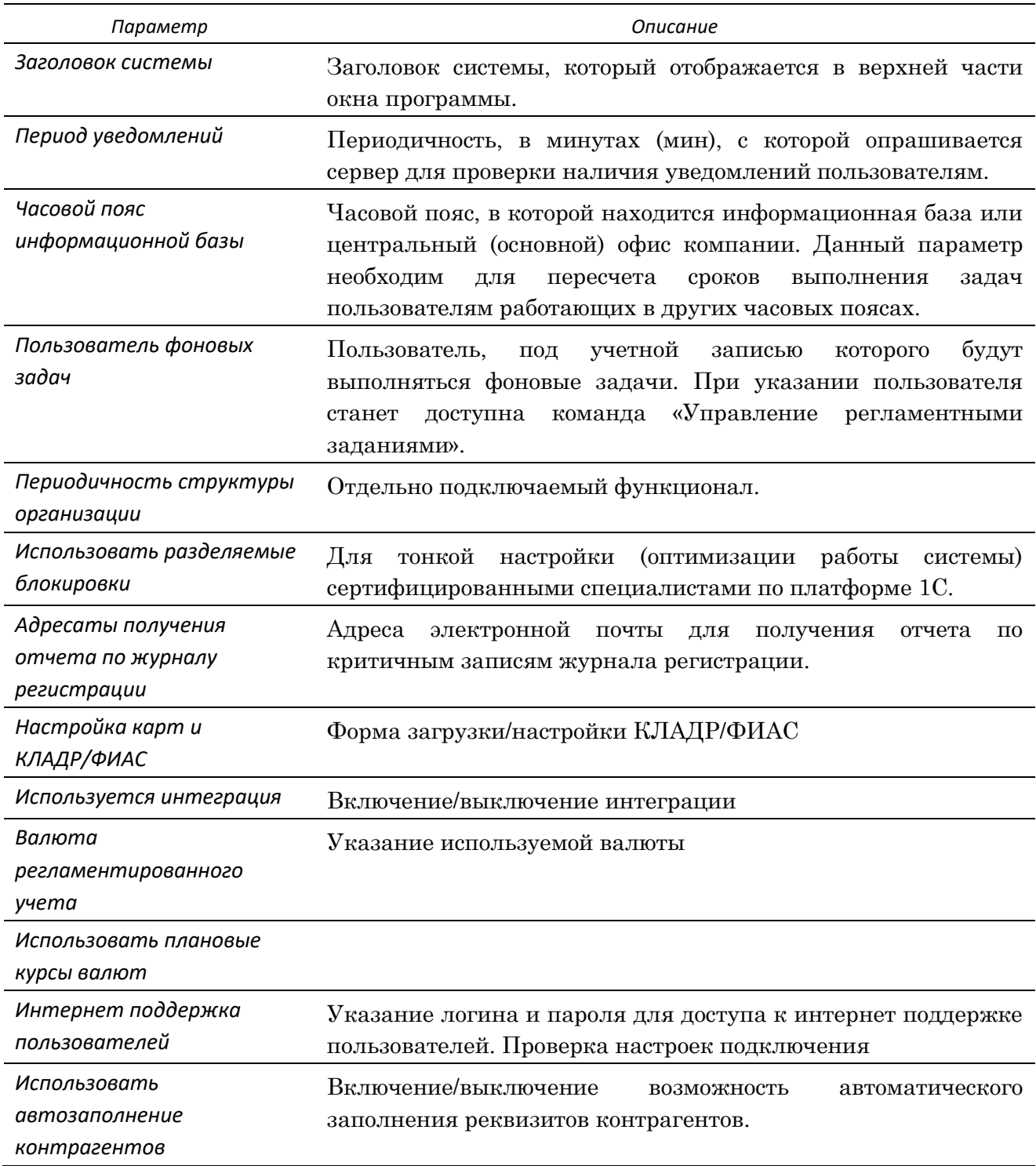

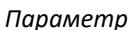

*Параметр Описание*

*Доступ к веб-сервисам* Настройка доступа к веб-сервисам

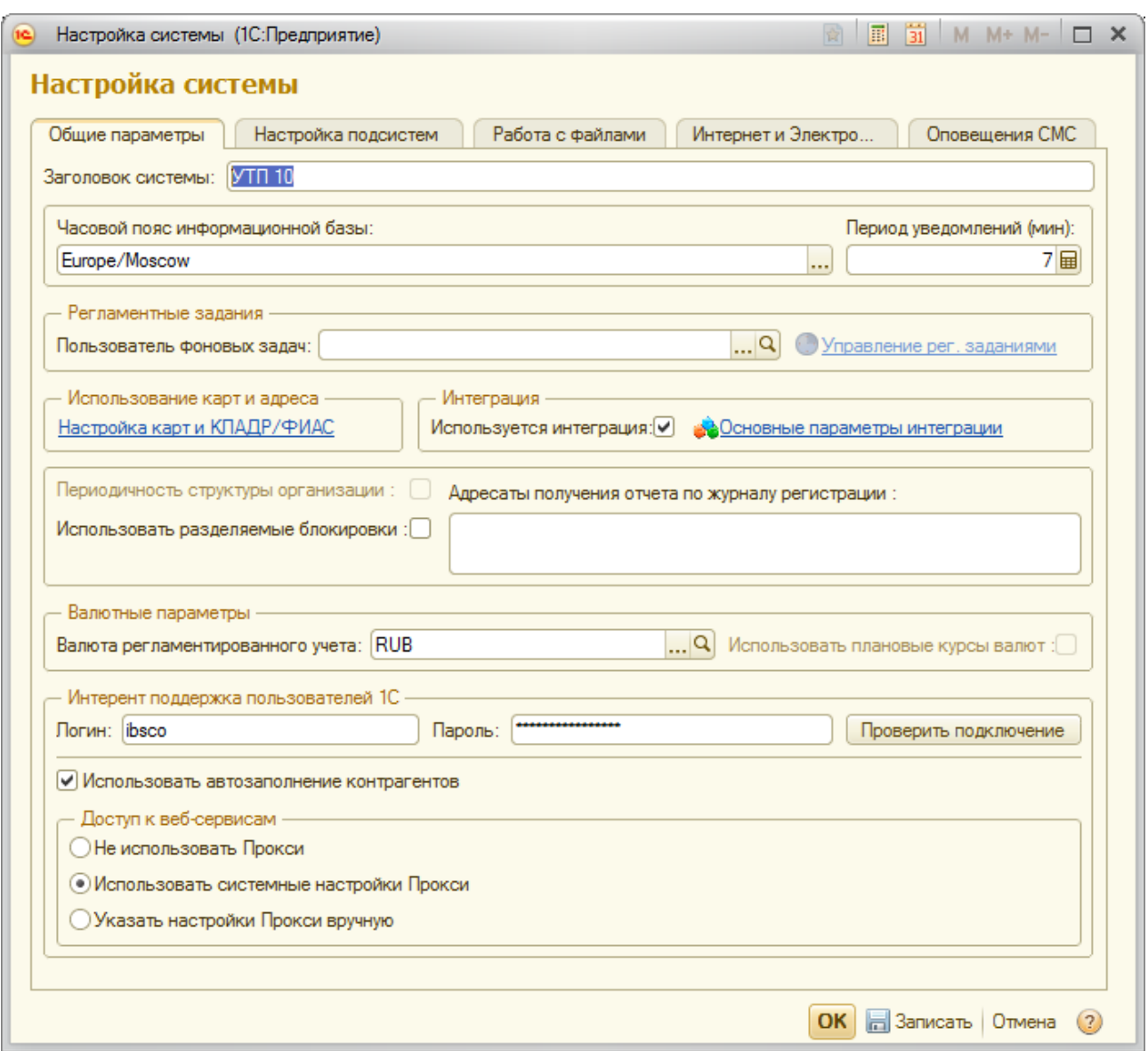

Рисунок 13. Закладка *Общие параметры* формы **Настройка системы**

На закладке *Настройка подсистем* устанавливаются настройки каждой из встроенных подсистем (по настройке каждой из подсистем см. Руководство администратора по каждой из подсистем).

На закладке *Работа с файлами* устанавливаются общие параметры работы с файлами – см. [«Настройка работы с файлами»](#page-14-0), стр.[15.](#page-14-1)

На закладке *Интернет и Электронная почта* настраивается учетная запись, от имени которой производится рассылка пользователям (при наличии подписки) оповещений на указанные электронные адреса. Подробнее - см.«[7.1.1](#page-71-2)[Учетные записи электронной](#page-71-2)  [почты»](#page-71-2).

Для настройки необходимо задать основные параметры для получения и отправки сообщений с почтового сервера. После настройки подключения рекомендуется проверить возможность обмена сообщений с почтовым сервером (кнопка *«Проверить подключение»*).

Также на данной закладке по команде *«Настройка прокси-сервера с сервера приложений м*. осуществляется настройка параметров прокси-сервера [\(Рисунок](#page-14-2) 14)

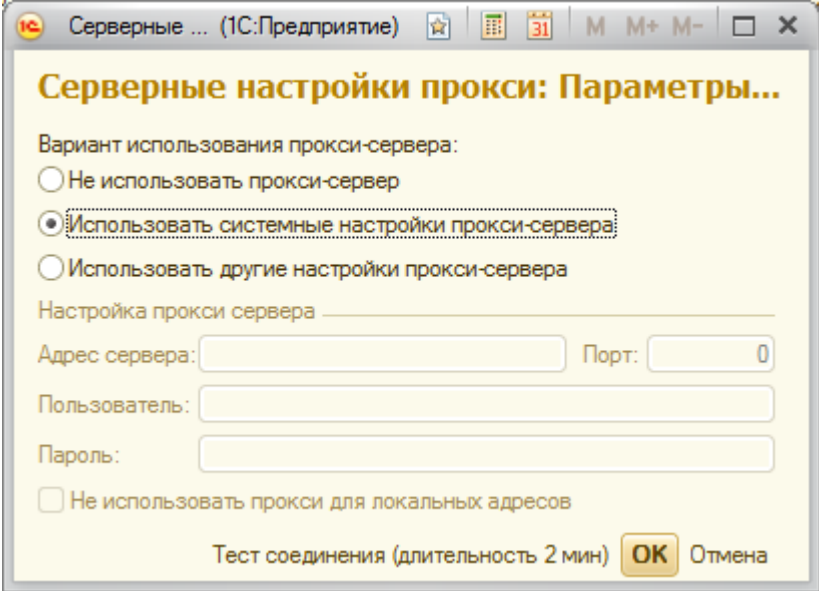

<span id="page-14-2"></span>Рисунок 14. Серверные настройки прокси-сервера

На закладке *Оповещения СМС* включается/выключается возможность отправки информационных СМС, а также осуществляется настройка механизма отправки СМС.

# <span id="page-14-0"></span>**3.2 НАСТРОЙКА РАБОТЫ С ФАЙЛАМИ**

#### <span id="page-14-1"></span>3.2.1 ОБЩИЕ НАСТРОЙКИ

Общие настройки работы с файлами выполняются администратором и действуют для всех пользователей Системы. Настройка производится в форме **Настройка системы** на закладке *Работа с файлами* (Рисунок 15). Имеется возможность установить следующие параметры:

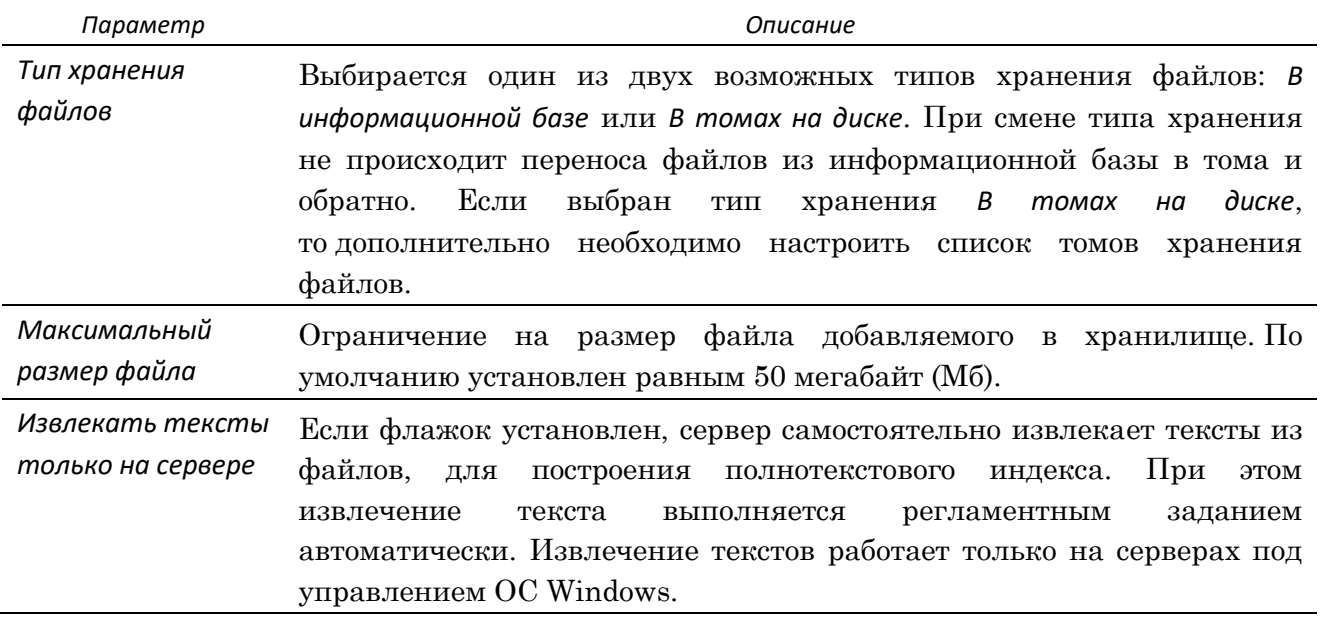

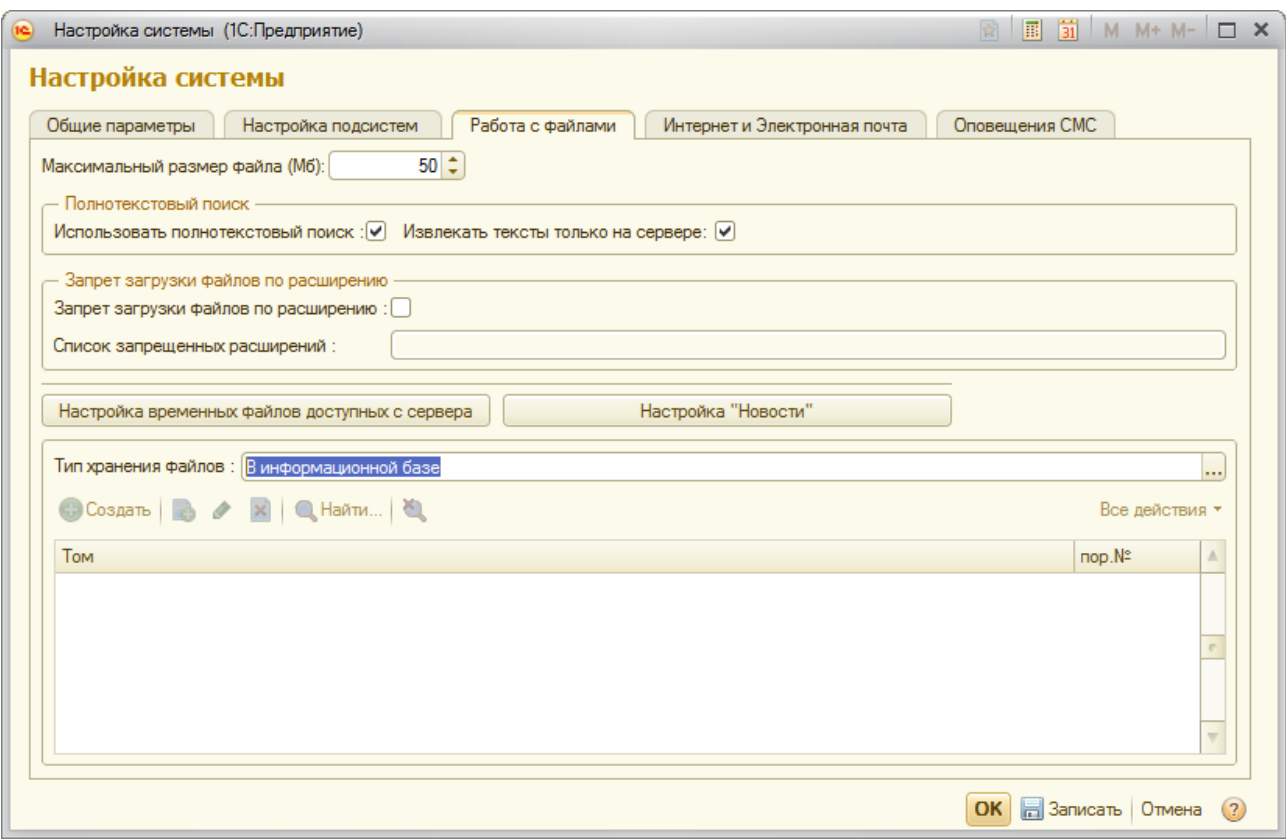

Рисунок 15. Форма **Настройка системы (***Работа с файлами***)**

# **Тома хранения файлов**

Справочник **Тома хранения файлов** (раздел *«Настройка и администрирование → Файлы → Тома хранения фалов»*) используется в том случае, если установлен режим хранения файлов *В томах на диске*. В этом справочнике следует указать один или несколько каталогов на жестком диске сервера, на котором работает Система или других серверов в сети, которые будут использоваться для хранения файлов.

Для создания необходимого количества томов хранения файлов необходимо.

В форме **Том хранения файлов** (Рисунок 16) реквизиты *Наименование* и *Полный путь* являются обязательными для заполнения. *Порядок заполнения* устанавливает в какой последовательности будут заполняться тома, следующий том система начнет использовать только после заполнения предыдущего.

В каждом томе файлы хранятся в подкаталогах по дате, на каждый день создается свой подкаталог. Все файлы в томах хранятся с оригинальным именем и расширением, между которыми добавляется номер версии, например "Приказ.1.txt".

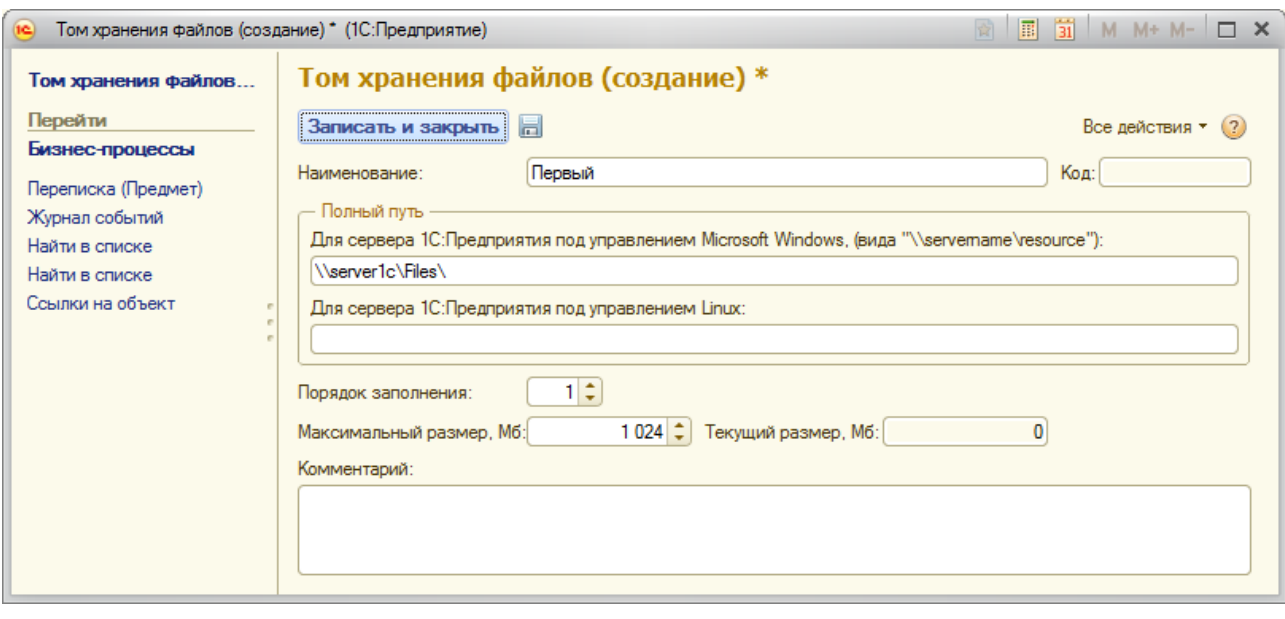

Рисунок 16. Настройки тома хранения файлов

# <span id="page-16-0"></span>3.2.2 ПЕРСОНАЛЬНЫЕ НАСТРОЙКИ

Помимо общих настроек работы с файлами, у каждого пользователя имеется возможность установить индивидуальные настройки. Для этого необходимо перейти по ссылке *«Пользовательский раздел → Персональные настройки».* В форме **Персональные настройки**  (Рисунок 17) есть возможность установить следующие параметры:

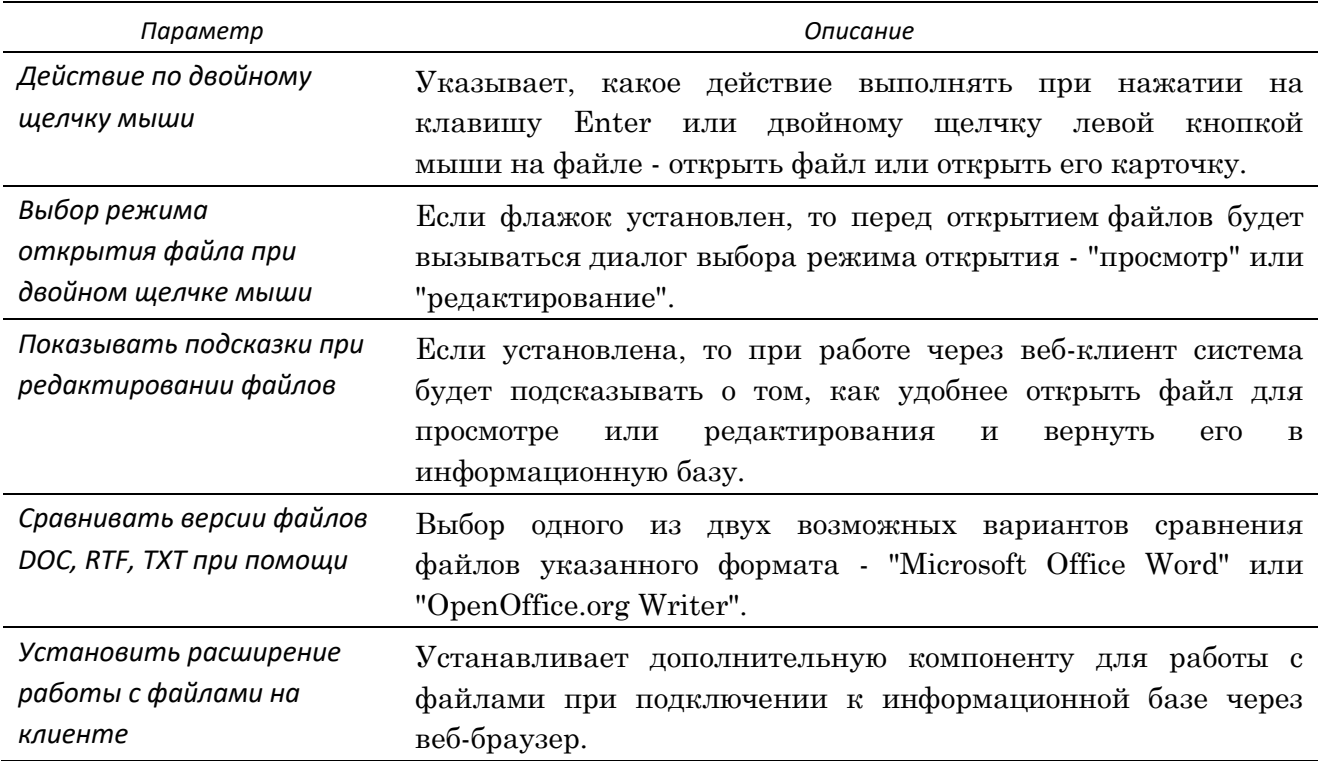

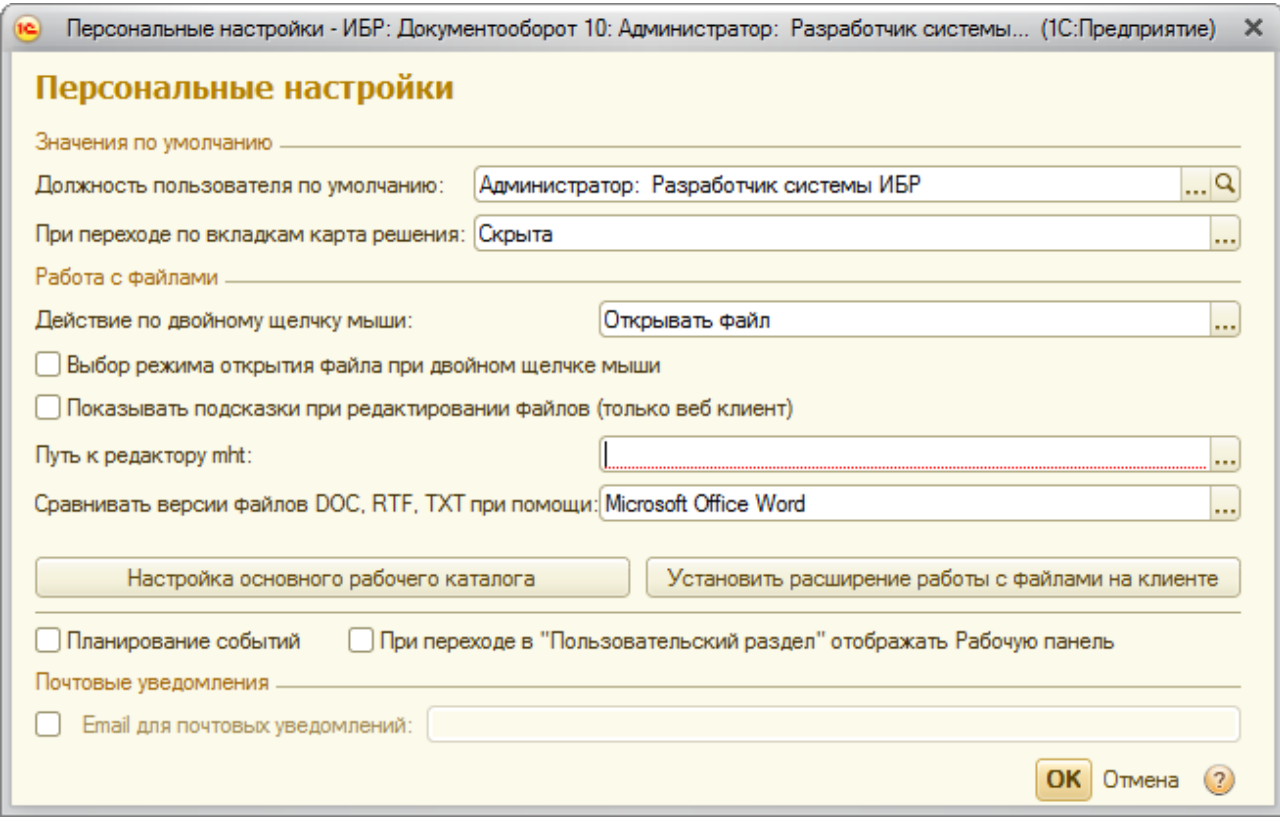

Рисунок 17. Форма **Персональные настройки**

#### **Настройка основного рабочего каталога**

**Основной рабочий каталог** – каталог на персональном компьютере, в котором временно хранятся файлы, полученные из информационной базы для просмотра или редактирования.

Настройки рабочего каталога устанавливаются в специальной форме, вызываемой из формы **Персональные настройки** по кнопке *«Настройка основного рабочего каталога»*  ((Рисунок 18). Имеется возможность установить следующие параметры:

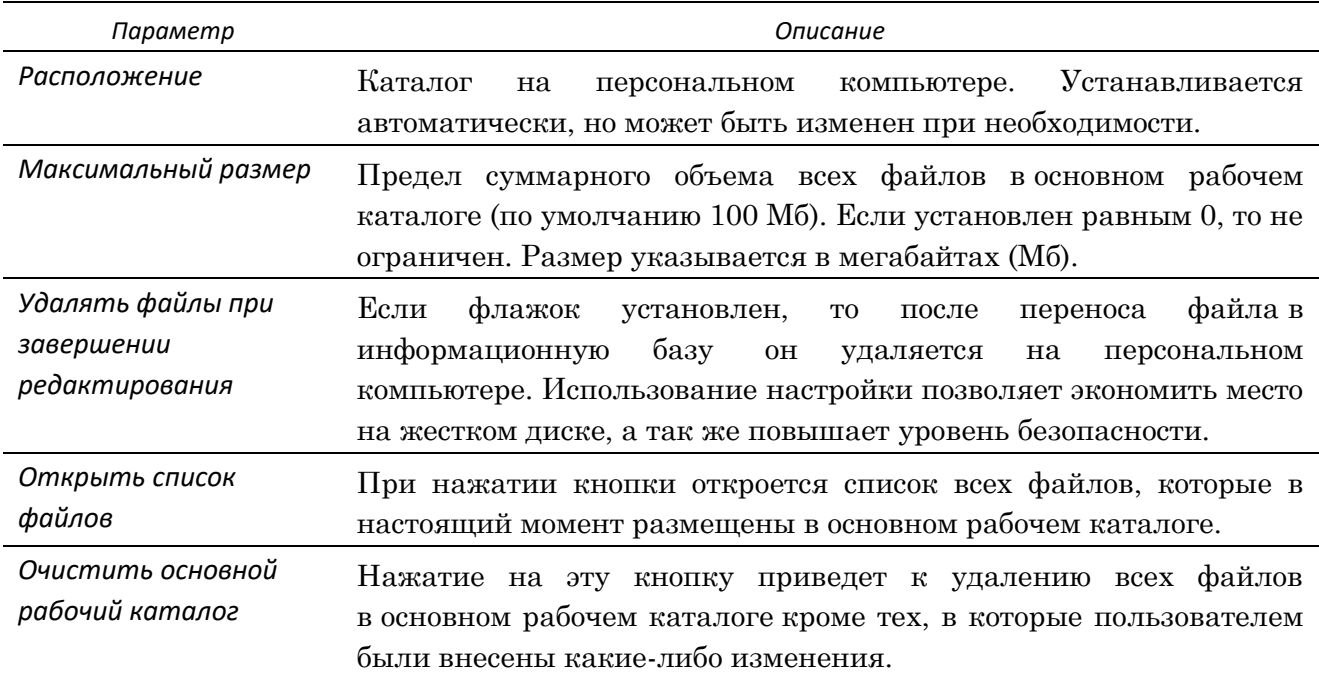

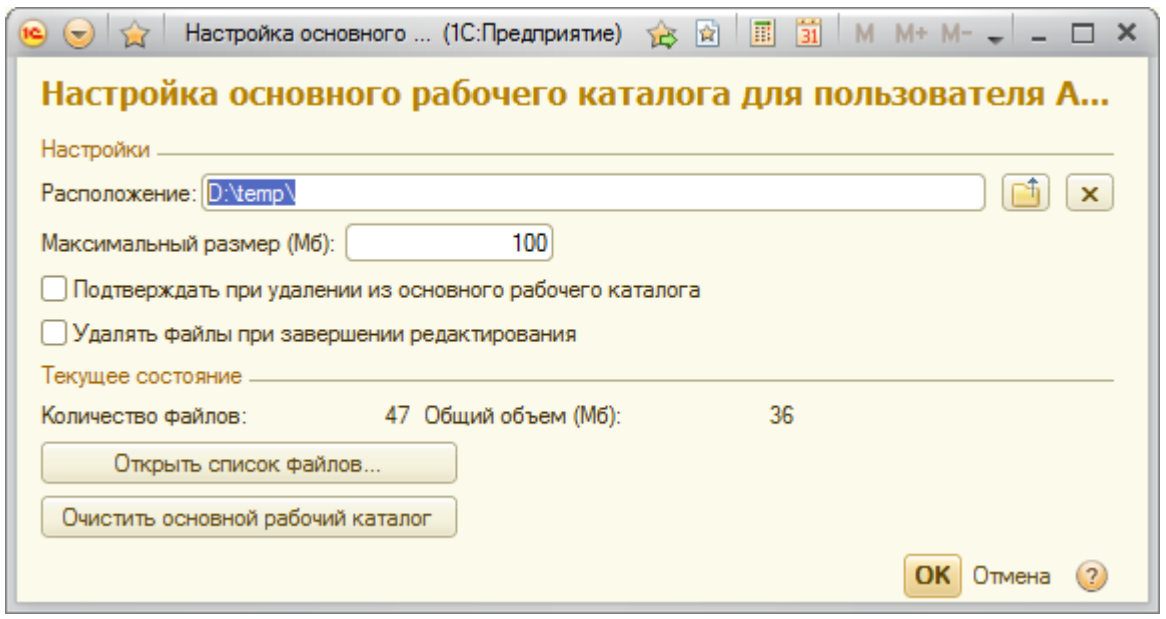

Рисунок 18. Форма **Настройка основного рабочего каталога**

# <span id="page-18-0"></span>3.2.3 РЕЖИМЫ РАБОТЫ С ФАЙЛАМИ

Существуют два режима работы с файлами, прикрепленные к объектам Системы:

- *Режим работы с версиями*;
- *Упрощенный режим*.

При использовании режима *работы с версиями* пользователям доступен функционал управления версиями, возможности попарного сравнения версий, выбора основной версии.

В упрощенном режиме пользователям доступны возможности создания, прикрепления, пометки на удаление вложений.

Ограничения по типу прикладываемых файлов в Системе отсутствуют.

Для настройки режимов работы с файлами необходимо перейти в раздел *«Настройка и администрирование → Типы и виды объектов метаданных →Варианты работы с файлами»*. При создании новой настройки (Рисунок 19)

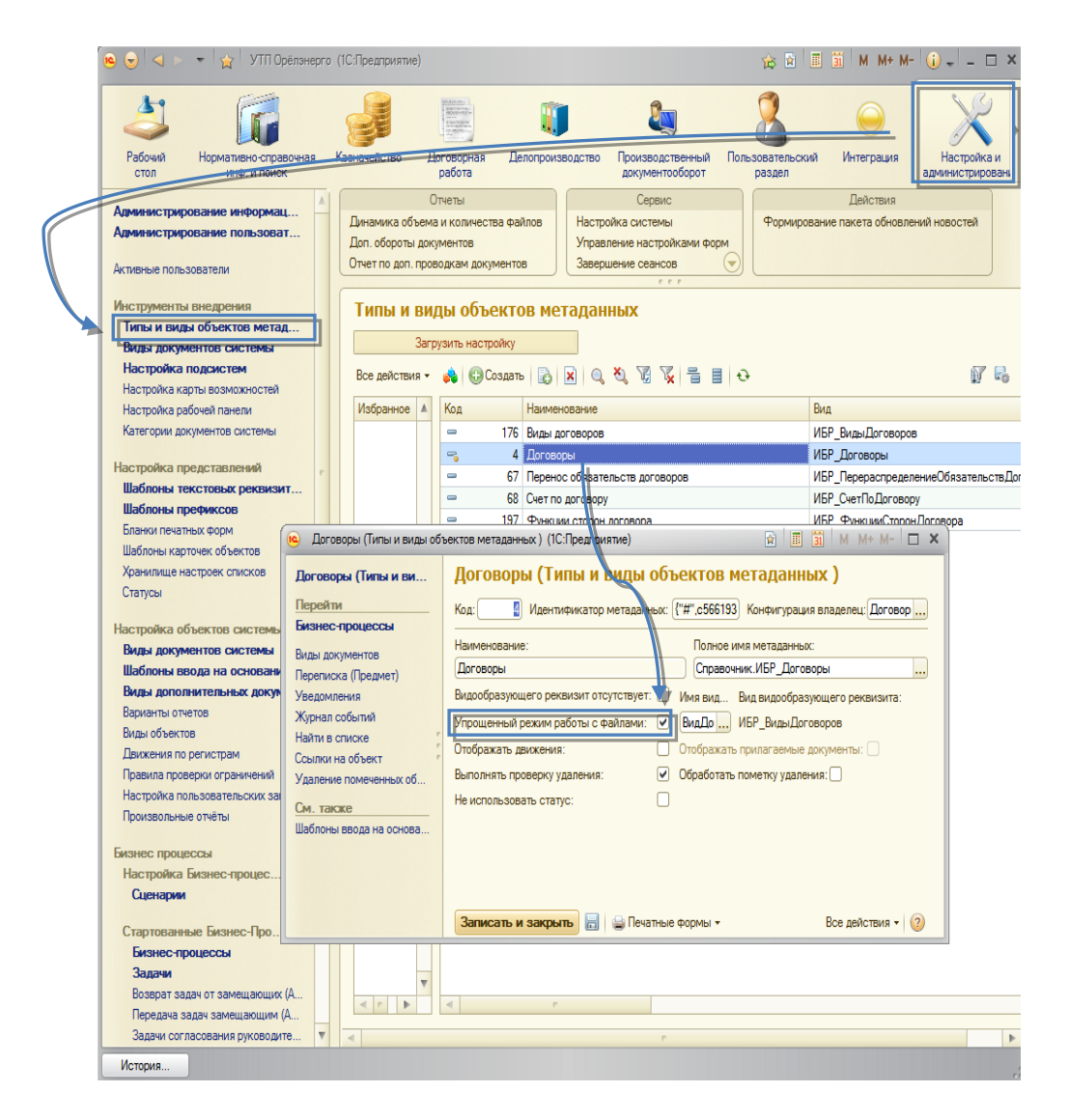

Рисунок 19. Форма **Настройка режима работы с файлами**

# <span id="page-19-0"></span>**3.3 НАСТРОЙКА ОРГАНИЗАЦИОННОЙ СТРУКТУРЫ**

Один из основных объектов Системы, с которого необходимо начать настройку, является справочник **Структура организации** ([Рисунок](#page-20-1) 20). В справочнике настраивается управленческая организационная структура предприятия(ий) которая не обязательно соответствует утвержденному штанному расписанию. В нем определяется иерархия штатных единиц и их принадлежность к структурным подразделениям. Это играет важную роль при настройке доступа, распределении задач и контроля исполнения задач.

|                                 | ☆ ☆   Ⅲ   51   M M+ M- J _ ロ ×<br>Структура организации - ИБР:Договорной учёт / Администратор базы (1С:Предприятие) |  |
|---------------------------------|----------------------------------------------------------------------------------------------------|--|
| Структура организации           |                                                                                                    |  |
| 論謀の                             | 00 DB X Q 4 5 B 17<br>По группам                                                                                    |  |
| <b>Группа</b><br>Δ              | Наименование                                                                                                    |  |
| ЗАО "Консалт-Инфо-Компани"<br>Θ | Θ<br>Структура организации                                                                                          |  |
| Администотивно-хозяйствен       | ЗАО "Консалт-Инфо-Компани"                                                                                          |  |
| Бухгалтерия                     | Администртивно-хозяйственный отдел                                                                                  |  |
| Информационно-технически        | → Начальник административно-хозяйственного отдела: Кондратьев Виктор Анатол                                         |  |
| Коммерческий директор<br>Θ      | • Специалист по договорной работе: Успенская Екатерина Анатольевна                                                  |  |
| • Отдел продаж                  | ⊝ Бухгалтерия                                                                                                    |  |
| Отдел кадров                    | • Главный бухгалтер: Вертинская Любовь Михайловна                                                                   |  |
| Правовой отдел                  | $\odot$ $\Box$<br>Информационно-технический отдел                                                                   |  |
| Технический директор<br>Θ       | → Начальник информационно-технического отдела: Капица Леонид Иванович                                               |  |
| Аналитический отдел             | = Специалист информационно-технического отдела: Никольский Вадим Игоревич                                           |  |
| Проектный отдел                 | Коммерческий директор                                                                                               |  |
|                                 | • Отдел продаж                                                                                                    |  |
|                                 | - Менеджер отдела продаж: Князева Анна Владимировна                                                                 |  |
|                                 | - Начальник отдела продаж: Артемьев Валерий Николаевич                                                              |  |
|                                 | • Коммерческий директор: Колесников Семен Викторович                                                                |  |
|                                 | Отдел кадров                                                                                                    |  |
|                                 | - Начальник отдела кадров: Резникова Валентина Григорьевна                                                          |  |
|                                 | Правовой отдел                                                                                                    |  |
|                                 | - Начальник правового отдела: Юрский Никита Сергеевич                                                               |  |
| v                               | Технический директор                                                                                                |  |
|                                 | Аналитический отдел                                                                                                 |  |

<span id="page-20-1"></span>Рисунок 20. Справочник **Структура организации**

# <span id="page-20-0"></span>3.3.1 НАСТРОЙКА ВСПОМОГАТЕЛЬНЫХ СПРАВОЧНИКОВ

Для настройки Структуры организации необходимо предварительно заполнить ряд вспомогательных справочников:

- **Виды объектов**;
- **Графики работы**;
- **Офисные помещения**;
- **Грифы доступа**.

#### **Виды объектов**

Справочник **Виды объектов** ([Рисунок](#page-21-0) 21) содержит различные виды объектов, используемых в системе.

Для настройки *Структуры организации* необходимо ввести типы структурных единиц существующие на предприятии (отдел, сектор и т.д.) и перечень должностей. Для этого в справочнике **Виды объектов** создается новый элемент, и в реквизите Тип и вид объекта указывается – «Справочник: Структура организации». При создании типа структурной единицы необходимо отметить признак «Использовать для группы». Для создания должности необходимо отметить признак «Использовать для элемента».

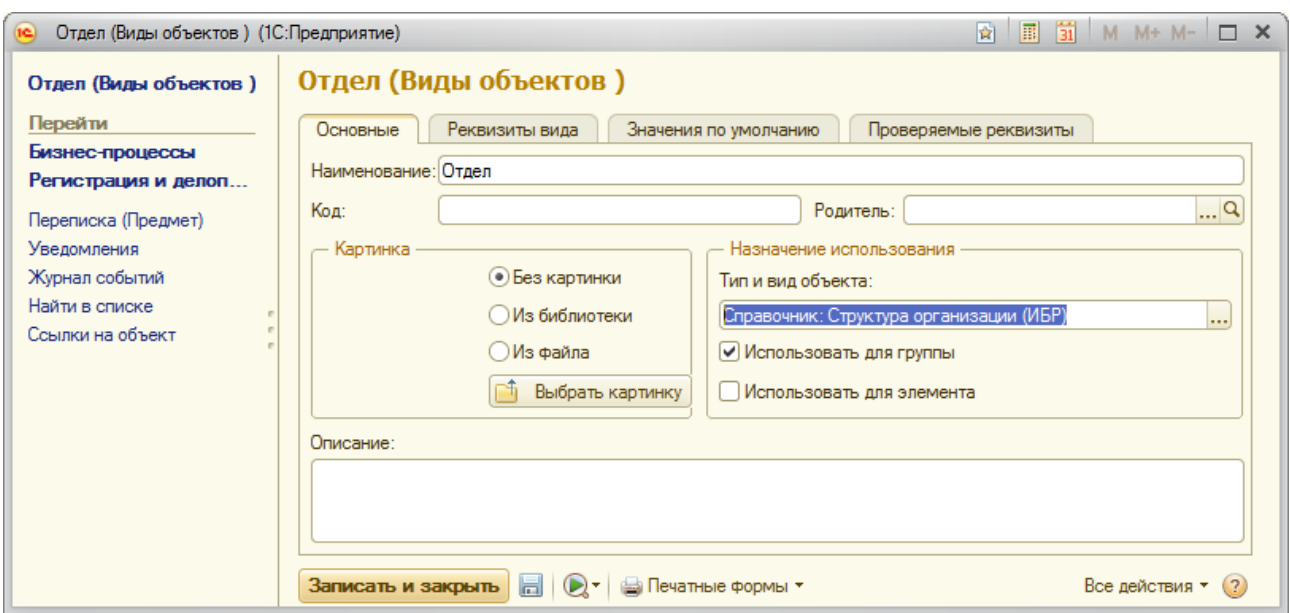

<span id="page-21-0"></span>Рисунок 21. Справочник **Виды объектов**

#### **Графики работы**

Для корректной работы механизма установки задач и отслеживания их выполнения пользователями в Системе используются **Графики работ**. Количество графиков не ограничено и в рамках одного предприятия могут использоваться несколько.

В Системе присутствует предопределенный график работ, который устанавливается по умолчанию на все организации.

Для создания нового графика работ [\(Рисунок](#page-21-1) 22) необходимо в карточке нового элемента установить время начала и окончания рабочего дня, а также обеденного перерыва. Отметить флажками дни недели, которые являются рабочими и указать часовой пояс, в котором будет использоваться график работы.

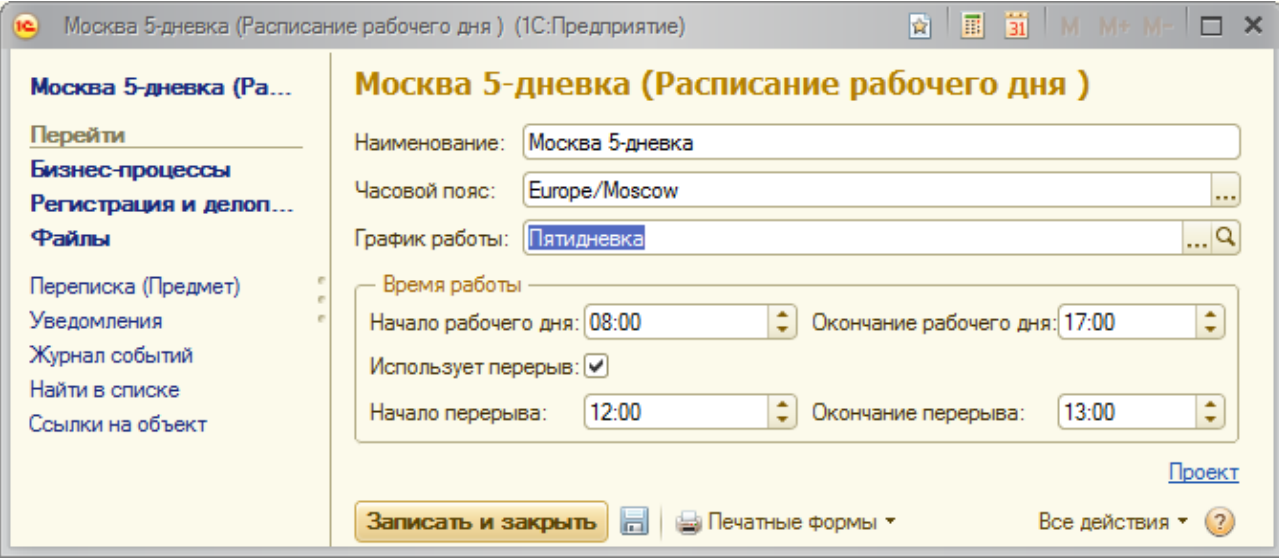

<span id="page-21-1"></span>Рисунок 22. Настройка **Графика работы**

#### **Грифы доступа**

Для организации уровня доступа к объектам Системы используется вспомогательный справочник **Грифы доступа** ([Рисунок](#page-22-1) 23).

В справочнике используется предопределенный элемент *Общий*, с уровнем доступа 1, который устанавливается по умолчанию всем сотрудникам организации. При вводе новых элементов необходимо ввести уровень доступа и наименование, при необходимости можно написать к нему комментарий.

| $\left( -\right)$<br>57 | 同<br>31<br>Гри (1С:Предприятие) у≥ 12<br>$M + M - - -$<br>M |   |  |
|-------------------------|-------------------------------------------------------------|---|--|
| Грифы доступа           |                                                             |   |  |
| Загрузить настройку     |                                                             |   |  |
|                         |                                                             |   |  |
| Уровень доступа<br>₹    | Наименование                                                | ▲ |  |
| 7<br>न्ड                | Красный                                                     |   |  |
| 6<br>₹                  | Конфиденциальный                                            |   |  |
| 5.<br>9                 | Финансовый                                                  |   |  |
| 4<br>₹                  | Внутренний                                                  | e |  |
| 3.<br>═                 | Хозяйственный                                               |   |  |
| 2<br>₹                  | Стандартный                                                 |   |  |
| न्ड                     | Обший                                                       |   |  |
|                         |                                                             | ▼ |  |

<span id="page-22-1"></span>Рисунок 23. Справочник **Грифы доступа**

# <span id="page-22-0"></span>3.3.2 НАСТРОЙКА СПРАВОЧНИКА СТРУКТУРА ОРГАНИЗАЦИИ

#### **Настройка уровня организации**

Справочник **Структура организации** имеет иерархическую структуру, группы соответствуют структурным подразделениям, элементы – штатным единицам.

На верхнем уровне необходимо создать папку [\(Рисунок](#page-23-0) 24), которой по умолчанию присваивается тип подразделения – *Организация*. Папка типа *Организация* может быть только на верхнем уровне, нижестоящим папкам невозможно присвоить этот тип.

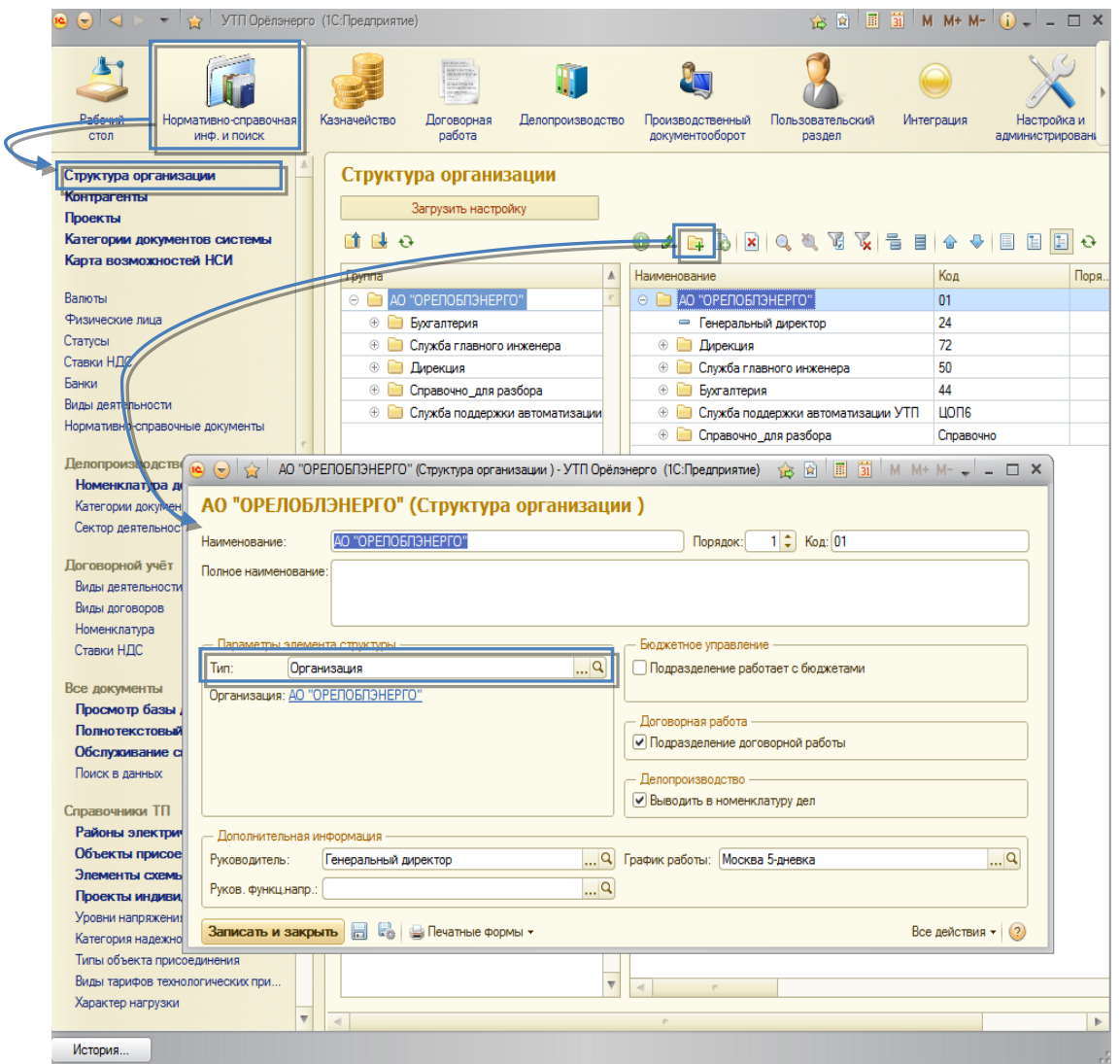

<span id="page-23-0"></span>Рисунок 24. Справочник **Структура организации (Карточка организации)**

Кроме наименования, необходимо выбрать организацию, из справочника Контрагенты и руководителя из нижестоящих элементов справочника.

В качестве графика работ устанавливается предопределенный элемент из справочника **Графики работ**. При необходимости можно установить другой график работ, при этом все нижестоящие элементы по иерархии унаследуют его.

#### **Настройка уровня подразделений**

Для настройки подразделений организации [\(Рисунок](#page-24-0) 25), необходимо создать папки с соответствующей иерархией. Тип подразделения выбирается из ранее настроенного справочника **Виды объектов**, руководитель из нижестоящих элементов.

*График работ* наследуется с вышестоящего уровня, при необходимости для подразделения можно задать другой.

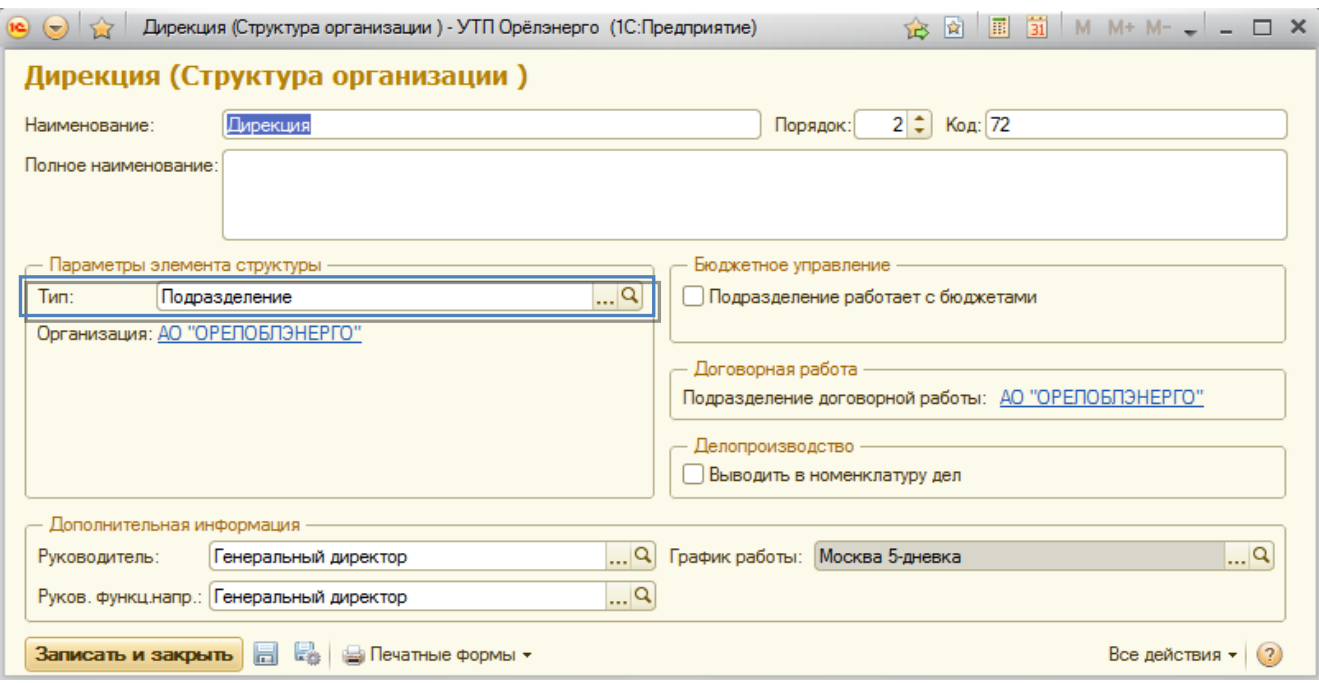

#### <span id="page-24-0"></span>**Настройка уровня штатных единиц**

Для настройки штатных единиц, в соответствующих папках (подразделениях), вводятся новые элементы.

На закладке *Основные параметры* ([Рисунок](#page-24-1) 26) следует выбрать *Должность*, из справочника **Виды объектов**, допустимый гриф доступа из справочника **Грифы доступа** и установить график работы или оставить график по умолчанию унаследованный от подразделения. На данной закладке так же присутствует ссылка на сотрудника, если на данную должность кто-то назначен (назначение производится из карточки сотрудника). При нажатии на ссылку открывается карточка сотрудника.

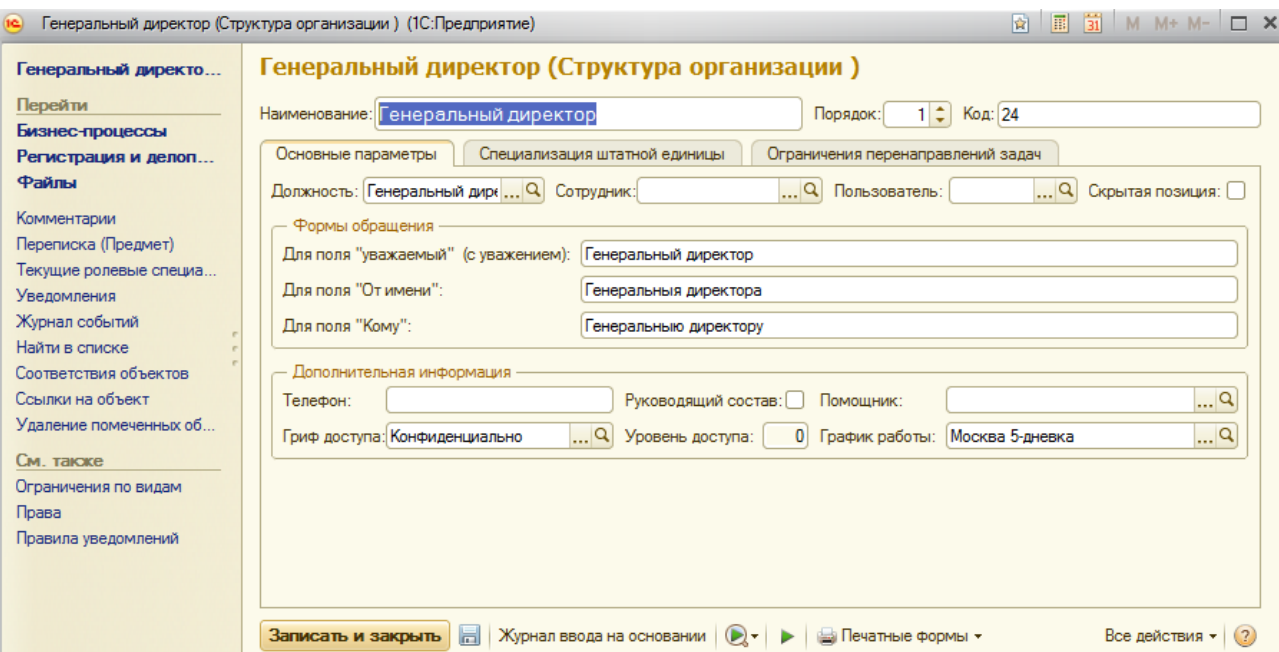

<span id="page-24-1"></span>Рисунок 26. Справочник **Структура организации (Основные параметры штатной единицы)**

На закладке *Специализация штатной единицы* ([Рисунок](#page-25-0) 27) необходимо добавить перечень ролевых специализаций, с указанием периметра действия в рамках структуры организации и информационную базу, в которой будет применяться.

Одновременно одной штатной единицы могут быть присвоены несколько ролевых специализаций с разными периметрами действия и в разных информационных базах.

Описание настройки ролей, ролевых специализаций и пользователей читайте подробнее в разделе 5 данного руководства.

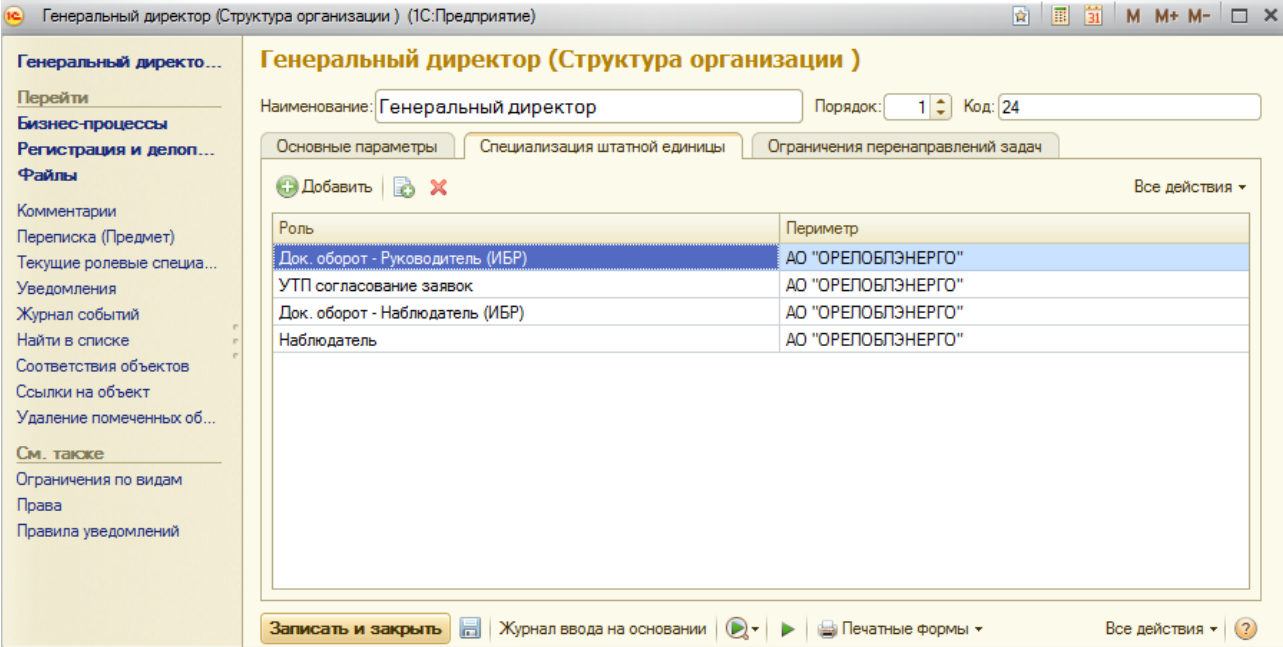

<span id="page-25-0"></span>Рисунок 27. Справочник **Структура организации (Специализации штатной единицы)**

Для ограничения круга лиц кому можно перенаправить свои задачи, на закладке *Ограничения перенаправления задач* ([Рисунок](#page-26-1) 28) необходимо выбрать штатные единицы которым можно перенаправить свои задачи.

Если ограничения не установлены, пользователь может отправить свои задачи любому другому пользователю.

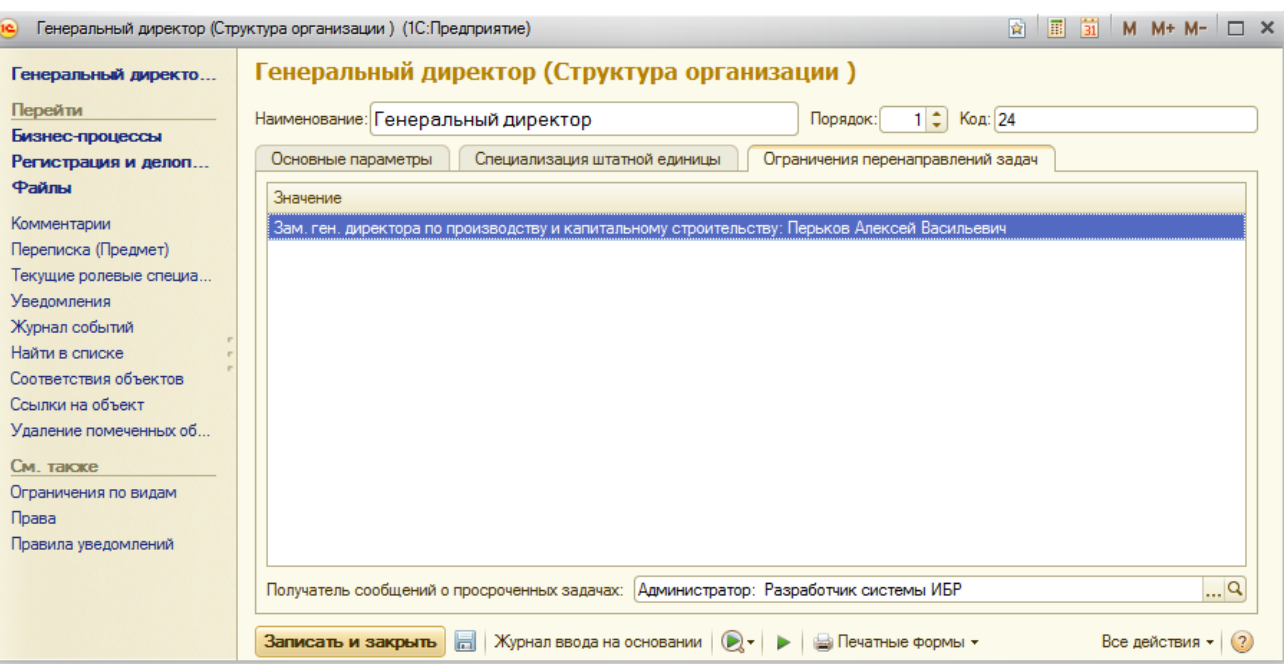

<span id="page-26-1"></span>Рисунок 28. Справочник **Структура организации (Ограничения перенаправления задач штатной единицы)**

# <span id="page-26-0"></span>**3.4 НАСТРОЙКА ШАБЛОНОВ ПРЕФИКСОВ ДЛЯ НОМЕРОВ (КОДОВ) ОБЪЕКТОВ**

В Системе имеется возможность настраивать префиксы нумерации для различных видов объектов (документов, справочников, задач, бизнес-процессов, планов обмена). Настройка шаблонов префиксов для объектов Системы производится в разделе *«Настройка и администрирование → Служебные справочники → Шаблоны префиксов»*.

Для настройки шаблона нумератора с префиксом для определенного объекта необходимо указать в первую очередь *Тип объекта нумерации*, который может принимать следующие значения:

- Документ;
- Справочник;
- Задачи;
- Бизнес-процессы;
- Планы обмена.

Далее, необходимо выбрать конкретный *Вид объекта нумерации*, в качестве которого может быть любой объект Системы имеющий *Код* или *Номер*.

После чего список расположенный на форме справа заполняется реквизитами выбранного объекта, значения которых могут использоваться при формировании префикса (

Рисунок 29).

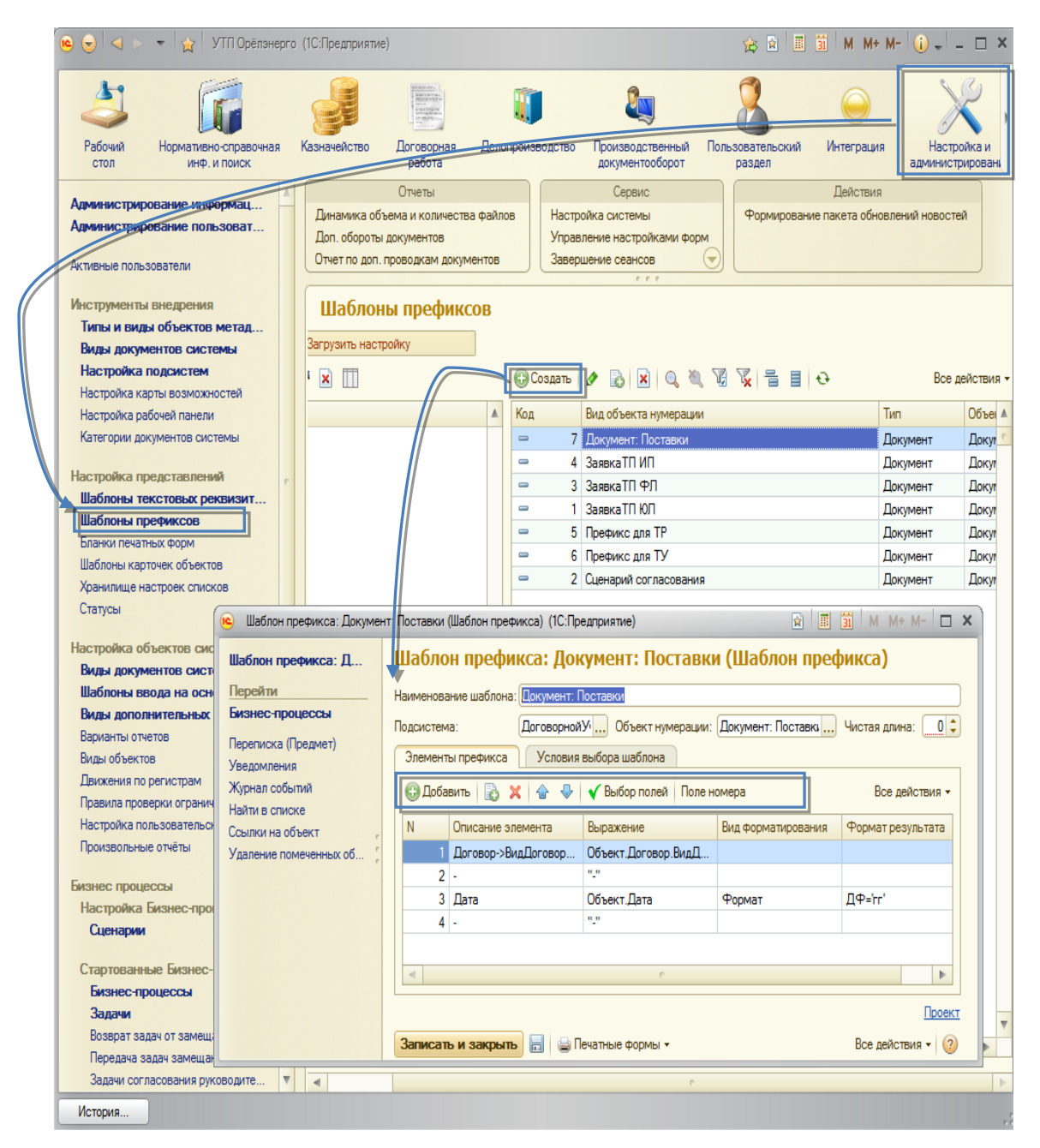

Рисунок 29. Форма настройки шаблона префикса

Для выбора элементов префикса, в списке расположенном на форме слева, необходимо перетащить мышью из списка доступных реквизитов, расположенном на форме справа. После выбора элементов префикса необходимо добавить разделители и переместить их стрелками выбрав необходимую последовательность. В качестве разделителей могут быть использованы любые символы, символ разделителя следует помещать в кавычки.

В поле *Выражение* можно обработать значение реквизита средствами встроенного языка 1С:Предприятие, получая таким образом только часть или отформатировав необходимым образом. После сохранения шаблона все вновь создаваемые объекты будут нумероваться исходя из заданного формата.

Объекты, сформированные и сохраненные до настройки шаблона сохранят старый формат кода/номера.

<span id="page-28-0"></span>Нумерация ведется отдельно в рамках каждого префикса.

# **3.5 НАСТРОЙКА ВИДОВ КОНТАКТНОЙ ИНФОРМАЦИИ**

Для ввода контактной информации контрагентов и сотрудников в Системе необходимо настроить виды контактной информации. Существуют две предопределенные группы видов контактов:

- Телефоны;
- Электронная почта.

Для настройки конкретного вида необходимо перейти в разделе *«Настройка и администрирование → Служебные справочники → Виды контактной информации»*.

Перед тем как создать новый вид контактной информации необходимо перейти в одну из предопределенных групп.

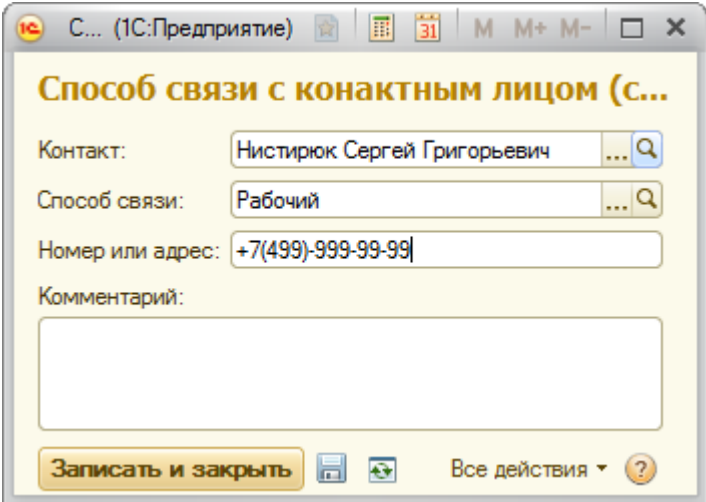

Рисунок 30. Форма **Вид контактной информации**

При создании нового вида контактной информации () необходимо установить следующие значения:

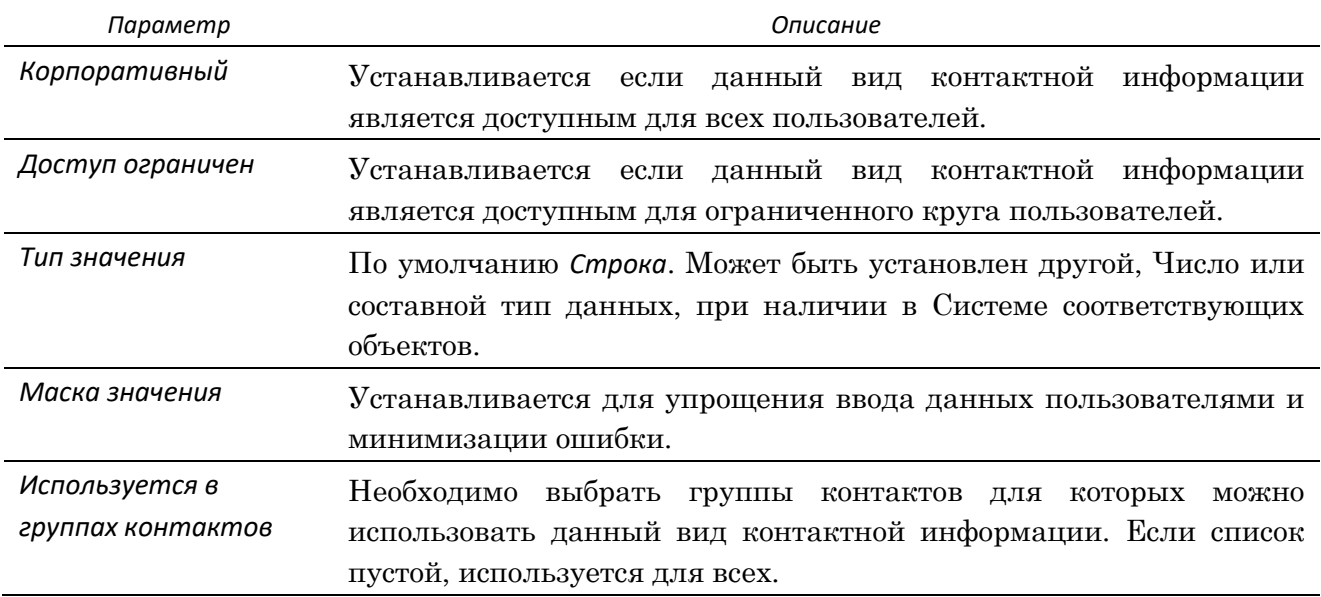

#### <span id="page-29-0"></span>**4 НАСТРОЙКА СЦЕНАРИЕВ РАБОТЫ В СИСТЕМЕ**

В Системе имеется возможность настраивать сценарии работы, т.е. последовательность действий пользователей, приводящих к определенному результату (согласованию заявки, договора, создания и утверждение документа и т.п.). Сценарий работы представляет собой шаблон бизнес-процесса, работа пользователей по сценарию – исполнение бизнеспроцесса по этому шаблону.

Каждый сценарий описывает порядок «обработки» какого-либо объекта Системы, например, сценарий согласования договора для подсистемы **Управления договорами** – порядок «обработки» элементов справочника **Договоры**, сценарий согласования заявки на платеж для подсистемы **Казначейство** – порядок обработки документа **Заявка на оплату контрагенту**. Объект, который обрабатывается в результате работы по сценарию, называется *основным объектом сценария* или *основным объектом бизнес-процесса*.

«Обработка» объекта заключается в выполнении пользователями некоторых определенных в сценарии действий (задач), приводящих в конечном итоге к последовательному изменению статуса объекта. Например, выполнение задачи «согласовать документ» приводит к изменению статуса *На согласовании* на статус *Согласован* или *Не согласован*, задача «утвердить документ», выполнение которой приводит к изменению статуса *Согласован* на статус *Утвержден* и т.п. Перечень статусов является настраиваемым, описывается в справочнике **Статусы**.

Действия, которые выполняются при работе сценария для «обработки» объекта, могут быть самыми различными – это и ввод новых документов (например, документа **Согласование**), и вызов обработок, и изменение данных самого «обрабатываемого» объекта. Перечень возможных действий является настраиваемым, описывается в справочнике **Объекты действий ДБП** (ДБП – динамический бизнес-процесс).

Таким образом, настройка сценария работы в Системе заключается в:

- определении вида объекта (или видов объектов) для «обработки» которых предназначен сценарий;
- создании карты бизнес-процесса работы по сценарию;
- определении исполнителей для задач, предусмотренных сценарием, а также установке взаимосвязи между шагами бизнес-процесса и действиями, которые должны выполняться на каждом шаге (т.е. кто должен выполнять каждую задачу и в чем будет заключаться ее выполнение).

Схема использования настроек сценариев представлена на рисунке [\(Рисунок](#page-30-2) 31).

Шаг 1. Пользователь, работая с каким-либо объектом (документом, элементом справочника), имеет возможность получить список сценариев, которые настроены в Системе для данного вида объектов. Среди списка возможных сценариев пользователь может выбрать необходимый сценарий обработки объекта и запустить его на исполнение. Причем, перед запуском сценария у пользователя имеется возможность изменить некоторые его параметры или настройки бизнес-процесса работы по сценарию. В результате запуска сценария на исполнение в Системе создается и запускается бизнеспроцесс с заданной картой маршрута.

Шаг 2. В результате работы бизнес-процесса генерируются задачи для пользователей. Задачи адресуются тем пользователям Системы, которые определены для этих задач в настройках сценария.

Шаг 3. Пользователь, получивший задачу, принимает решение о ее выполнении, и запускает задачу на выполнение. В результате выполняется действие, предусмотренное для этой задачи ее настройками.

Шаг 4. В результате выполнения действия изменяется статус основного объекта сценария (объекта, для которого был запущен сценарий), задача помечается как выполненная и осуществляется переход к следующему шагу бизнес-процесса.

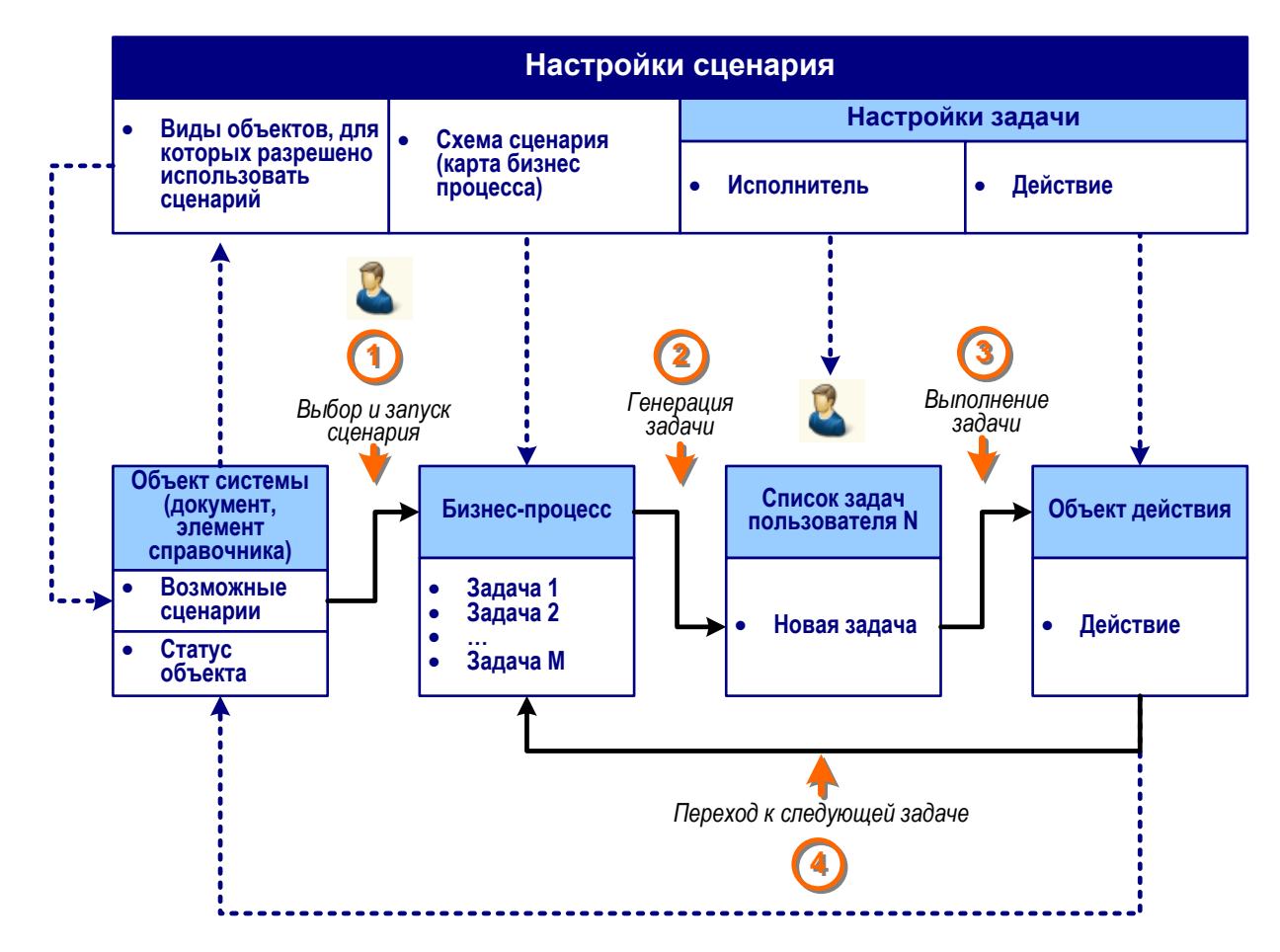

<span id="page-30-2"></span>Рисунок 31. Схема использования настроек сценариев

# <span id="page-30-0"></span>**4.1 НАСТРОЙКА СТАТУСОВ ОБЪЕКТОВ, ДЕЙСТВИЙ И УСЛОВИЙ ДЛЯ ИСПОЛЬЗОВАНИЯ В СЦЕНАРИЯХ**

# <span id="page-30-1"></span>4.1.1 НАСТРОЙКА СТАТУСОВ ОБЪЕКТОВ

Перечень возможных статусов для объектов Системы, которые присваиваются объектам в результате работы сценария, описывается в справочнике **Статусы** (раздел *«Настройка и администрирование → Служебные справочники → Статусы»*).

Справочник поставляется заполненный предопределенными элементами, однако имеется возможность его дополнять или изменять настройки для предопределенных статусов.

Для каждого статуса имеется возможность установить два параметра:

- *Блокировать форму* флажок устанавливается, если необходимо запретить редактировать данные объекта, имеющего этот статус, если флажок установлен, то форма объекта, имеющего этот статус, работает в режиме «только просмотр»;
- *Блокировать команды* флажок устанавливается, если необходимо запретить выполнение действий над объектом, имеющим этот статус, если флажок установлен, то в форме объекта, имеющего этот статус, становится недоступной панель команд;

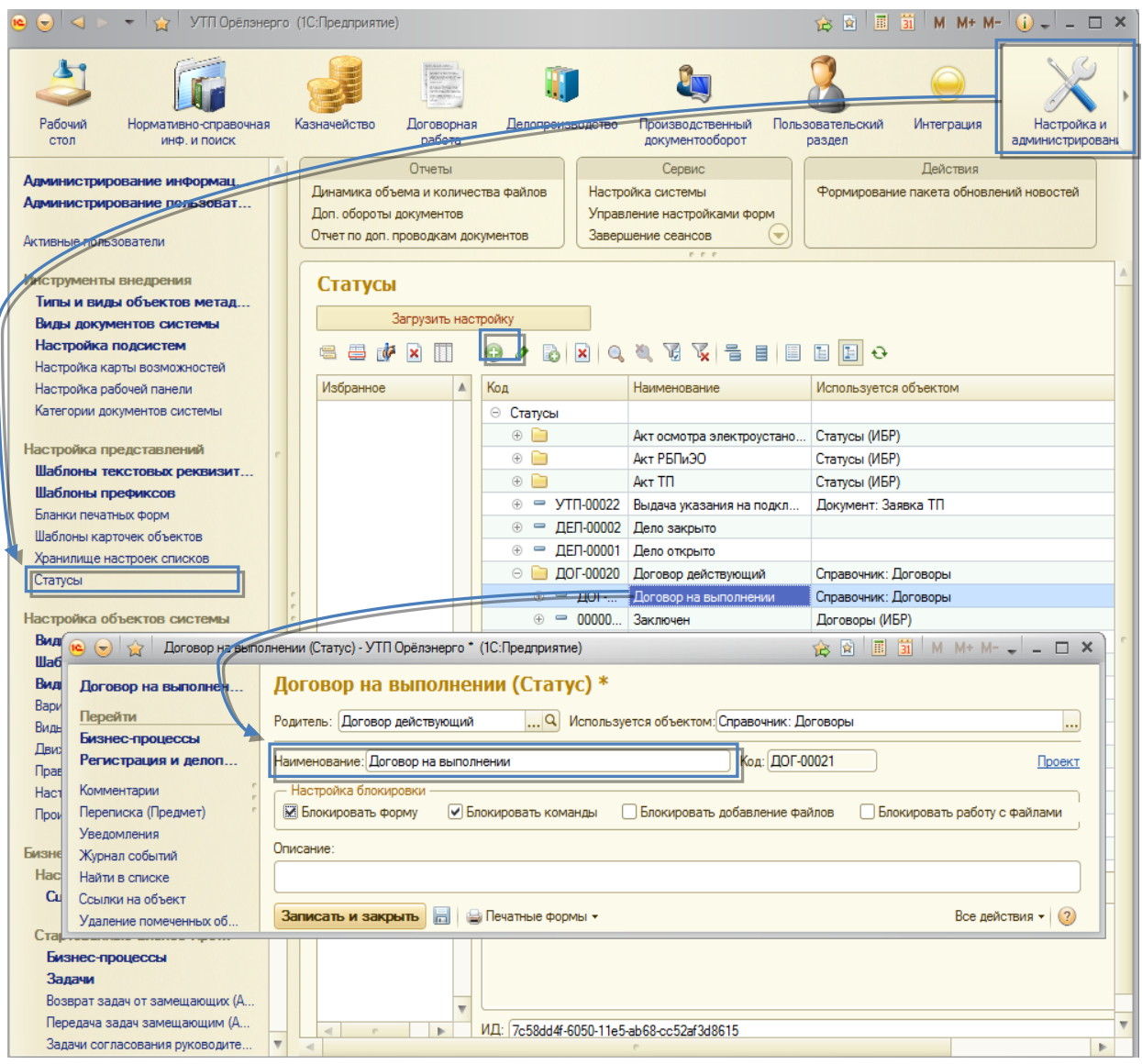

Рисунок 32. Справочник **Статусы**

# <span id="page-31-0"></span>4.1.2 НАСТРОЙКА ДЕЙСТВИЙ

Перечень действий, которые должны выполняться при запуске задач сценариев на исполнение, описывается в справочнике **Объекты действий ДБП** (в меню не представлен, вызывается при выборе действия для шага бизнес-процесса при настройке сценария).

Действием может быть:

- создание нового объекта или вызов формы существующего объекта какого-либо вида (создание/вызов документа, элемента справочника и т.д.);
- запуск какой-либо обработки.

Все действия в справочнике сгруппированы по типам объектов, с которым связаны эти действия: *Справочники*, *Документы*, *Обработки* и т.д. Если действие подразумевает создание нового объекта или вызов формы существующего объекта, то оно описывается в группе, соответствующей типу этого объекта. Если действие подразумевает выполнение обработки, то оно описывается в группе *Обработки*.

Вид объекта (наименование документа, справочника, обработки), с которым связано действие, уточняется в реквизите *Вид объекта системы*.

Флажок *Открыть существующий* устанавливается, если настраивается действие, выполнение которого заключается в вызове формы существующего объекта (документа элемента справочника). Какой именно объект будет открыт в результате выполнения действия, определяется в настройках сценария. Если флажок не установлен (общий случай), то считается, что действие заключается в создании нового экземпляра объекта. Если действие подразумевает выполнение обработки, то этот флажок не устанавливается.

В табличной части справочника можно указать значения реквизитов, которые следует установить для вызываемого в результате действия экземпляра объекта (нового или существующего) или параметры, которые следует передать в обработку.

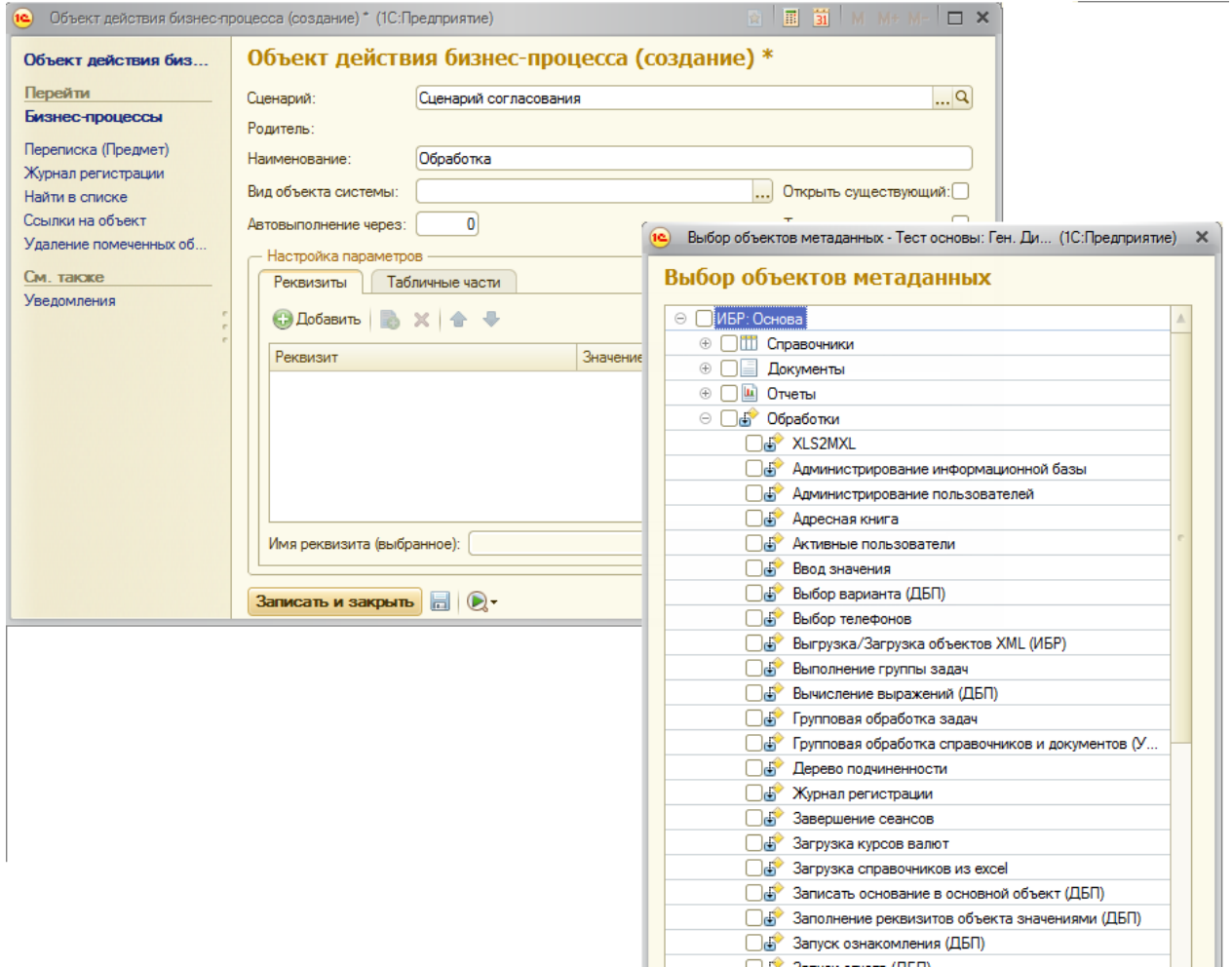

Рисунок 33. Выбор *Вида объекта системы* в справочнике **Объекты действий ДБП**

#### **Обработка «Вычисление выражений»**

Обработка **Вычисление выражений** предназначена для автоматического вычисления системой заданного выражения на языке 1С и возврата результата.

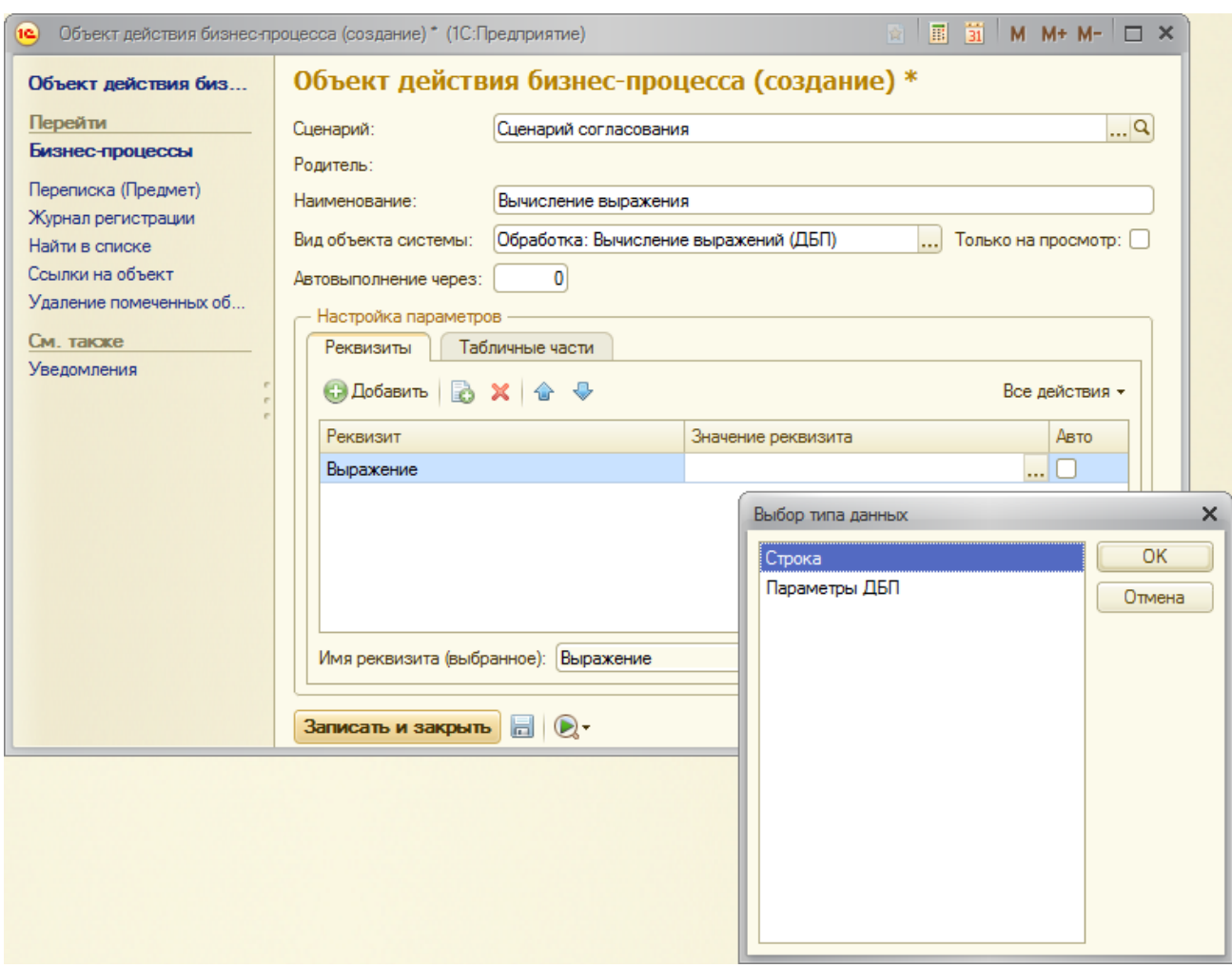

Рисунок 34. Вычисление выражений

Для указания вычисляемого выражения необходимо в табличной части **Реквизиты** в поле *Реквизит* указать тип **Выражение**, а поле *Значение реквизит*а выбрать тип данных **Строка** и ввести выражение.

Выражение представляется в виде:

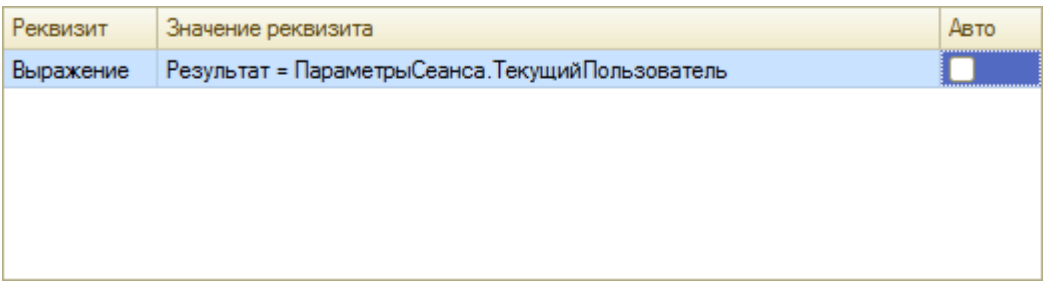

Рисунок 35. Выражение

Результат вычисления выражения можно передать дальше по сценарию, например, в контрольную точку.

#### **Обработка «Заполнение реквизитов объекта значениями»**

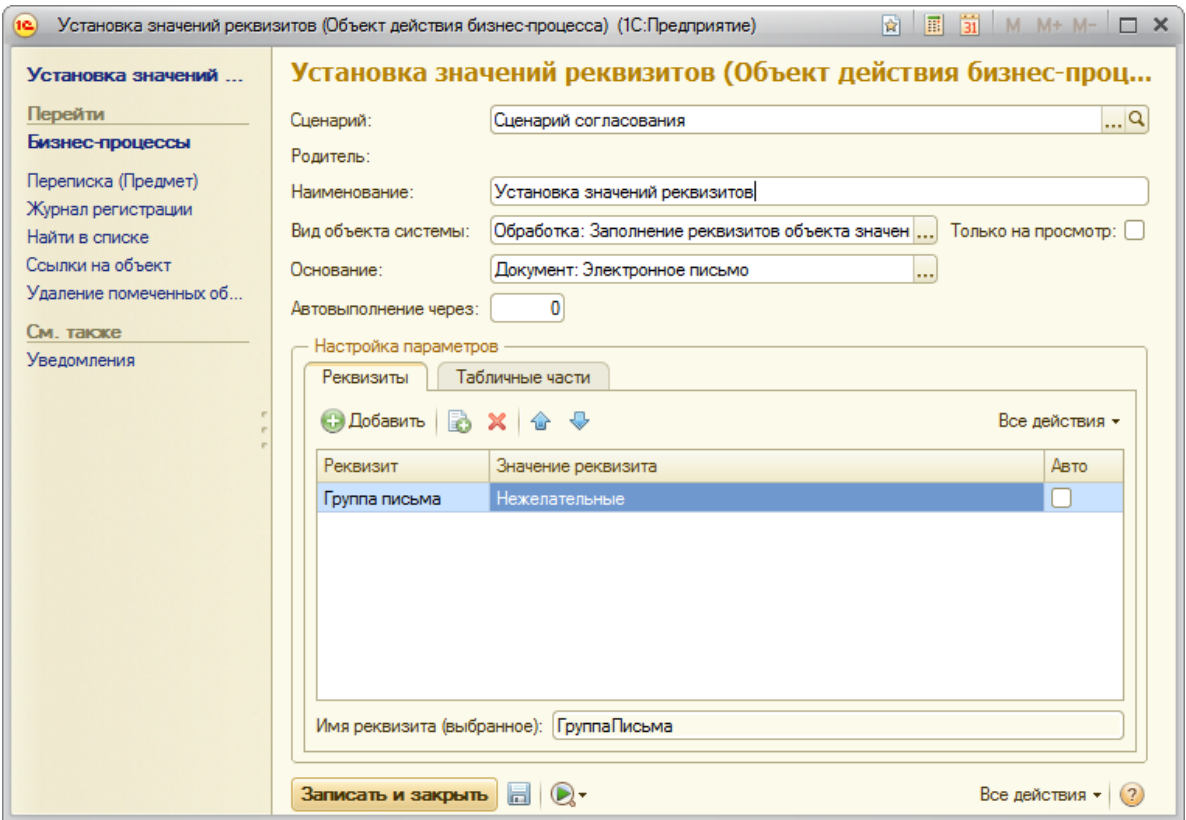

Рисунок 36. Заполнение реквизитов объектов значениями

Обработка предназначена для автоматического указания требуемых реквизитов объекта по ходу выполнения сценария.

*Реквизит –* указывается реквизит объекта, значение которого требуется установить.

*Значение реквизита* – указывается значение заполняемого реквизита.

#### **Обработка «Ознакомление с результатами согласования»**

Обработка предназначена для отображения результатов согласования документов и других объектов системы.

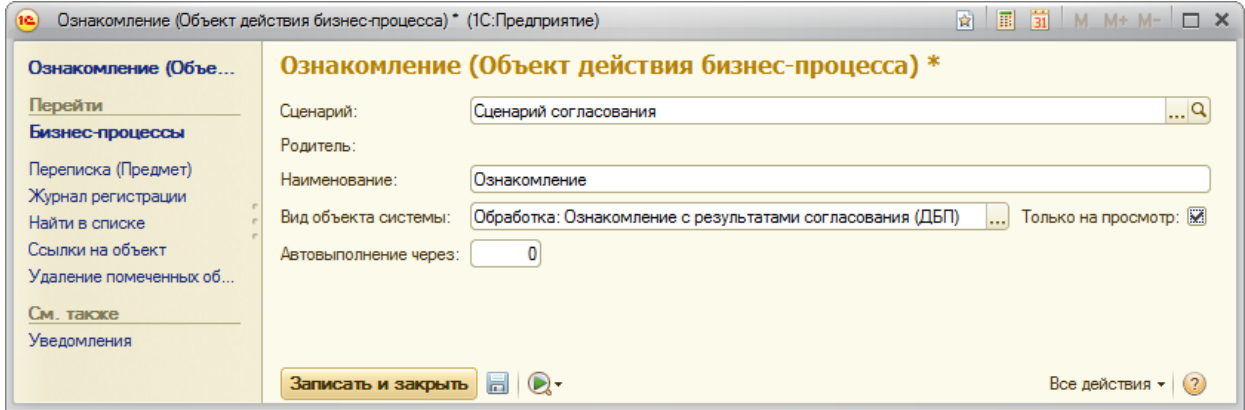

Рисунок 37. Обработка ознакомления с результатами согласования

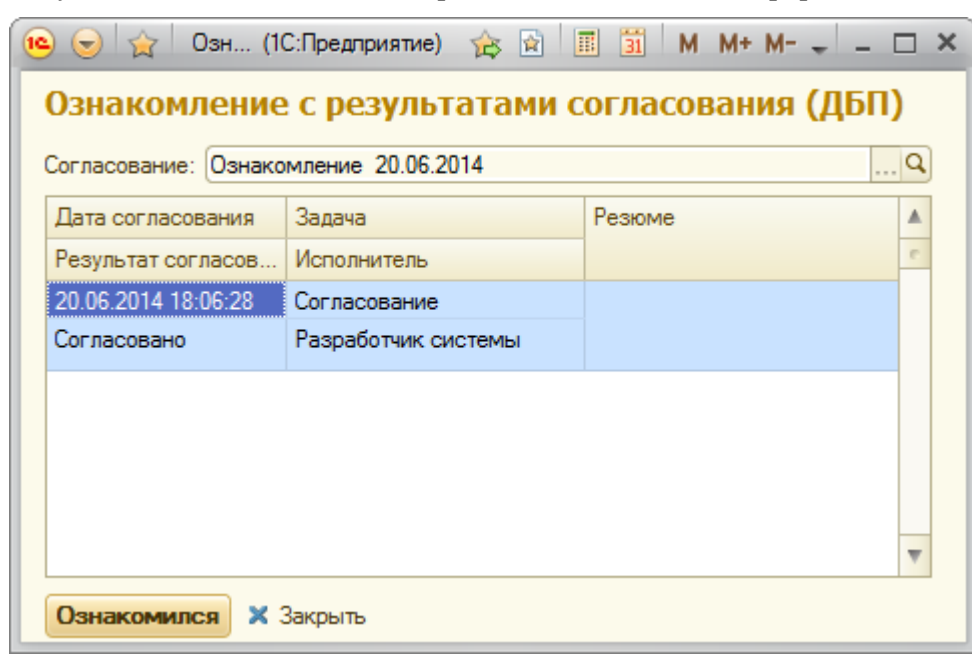

Результаты согласования отображаются в отдельной форме.

Рисунок 38. Результаты согласования

# **Обработка «Интерактивное заполнение реквизитов объекта»**

Обработка предназначена для заполнения реквизитов данными пользователем, во время выполнения бизнес-процесса.
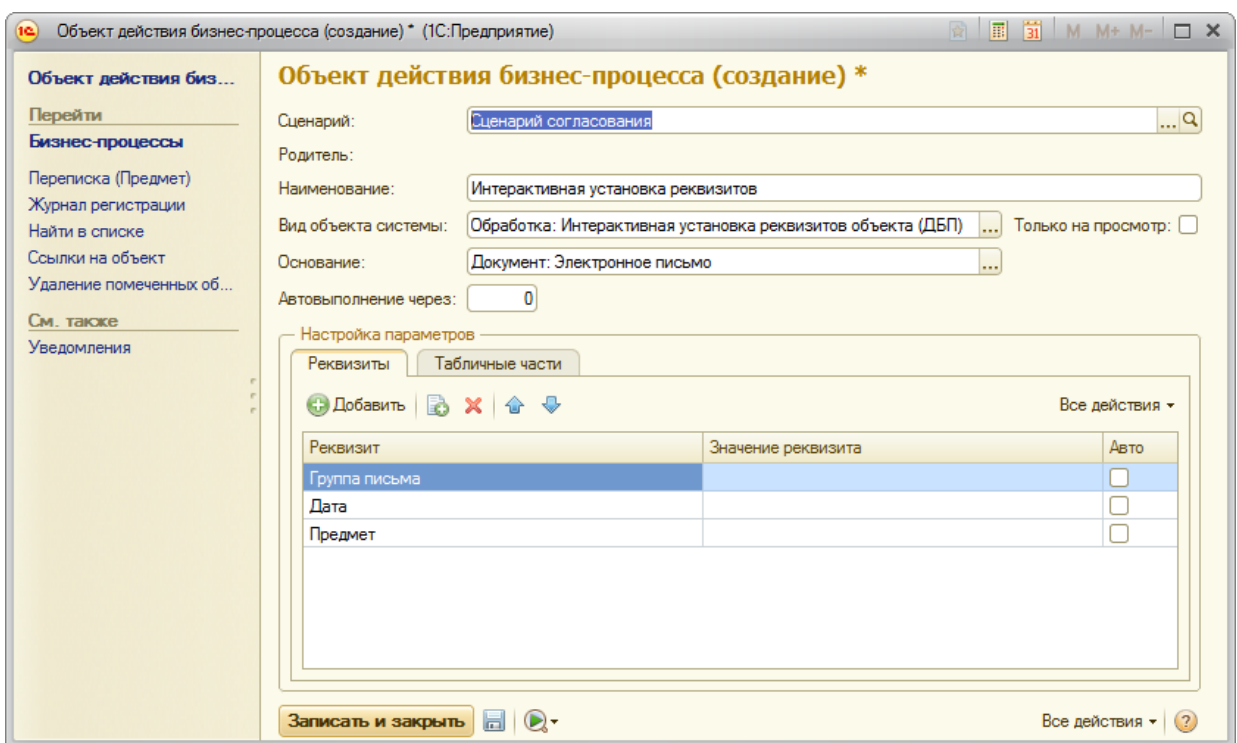

Рисунок 39. Обработка Интерактивная установка реквизитов

В табличной части Реквизиты указывается те реквизиты объекта, которые будут интерактивно заполняться пользователем.

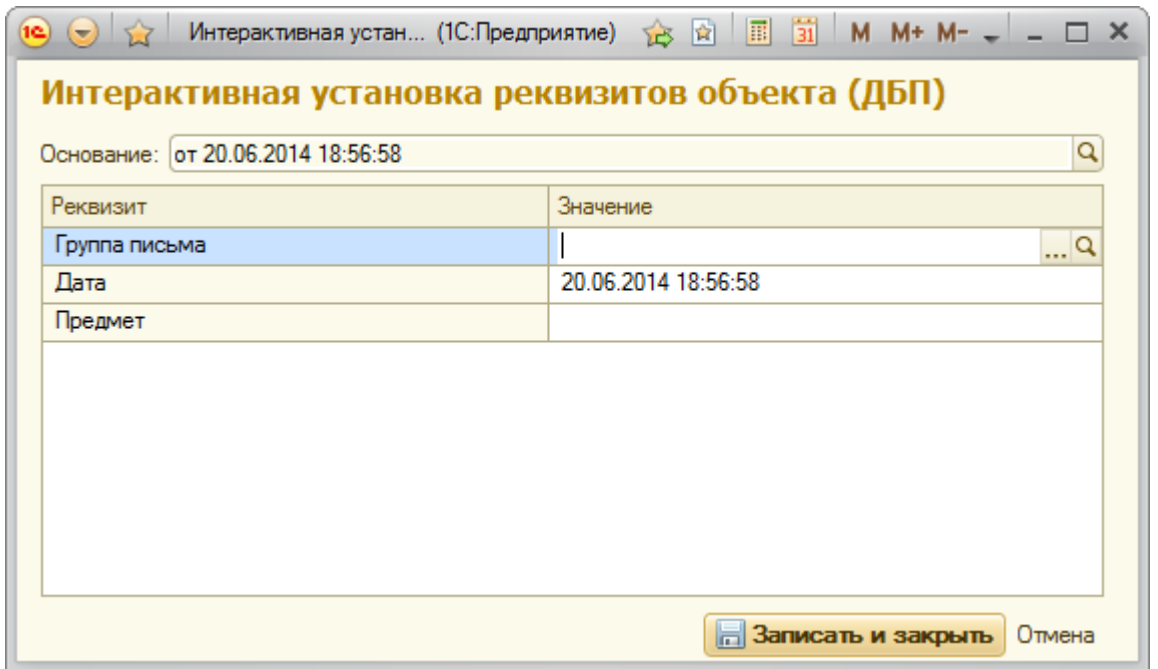

# <span id="page-36-0"></span>4.1.3 НАСТРОЙКА УСЛОВИЙ

Схема работы по сценарию может зависеть от выполнения каких-либо условий, например, если документ согласован, то он отправляется на утверждение, если не согласован, то – на доработку. На карте бизнес-процесса это отражается точками условия или точками выбора

варианта. Перечень условий, проверяемых при работе сценариев, описывается в справочнике **Условия сценариев** (в меню не представлен, вызывается при выборе условия для точки условия, точки выбора варианта бизнес-процесса при настройке сценария).

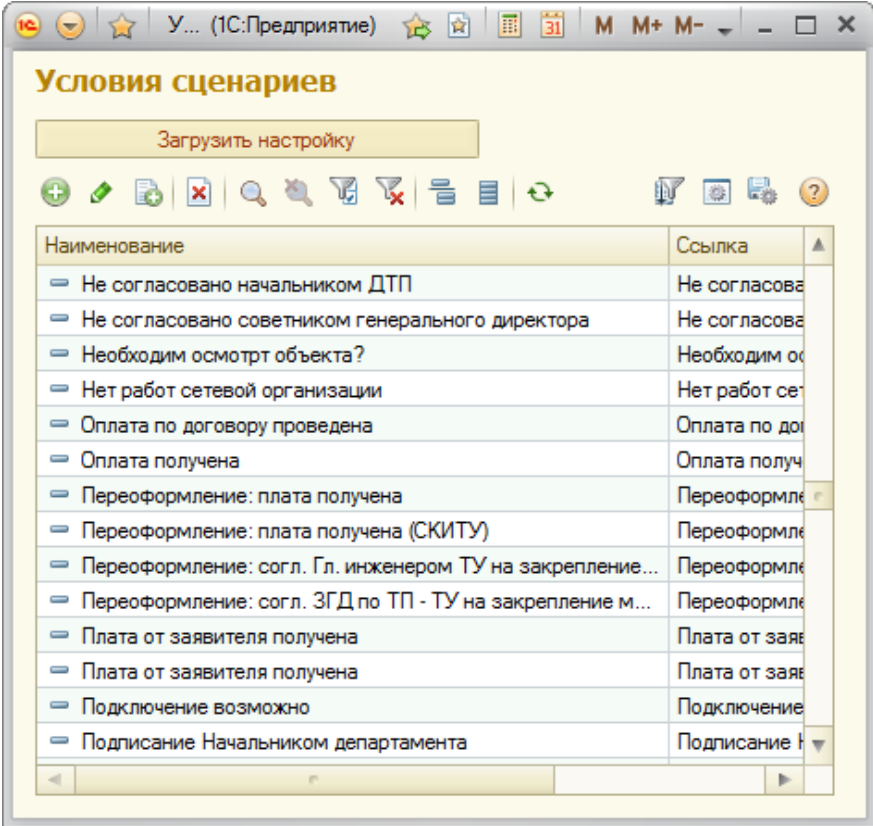

Рисунок 40. Справочник **Условия сценариев**

При вводе условия в табличной части справочника указываются параметры бизнеспроцесса, значения которых требуется сравнить с заданными значениями. Если при исполнении бизнес-процесса значения этих параметров будут совпадать с заданными в табличной части значениями, то условие будет считаться выполненным, в противном случае – не выполненным.

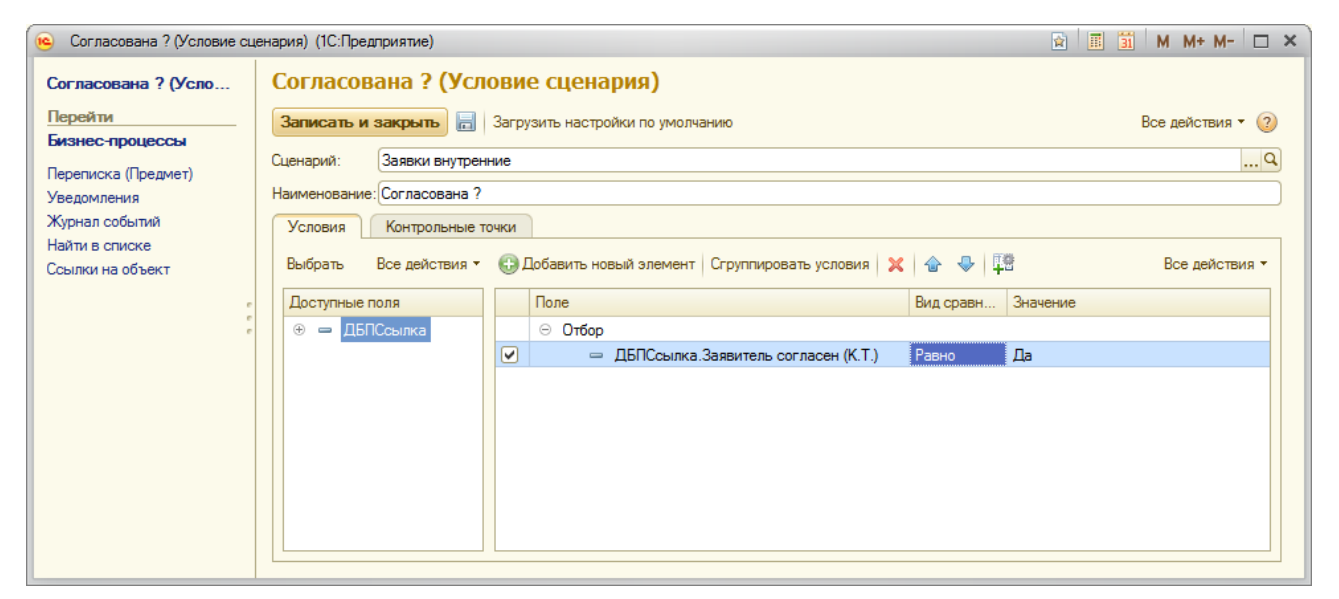

Рисунок 41. Ввод условия

## **4.2 НАСТРОЙКА СЦЕНАРИЕВ**

Сценарии, которые будут использоваться при работе пользователей, описываются в справочнике **Сценарии** (раздел *«Настройка и администрирование → Настройка объектов системы → Сценарии»*) – [Рисунок](#page-38-0) 42.

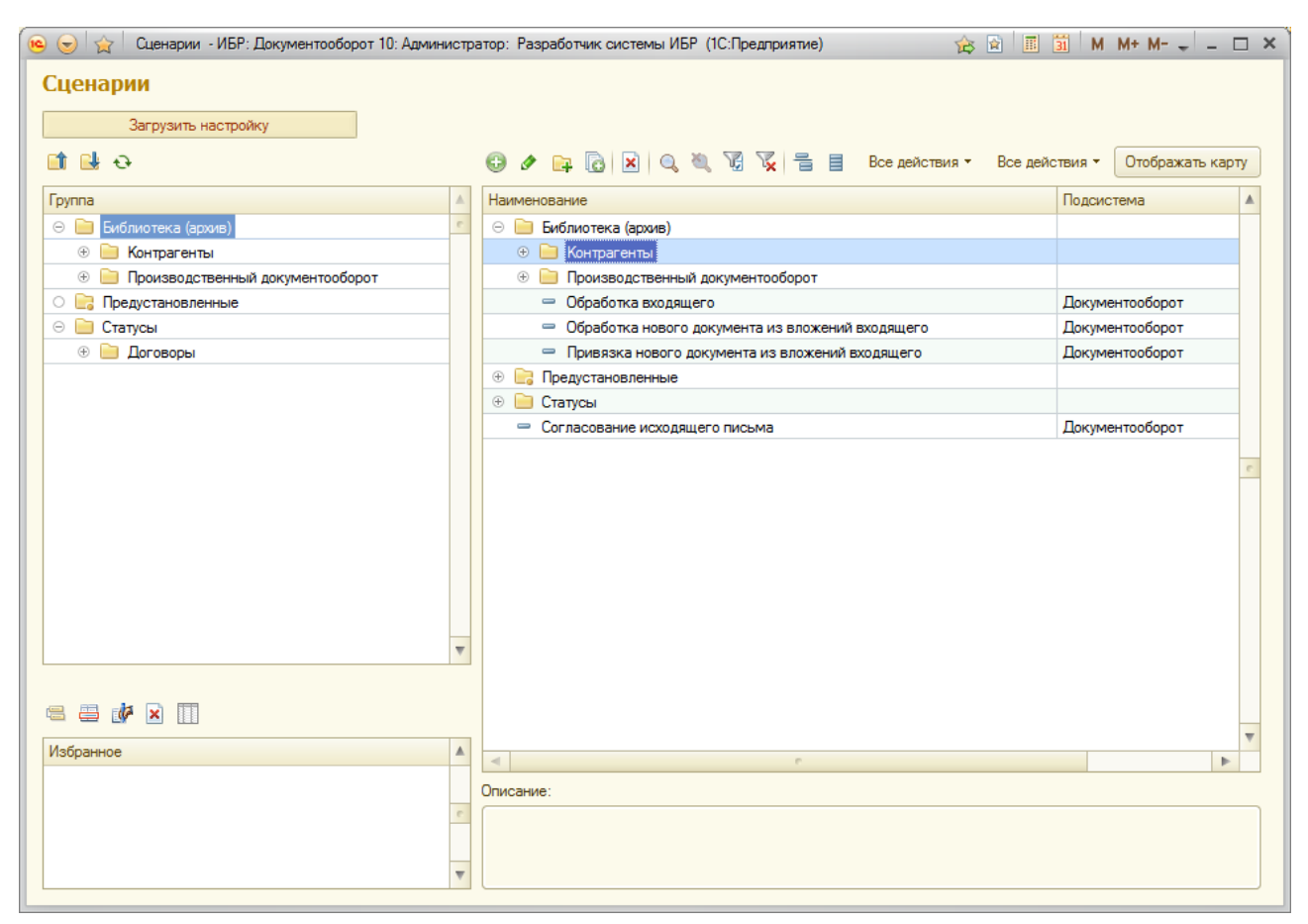

Рисунок 42. Список **Сценарии**

<span id="page-38-0"></span>Редактирование сценария производится в форме настройки сценария.

В форме имеется три закладки:

- *Настройка сценария* на этой закладке настраивается схема работы по сценарию;
- *Отладка*  на этой закладке отражаются связи между настроенными блоками сценария, выбранные параметры для блоков, условия и т.д.
- *Использование* на этой закладке выбираются виды объектов Системы, для обработки которых будет использоваться сценарий.

На закладке *Настройка сценария* ([Рисунок](#page-39-0) 43) содержится две области: область карты бизнес-процесса (схемы сценария) и панель настройки элементов схемы. Область карты бизнес-процесса предназначена для настройки (рисования) графической схемы сценария, панель настройки элементов схемы – для настройки параметров выделенного на карте элемента схемы. В форме имеется два режима работы: режим рисования графической схемы и режим настройки параметров элементов схемы. Переключение между режимами производится с помощью флажка *Редактирование карты*.

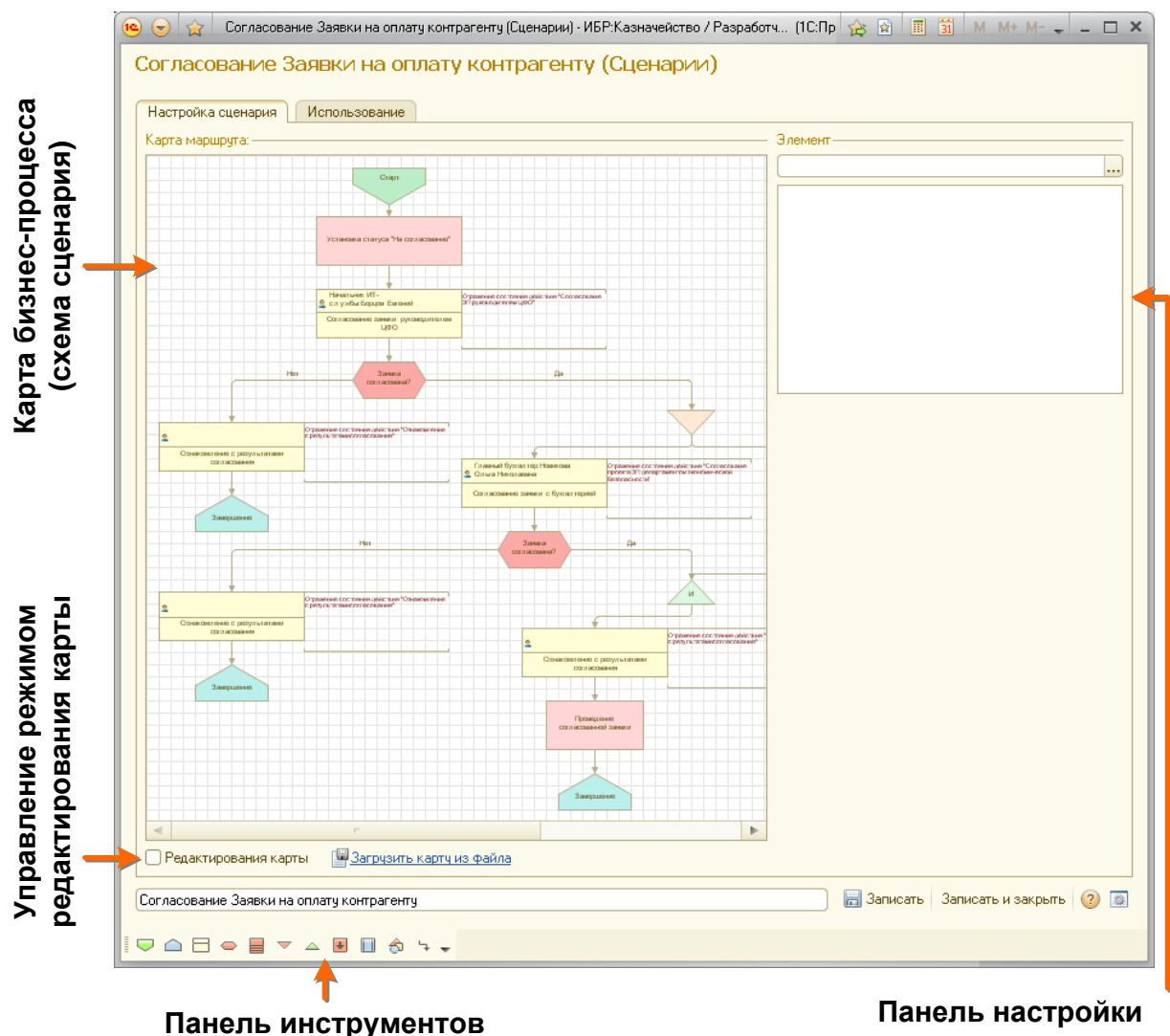

**«Вставка элементов схемы»**

**элементов схемы**

<span id="page-39-0"></span>Рисунок 43. Форма настройки сценария

# 4.2.1 ВЫБОР ВИДОВ ОБЪЕКТОВ, ДЛЯ ОБРАБОТКИ КОТОРЫХ ПРЕДНАЗНАЧЕН СЦЕНАРИЙ

Виды объектов, для обработки которых будет использоваться сценарий, перечисляются в верхней табличной части на закладке *Использование* формы настройки сценария [\(](#page-40-0)

[Рисунок](#page-40-0) 44). Выбор объектов в табличную часть производится по кнопке *«Выбрать виды объектов»*.

Если сценарий предназначен для обработки не всех экземпляров объектов данного вида, то в нижней табличной части можно задать значения реквизитов объектов, при которых будет применим этот сценарий.

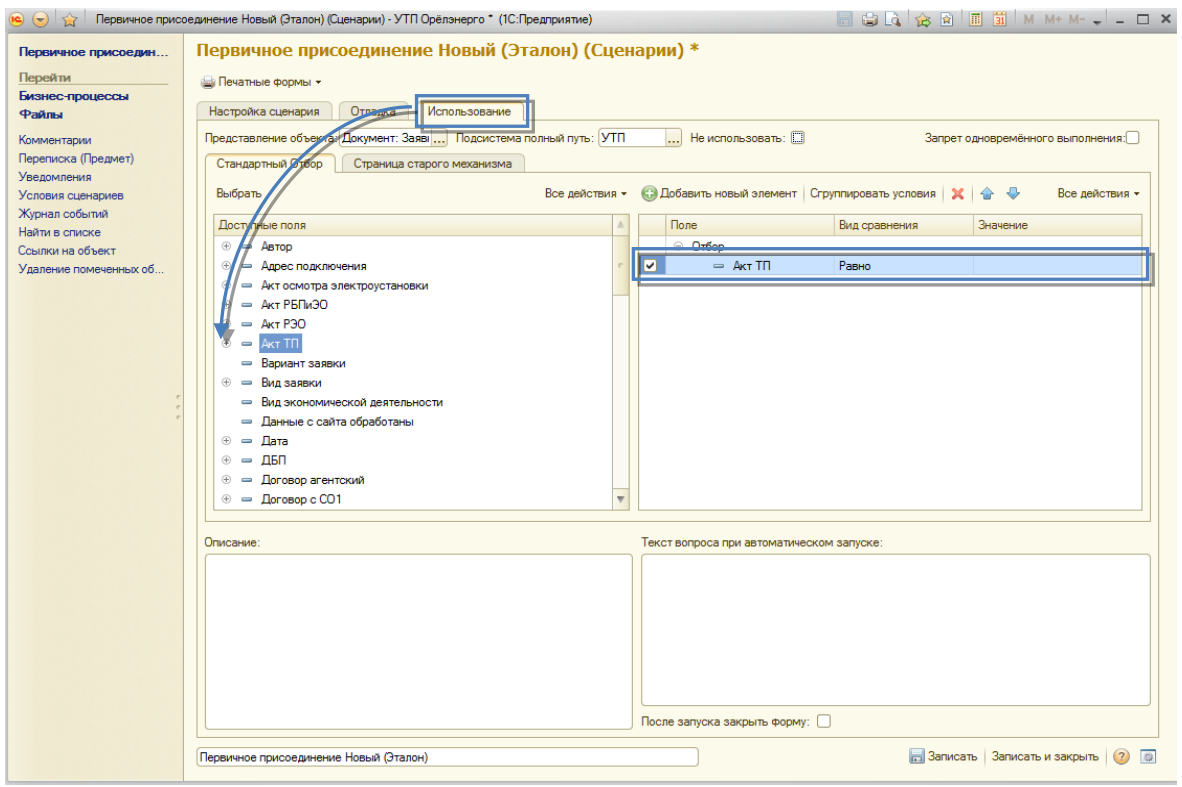

<span id="page-40-0"></span>Рисунок 44. Настройка использования сценария

# 4.2.2 СОЗДАНИЕ КАРТЫ БИЗНЕС-ПРОЦЕССА

Карта бизнес-процесса настраивается на закладке *Настройка сценария* ([Рисунок](#page-39-0) 43). Для включения режима рисования карты бизнес-процесса следует в форме настройки сценария установить флажок **Редактирование карты**. В этом режиме панель настройки параметров элементов схемы скрыта.

Для добавления нового элемента схемы следует воспользоваться пунктом главного меню *«Графическая схема → Вставка элементов схемы → <Название элемента>»* либо выбрать нужный элемент на панели инструментов *Вставка элементов схемы*, после чего разместить элемент на карте. Перечень элементов схемы, которые можно использовать при настройке карты сценария, представлен в таблице [\(Таблица](#page-40-1) 1).

Таблица 1. Элементы схемы

<span id="page-40-1"></span>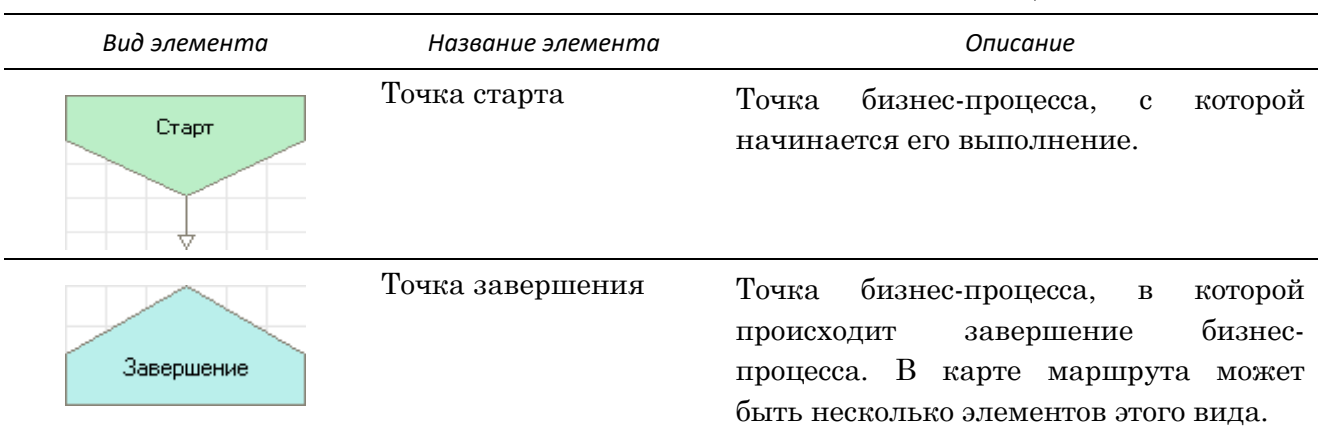

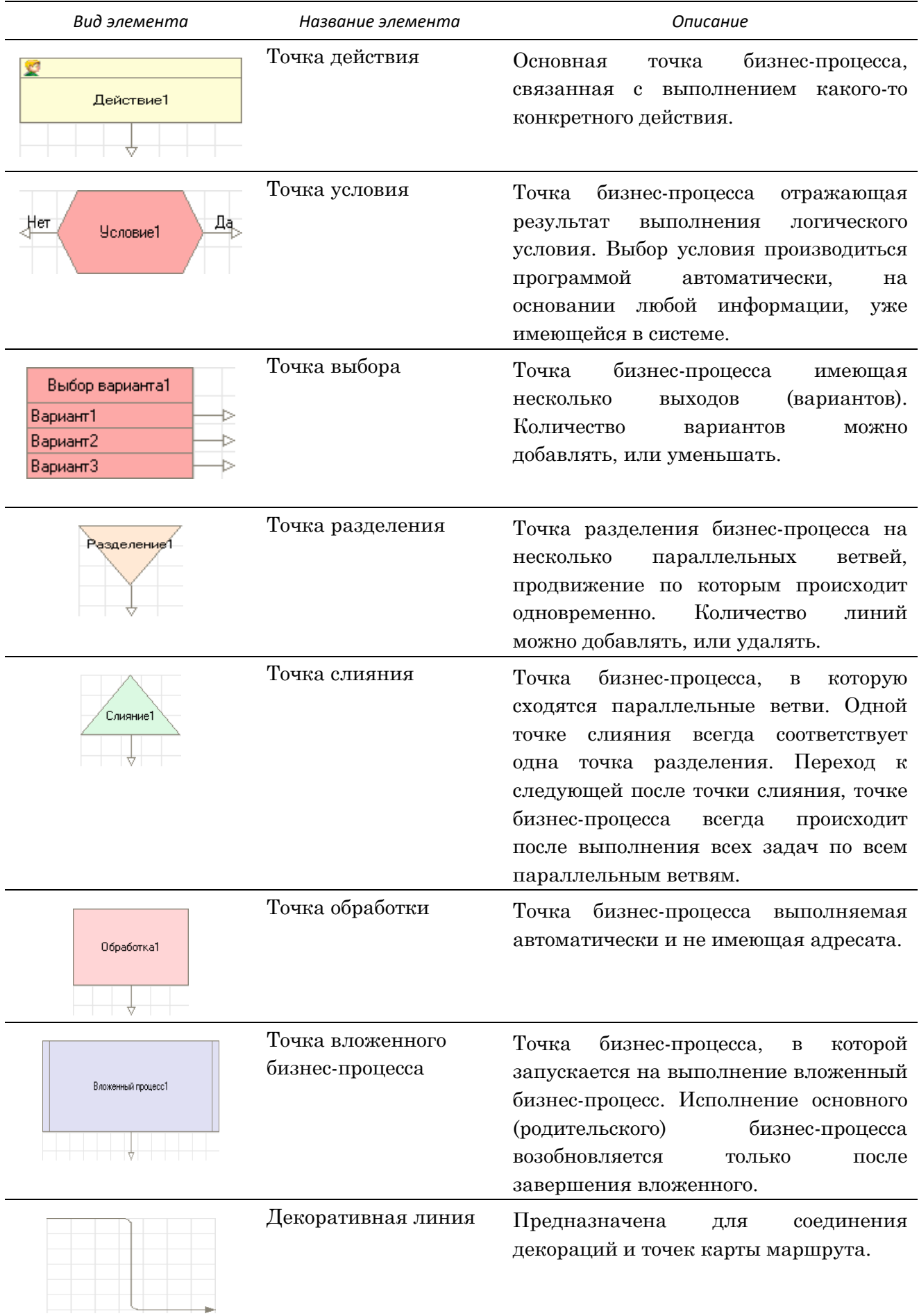

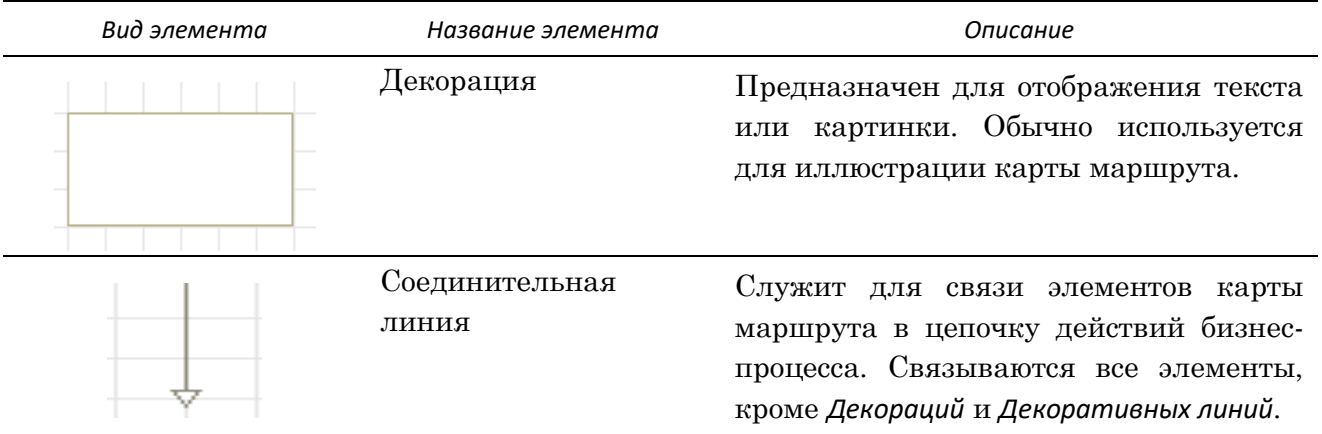

# 4.2.3 НАСТРОЙКА ПАРАМЕТРОВ ЭЛЕМЕНТОВ СХЕМЫ

Для настройки параметров элементов схемы флажок **Редактирование карты** должен быть сброшен (в этом режиме недоступно редактирование графической схемы карты сценария). Настройка параметров элементов схемы производится на специализированной панели, состав настраиваемых параметров зависит от вида элемента схемы.

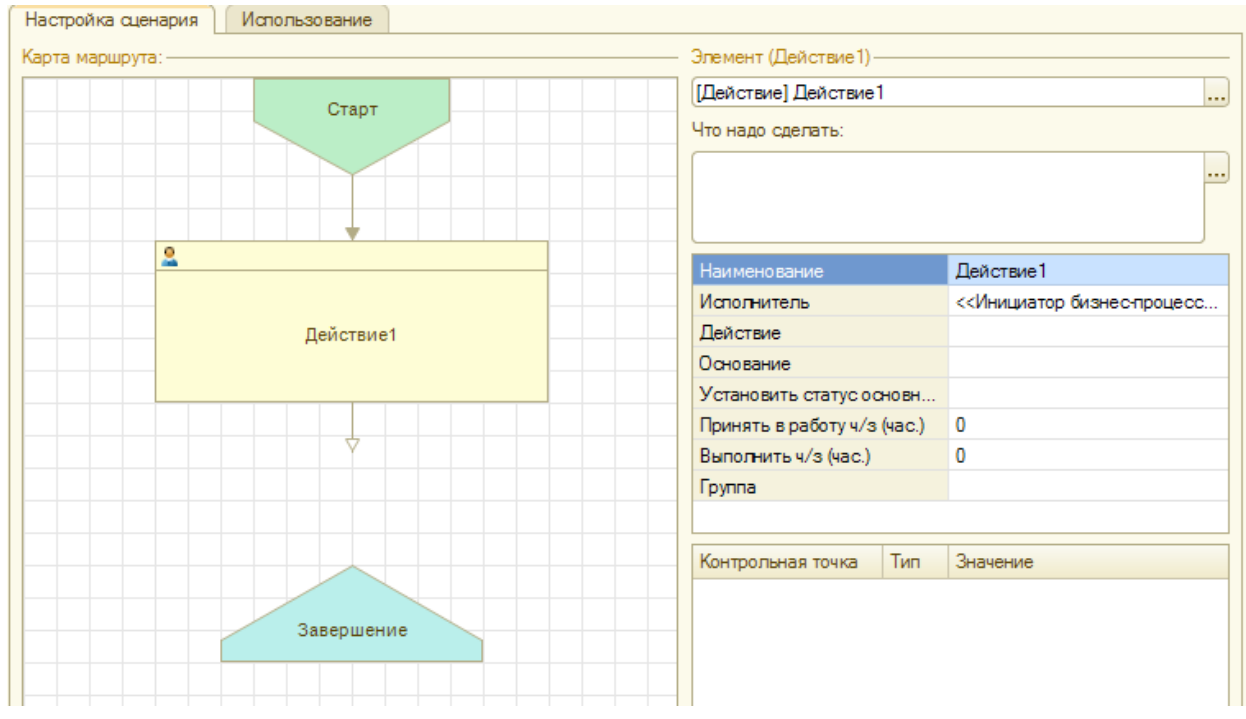

## **Элемент «Точка действия»**

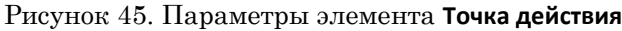

Для элемента **Точка действия** возможна установка следующих параметров:

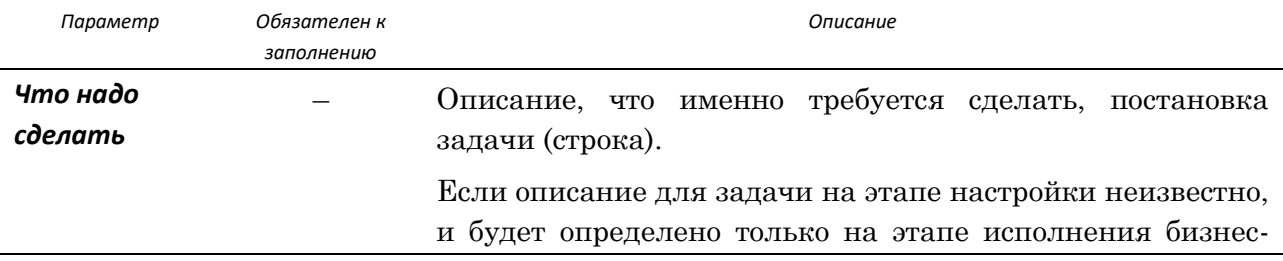

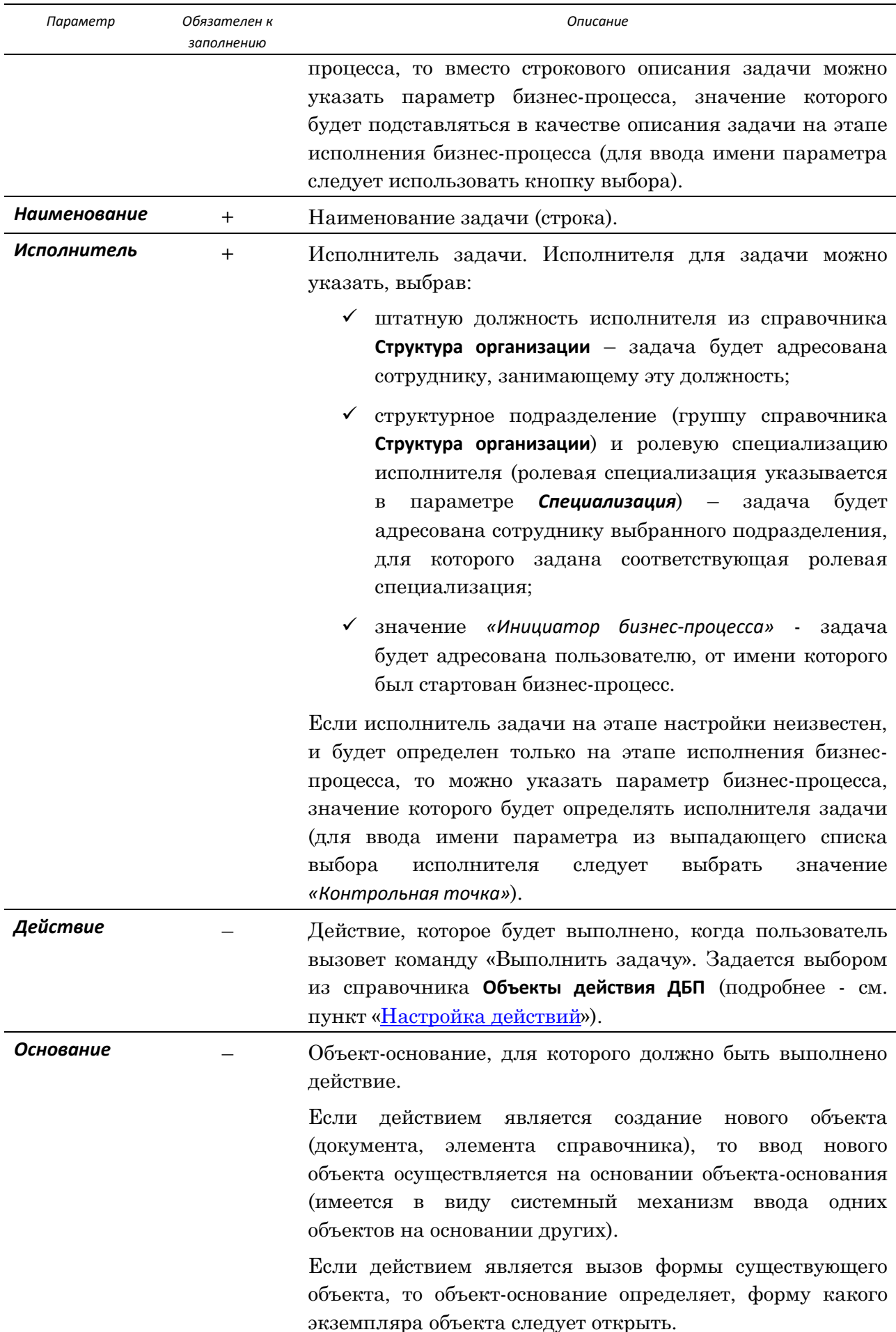

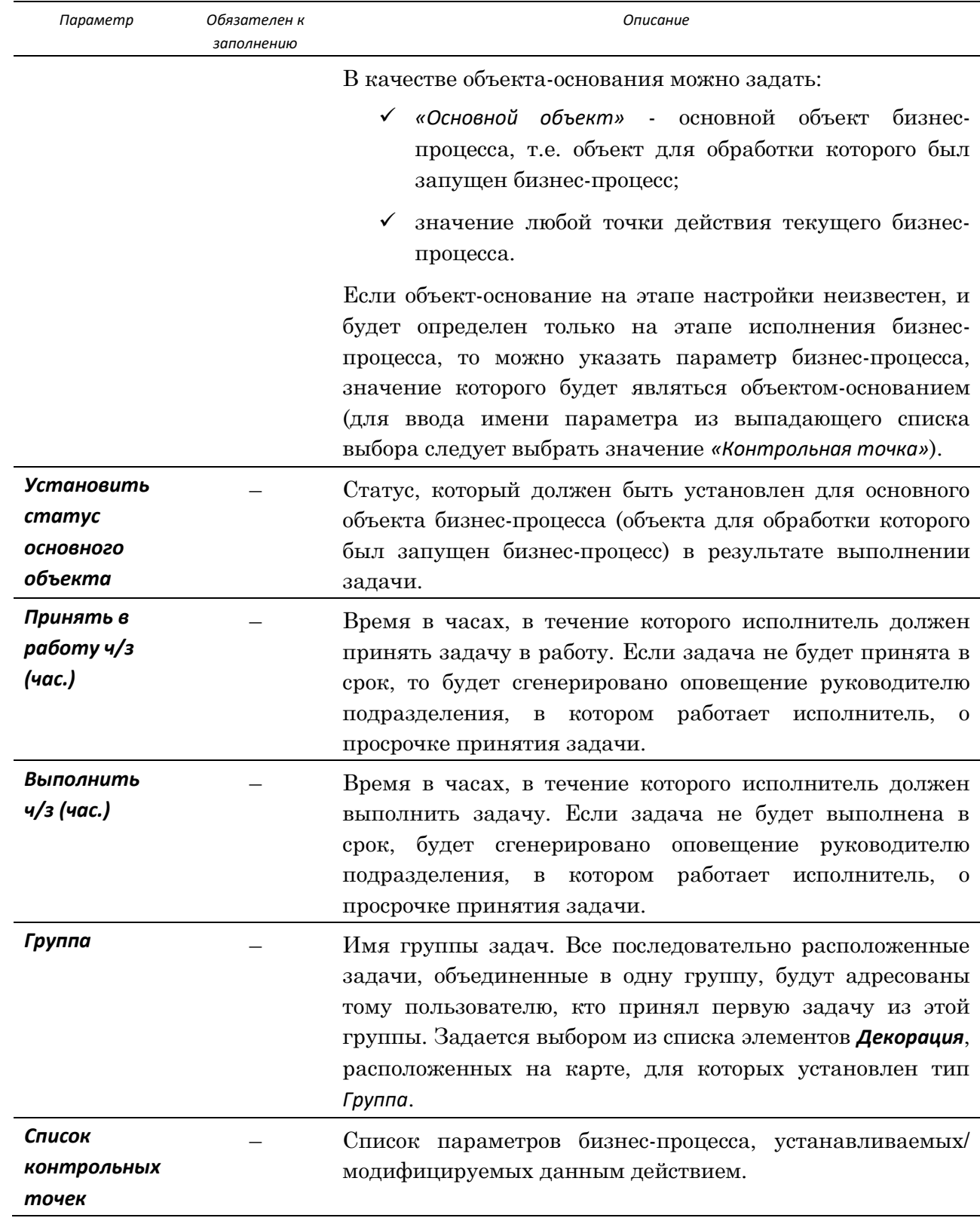

#### **Элемент «Точка условия»**

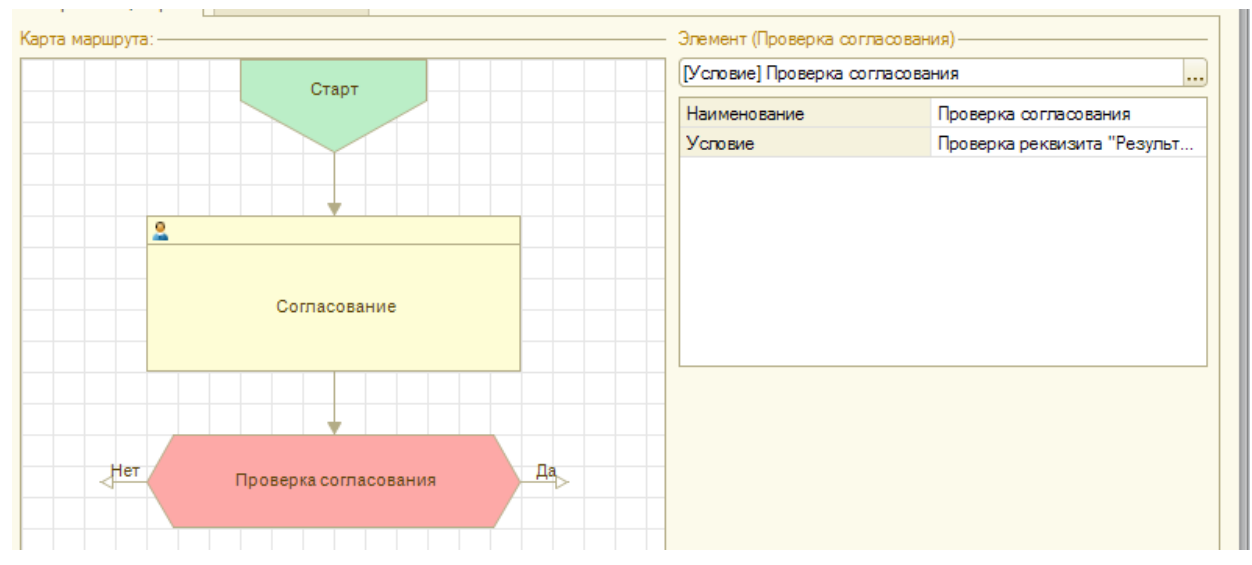

Рисунок 46. Элемент **Точка условия**

Для элемента **Точка условия** возможна установка следующих параметров:

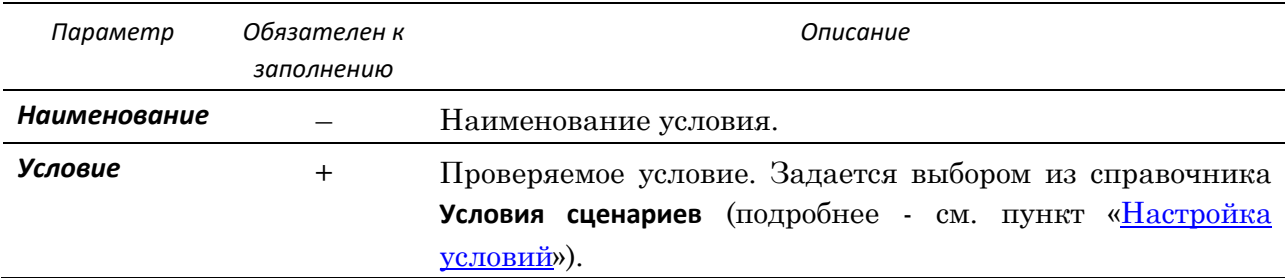

#### **Элемент «Точка выбора варианта»**

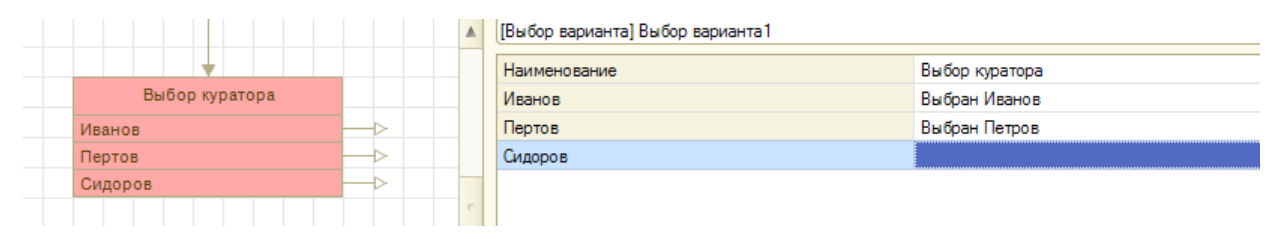

Рисунок 47. Элемент **Точка выбора варианта**

Элемент **Точка выбора варианта** настраивается аналогично элементу **Точка условия** с разницей, что «веток с условием» столько, сколько вариантов. Для каждого варианта задается условие из справочника **Условия сценариев**. Проверка условий осуществляется последовательно: сначала для первого варианта затем для второго и т.д. Если условие выполняется, то выполнение процесса продолжается по ветке этого варианта. Для последнего варианта условие может быть не указано, в этом случае считается, что условие выполнено.

## **Элемент «Декорация»**

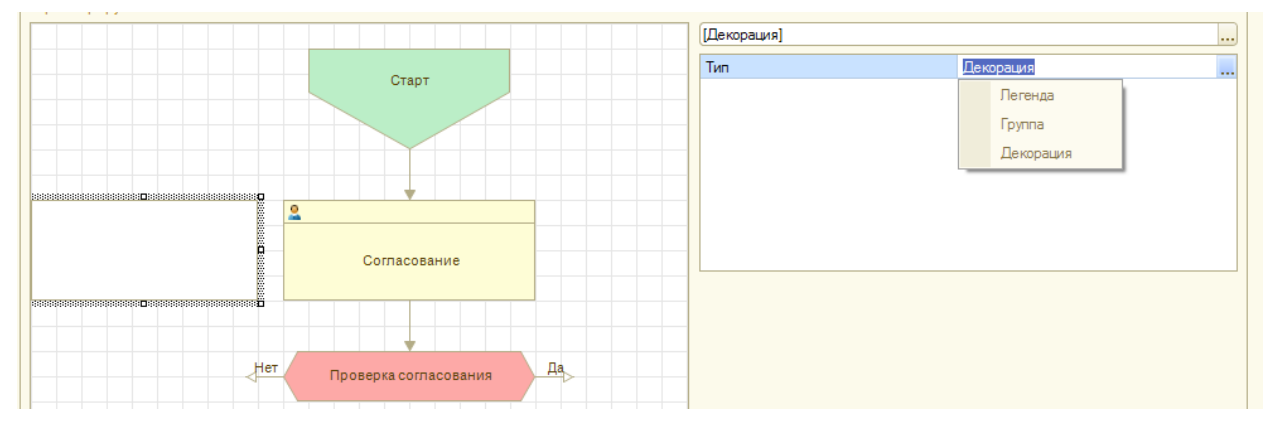

Рисунок 48. Элемент **Декорация**

Для элемента **Декорация** задается *Тип*. Можно указать один из следующих типов:

- *Легенда* в элементе данного типа будет отображаться текущее состояние точки действия или вложенного бизнес-процесса. Точка действия или вложенный бизнеспроцесс, состояние которого должно отображаться в элементе, уточняется в параметре *Отражать состояние действия*;
- *Группа* элемент данного типа предназначен для объединения элементов *Точка действия* в логически связанные группы (все последовательно расположенные задачи, объединенные в одну группу, адресуются тому пользователю, кто принял первую задачу из этой группы). Наименование, которое присваивается группе, уточняется в параметре *Наименование*;
- *Декорация* «обычная» декорация.

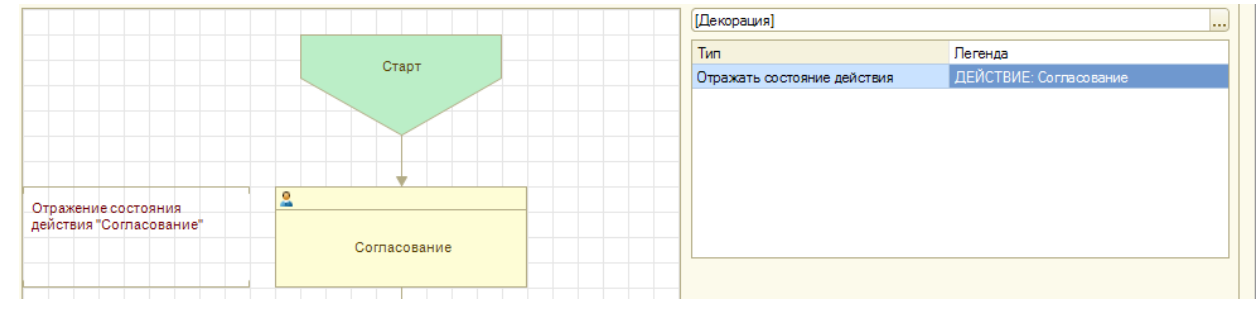

Рисунок 49. Элемент **Декорация** типа *Легенда*

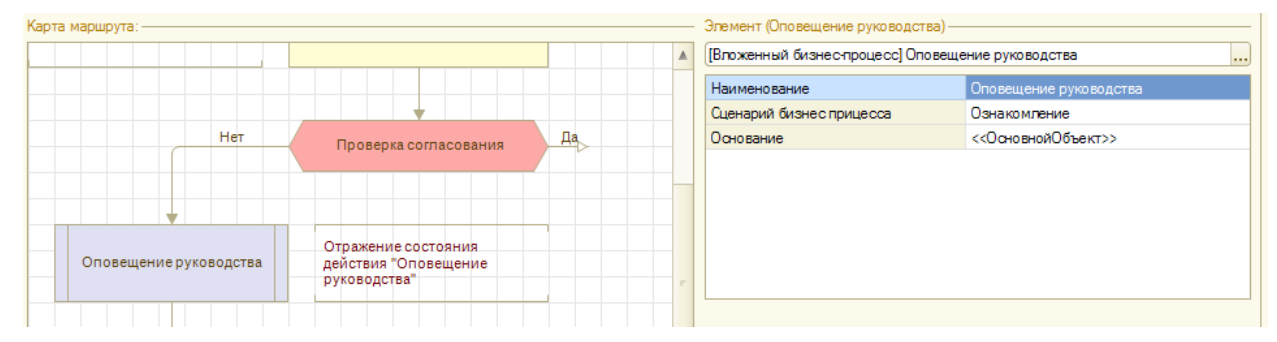

#### **Элемент «Точка вложенного бизнес-процесса»**

Рисунок 50. Элемент **Точка вложенного бизнес-процесса**

Для элемента **Точка вложенного бизнес-процесса** возможна установка следующих параметров:

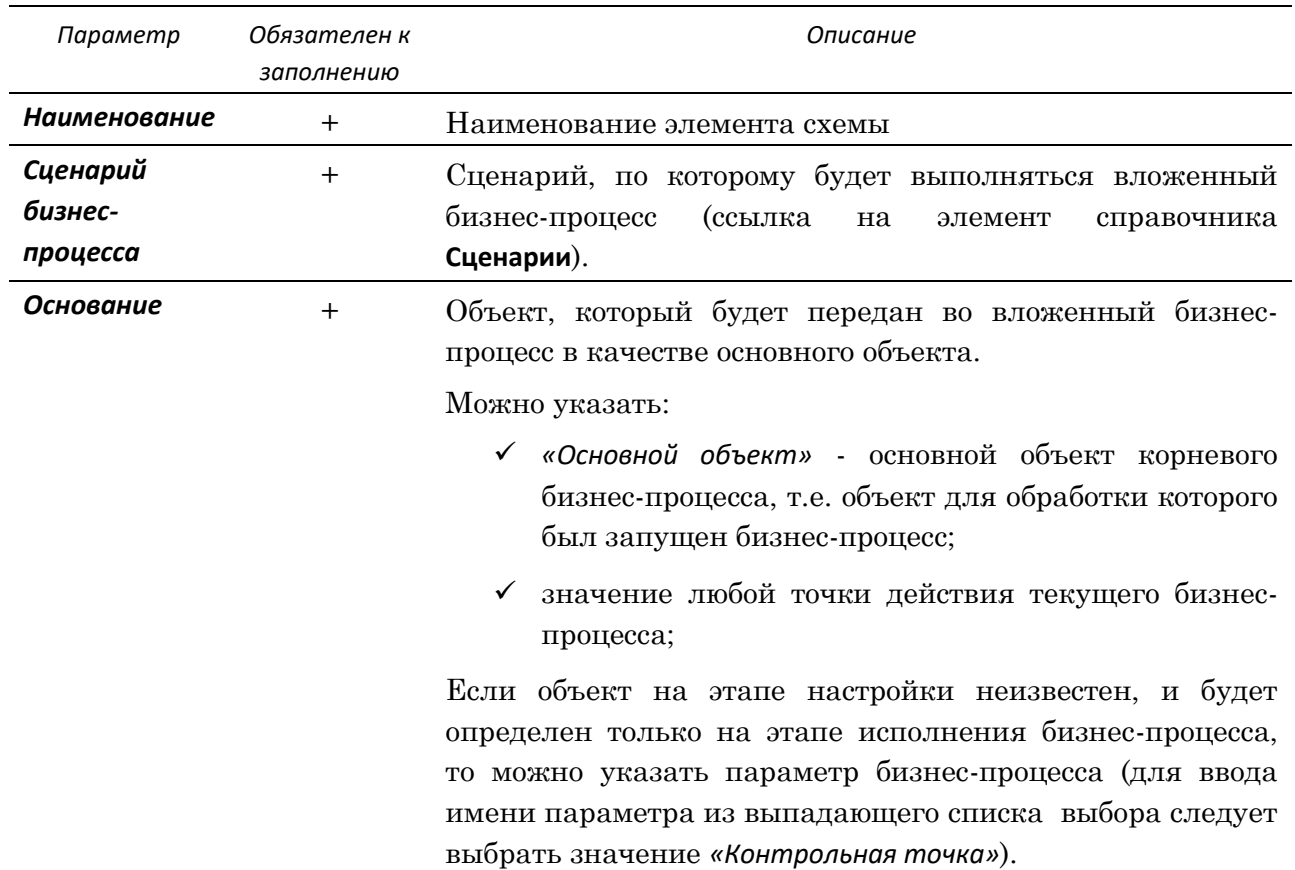

## **Элемент «Точка обработки»**

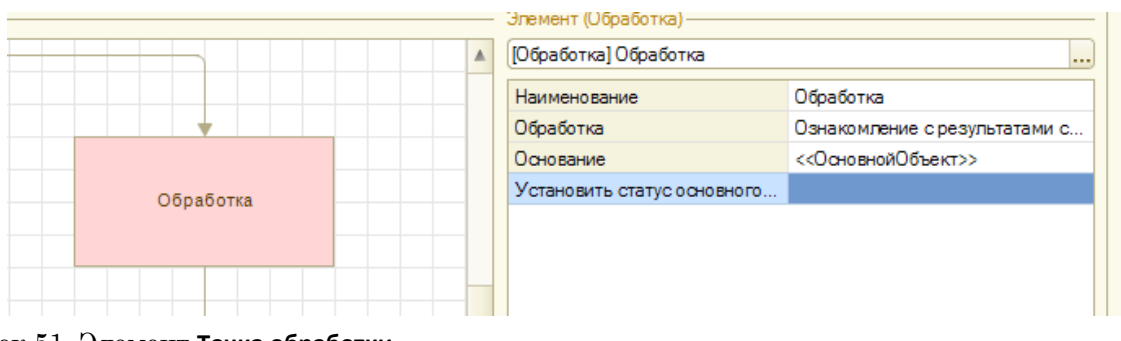

Рисунок 51. Элемент **Точка обработки**

Для элемента **Точка обработки** возможна установка следующих параметров:

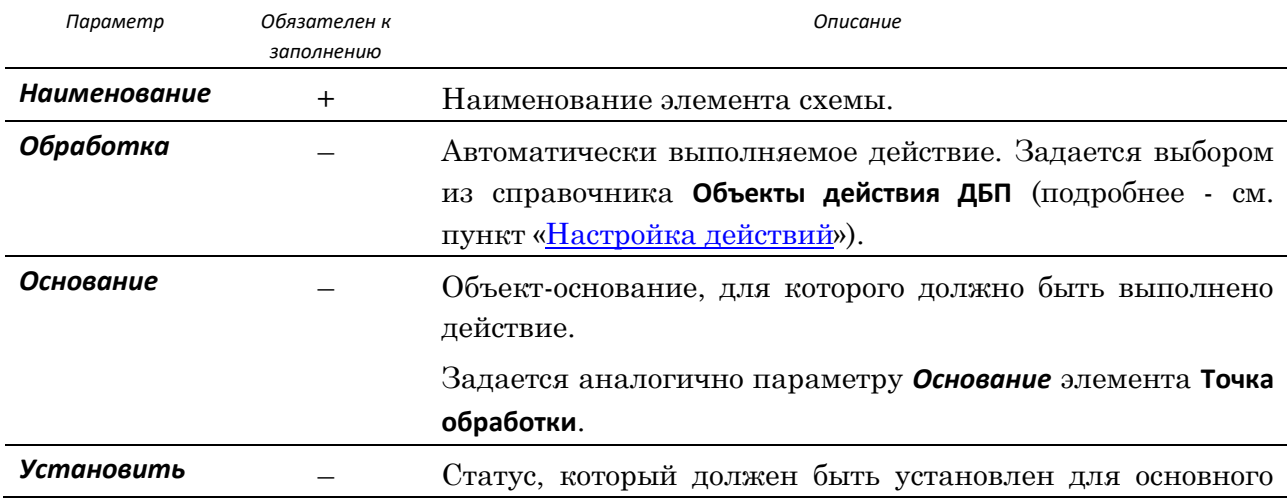

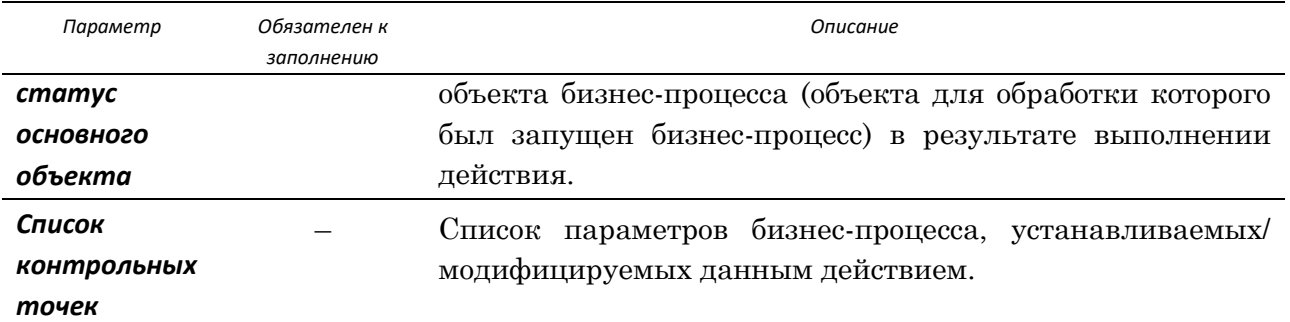

# 4.2.4 НАСТРОЙКА И ИСПОЛЬЗОВАНИЕ КОНТРОЛЬНЫХ ТОЧЕК (ПАРАМЕТРОВ БИЗНЕС-ПРОЦЕССОВ)

Параметр бизнес-процесса (контрольная точка) – это «реквизит» бизнес-процесса, значение которого может устанавливаться и считываться на этапе исполнения бизнеспроцесса. Параметры бизнес-процесса используются для передачи значений между шагами бизнес-процесса.

Значения контрольных точек могут устанавливаться в **Точке действия** или в **Точке обработки**, а используются чаще всего в условиях **Точек условия** (проверяется равенство значения контрольной точки некоторому заданному значению).

Контрольные точки, для которых необходимо установить значения в **Точке действия** или в **Точке обработки**, указываются в нижней табличной части на панели настройки параметров элемента схемы. При этом ключевым является имя контрольной точки. На этапе исполнения бизнес-процесса если контрольная точка с таким именем еще не существует, то она создается и в нее устанавливается некоторое значение. Если контрольная точка уже была создана ранее, то изменяется значение этой контрольной точки.

Для каждой контрольной точки задается ее тип и источник получения значения:

- тип *(Б) Булево (Да/Нет)*  значением контрольной точки является конкретное значение «да» или «нет».
- тип *(Р) Значение реквизита* значением контрольной точки является значение реквизита объекта, который вызывается для выполнения действия этой **Точки действия** или **Точки обработки** (действие = ссылка на элемент справочника **Объекты действия ДБП** → в нем определен вид объекта, который вызывается для «обработки» основного объекта бизнес-процесса: документ, справочник, обработка → у этого вызываемого объекта есть реквизиты, значения которых можно сохранить в контрольной точке, можно сохранить и ссылку на сам объект). При использовании данного типа необходимо уточнить, значение какого именно реквизита следует сохранить в контрольной точке (для сохранения ссылки на сам объект указывается значение *Ссылка*). Значение реквизита будет записано в контрольную точку после подтверждения выполнения задачи (для **Точек действия**) или выполнения обработки (для **Точек обработки**).

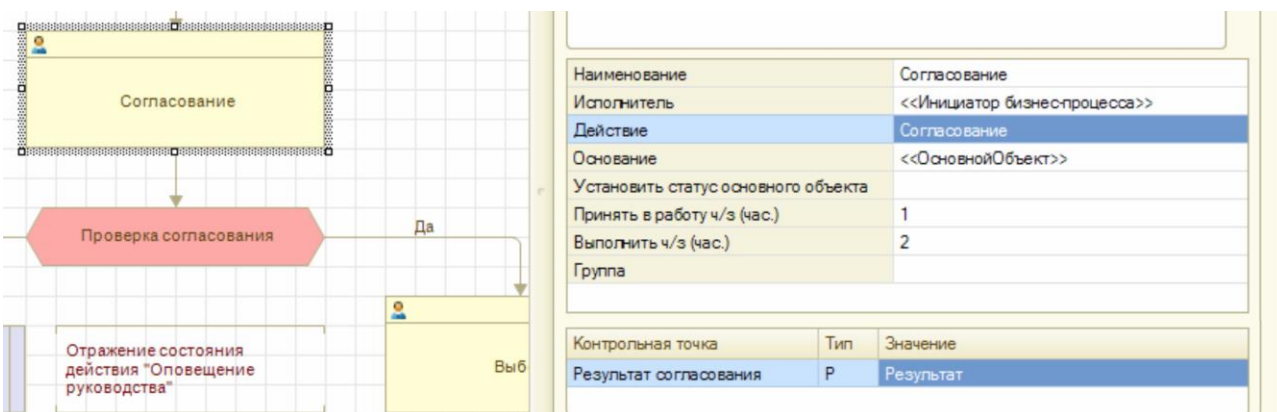

Рисунок 52. Настройка контрольной точки

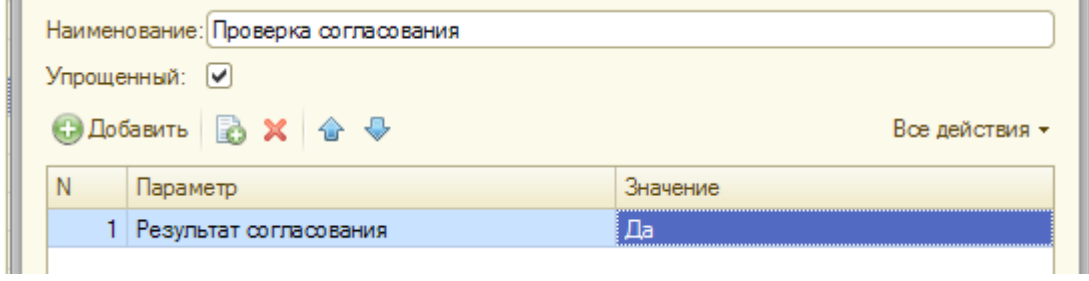

Рисунок 53. Использование контрольной точки в условии (элементе справочника **Обработчики сценариев**)

## **5 НАСТРОЙКА РОЛЕЙ И ПОЛЬЗОВАТЕЛЕЙ**

Механизм разграничения прав доступа в Системе реализован с использованием стандартных объектов платформы 1С:Предприятие 8 - Роли и Функциональные опции, а так же RLS, для тонкой настройки.

## **5.1 РОЛИ**

**Роли** используются для разграничения доступа в Системе на уровне объектов. Для каждой Подсистеме существует свой набор ролей [\(Рисунок](#page-50-0) 54). Создание и настройка ролей производится в режиме **Конфигуратор**. Общими для всех подсистем являются следующие **Роли**:

 **Разработчик** – предоставляет максимальный набор прав, используется для разработки, тестирования и отладки Системы.

 **АдминистраторБД** – предоставляет доступ к механизмам настройки и администрирования Системы в части базовых (основных) объектов.

**Пользователь** – предоставляет доступ к базовым (основным) объектам Системы.

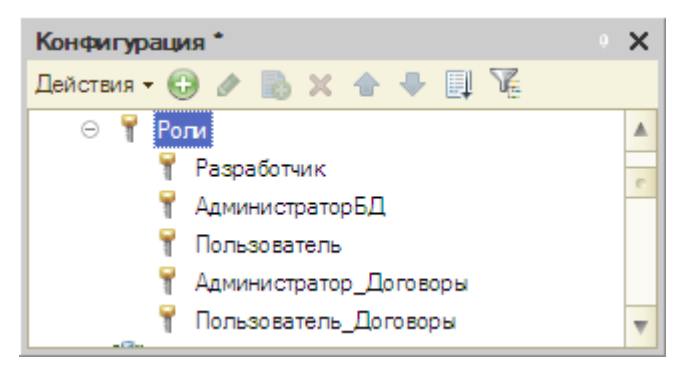

#### <span id="page-50-0"></span>Рисунок 54. Форма **Роли**

Для каждой подсистемы существуют по две дополнительные **Роли**, название которых формируется следующим образом:

**Пользователь\_[Название подсистемы]** – предоставляет доступ объектам конкретной подсистемы.

**Администратор\_[Название подсистемы]** – предоставляет доступ к настройке и администрированию объектов конкретной подсистемы.

Подробное описание настройки ролей изложена в стандартной документации поставляемой с платформой 1С: Предприятие 8.

#### **5.2 РОЛЕВЫЕ СПЕЦИАЛИЗАЦИИ**

**Ролевые специализации** реализованы на базе объекта платформы 1С:Предприятие 8 – **Функциональные опции** ([Рисунок](#page-51-0) 55) и предназначены для ограничения уровня доступа к объектам Системы в рамках одной роли.

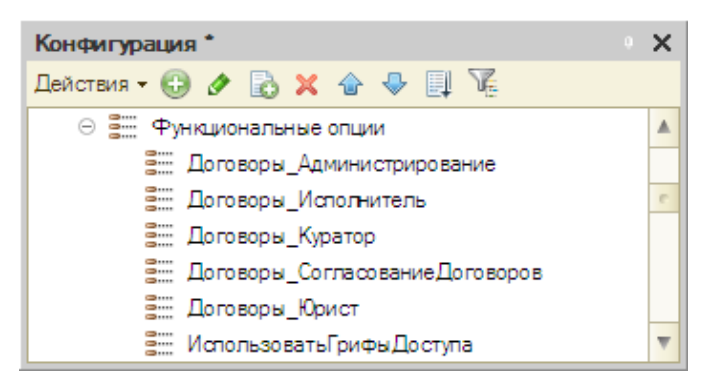

Рисунок 55. Форма **Функциональные опции**

### <span id="page-51-0"></span>**Создание в режиме Конфигуратор**

Для создания новой **Ролевой специализации** необходимо создать новую **Функциональную опцию**. На закладке Основные Имя и Синоним задаются произвольно, в Комментарии необходимо указать название **Роли** к которой будет относиться **Ролевая специализация** ([Рисунок](#page-51-1) 56).

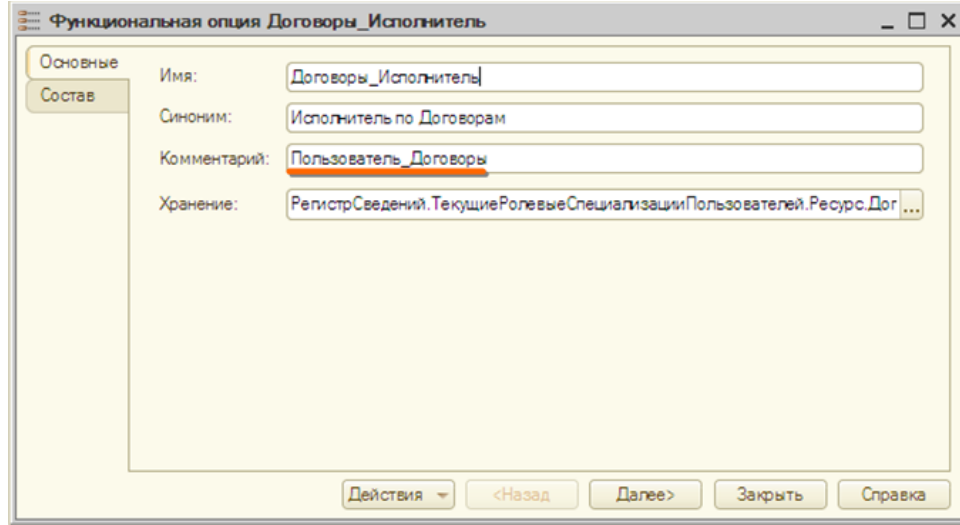

<span id="page-51-1"></span>Рисунок 56. Форма **Функциональные опции**

На закладке *Состав* необходимо выбрать объекты Системы к которым будет предоставлен доступ данной **Ролевой специализации** ([Рисунок](#page-51-2) 57).

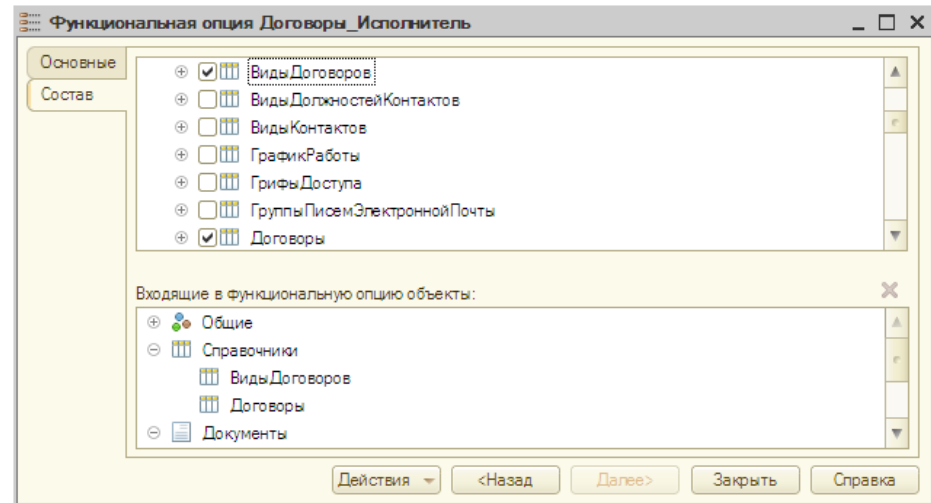

<span id="page-51-2"></span>Рисунок 57. Форма **Функциональные опции**

### **Настройка в режиме 1С:Предприятие**

Для настройки **Ролевых специализации** необходимо на закладке *Настройка и администрирование* перейти по ссылке *«Администрирование пользователей → Ролевые специализации»*. Для того что бы иметь возможность настроить **Ролевые специализации** в режиме 1С:Предприятие, следует нажать Заполнить из метаданных [\(Рисунок](#page-52-0) 58) и отметить необходимые [\(Рисунок](#page-52-1) 59).

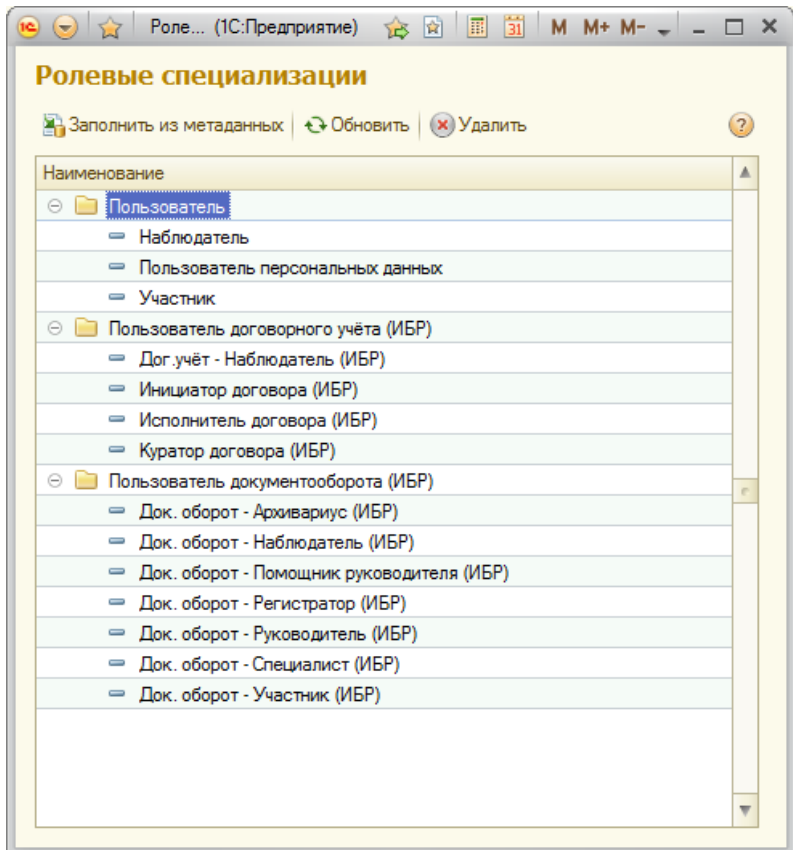

<span id="page-52-0"></span>Рисунок 58. Форма **Ролевые специализации**

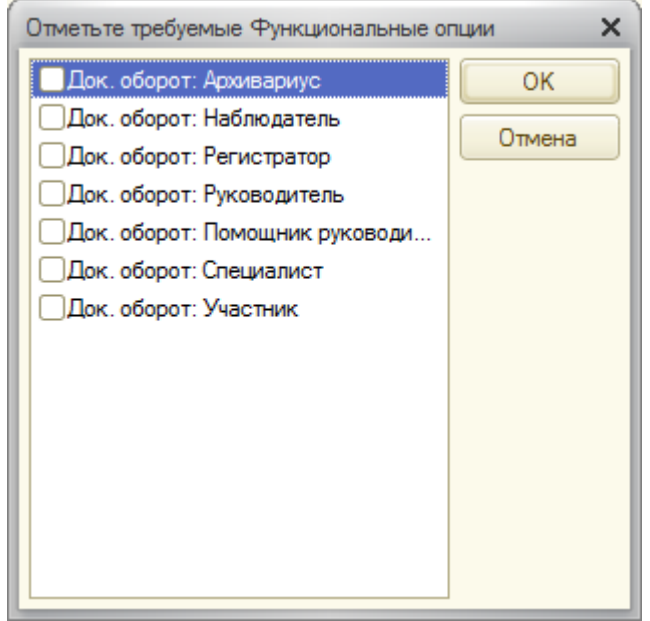

<span id="page-52-1"></span>Рисунок 59. Форма **Выбор функциональных опций**

При двойном щелчке на наименование Ролевой специализации в списке доступных ([Рисунок](#page-52-0) 58) открывается каточка Ролевой специализации [\(Рисунок](#page-53-0) 60). При необходимости можно изменить или дополнить наименование.

На закладке *Состав* отображается весь перечень объектов, который относиться к данной Ролевой специализации. Для настройки доступа к объектам необходимо перейти на закладку *Доступ* и в соответствующих полях: Чтение, Добавление, Изменение и Удаление выбрать одно из доступных значений: *Всегда Разрешено, Разрешено с условием* или *Запрещено*.

Если в режиме Конфигуратор, для Роли к которой относиться Ролевая специализация, не установлен флажок на Чтение, Добавление, Изменение или Удаление, в соответствующем поле будет отображаться значение *Недоступно*, которое означает запрет для данного действия и отсутствие возможности предоставления в режиме 1С:Предприятие.

| Док. оборот - Специалист (ИБР) (Ролевая специализация)<br>Док. оборот - Специа |                                                                                                    |                       |                           |                      |                         |                    |
|--------------------------------------------------------------------------------|----------------------------------------------------------------------------------------------------|-----------------------|---------------------------|----------------------|-------------------------|--------------------|
| Перейти<br><b>Бизнес-процессы</b><br>Регистрация и делоп                       | Наименование: Док. оборот - Специалист (ИБР)<br>Код: ИБР ДокОборот Специалист<br>— Подсистема                               |                       |                           |                      |                         |                    |
| Переписка (Предмет)                                                            | Пользователь документооборота (ИБР) Подсистема роли: Документооборот<br>(2)<br>Не использовать в Web:<br>Выбор не доступен: |                       |                           |                      |                         |                    |
| Текущие специализации                                                          | Состав Роли<br>по Ролевой специализации<br>Состав Ролевой специализации                                                     |                       |                           |                      |                         |                    |
| Уведомления<br>Уточненные специализац                                          | N                                                                                                    | <b>Тип</b>            | Вид объекта               | Чтение               | Добавление (доп. к прав | Изменение (доп. к. |
| Журнал событий                                                                 |                                                                                                    | Справочн              | Участие в конкурсах       | Всегда Запрещено     | Всегда Запрещено        | Всегда Запрещено   |
| Найти в слиске                                                                 |                                                                                                    | 2 Справочн            | Выбор поставщика          | Всегда Запрещено     | Всегда Запрещено        | Всегда Запрещено   |
| Ссылки на объект.                                                              |                                                                                                    | 3 Документ            | Входящая корреспонденция  | Разрешено с условием | Разрешено с условием    | Разрешено с услов  |
|                                                                                |                                                                                                    | <b>Документ</b>       | Заявка на оплату          | Разрешено с условием | Запрешено               | Запрещено          |
|                                                                                |                                                                                                    | <b>Документ</b><br>5. | Исходящая корреспонденция | Всегда Разрешено     | Разрешено с условием    | Разрешено с услов  |
|                                                                                |                                                                                                    | 6 Документ            | Документ                  | Всегда Запрещено     | Всегда Запрещено        | Всегда Запрещено   |
|                                                                                |                                                                                                    | 7 Документ            | КП входящее               | Разрешено с условием | Запрещено               | Запрещено          |
|                                                                                |                                                                                                    | 8 Документ            | <b>КП</b> исходящее       | Разрешено с условием | Всегда Запрещено        | Всегда Запрещено   |
|                                                                                |                                                                                                    | 9 Документ            | Претензия                 | Разрешено с условием | Запрещено               | Запрещено          |
|                                                                                |                                                                                                    | 10 Документ           | Уничтожение дел           | Всегда Разрешено     | Всегда Разрешено        | Всегда Разрешено   |
|                                                                                |                                                                                                    | 11 Документ           | Резолюция                 | Разрешено с условием | Запрещено               | Запрещено          |
|                                                                                |                                                                                                    |                       |                           |                      |                         |                    |
|                                                                                | Показать объекты   Q Найти   ◎ Al Al Al A →                                                                                 |                       |                           |                      |                         |                    |
|                                                                                | Пояснение:                                                                                                    |                       |                           |                      |                         |                    |
|                                                                                |                                                                                                    |                       |                           |                      |                         |                    |
|                                                                                |                                                                                                    |                       |                           |                      |                         |                    |
|                                                                                | (?) Справка по типовым специализациям<br>Записать и закрыть<br>Все действия *                                               |                       |                           |                      |                         |                    |

<span id="page-53-0"></span>Рисунок 60. Форма **Карточка ролевой специализации**

## **5.3 УТОЧНЕННЫЕ РОЛЕВЫЕ СПЕЦИАЛИЗАЦИИ**

Уточненные ролевые специализации позволяют настроить доступ к объектам Системы в рамках одной Ролевой специализации, а также установить доступ в зависимости от конкретных значений реквизитов объекта.

Для управления Уточненными специализациями необходимо на карточке Ролевой специализации [\(Рисунок](#page-53-0) 60) перейти по ссылке *Уточненные специализации*, где можно добавить/изменить.

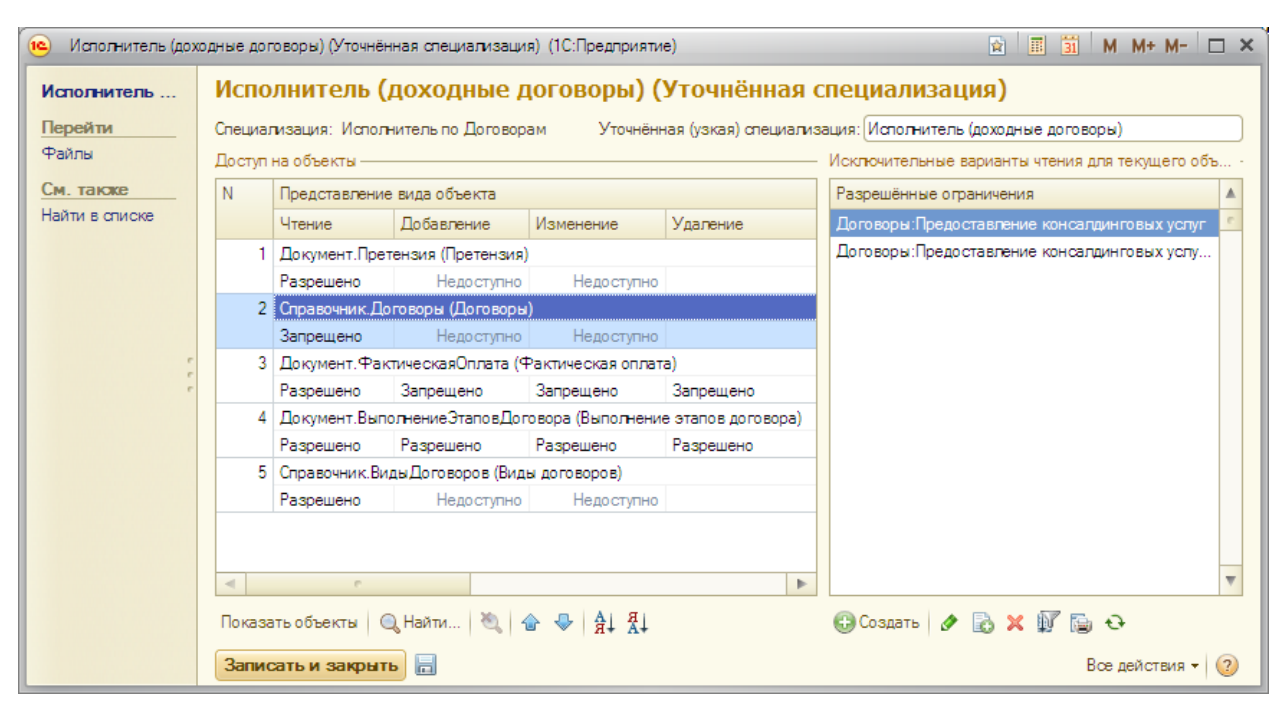

<span id="page-54-0"></span>Рисунок 61. Форма **Карточка уточненной специализации**

В карточке Уточненной специализации [\(Рисунок](#page-54-0) 61) необходимо, аналогично с карточкой Ролевой специализации, установить значения *Разрешено* или *Запрещено*. Для настройки доступа к объектам в зависимости от конкретных значений реквизитов, необходимо установить *Запрещено* на чтение, после чего в правом списке *«Исключительные варианты чтения для текущего объекта»* создать исключения при выполнения условий которых пользователь с данной Уточненной специализацией будет иметь доступ к конкретному объекту Системы.

# **5.4 НАСТРОЙКА ПОЛЬЗОВАТЕЛЕЙ**

Настройка пользователей производится на закладке *Настройка и администрирование*, для этого необходимо перейти по ссылке *«Администрирование пользователей → Пользователи»*. При вводе нового пользователя [\(Рисунок](#page-55-0) 62) необходимо указать имя, полное имя, а так же контакт соответствующий пользователю.

Аутентификацию пользователя возможно настроить в соответствие с пользователем операционной системы или средствами 1С:Предприятие, указав при этом пароль и установив, при необходимости, флажки запрета смены пароля пользователем и показа в списке пользователей при входе в Систему.

Если в Системе используется электронно-цифровая и факсимильная подпись, в разделе *Факсимильная подпись* необходимо загрузить рисунок с факсимильной подписью, нажав на кнопку **Установить подпись** и установить дополнительный пароль на право использовании подписи.

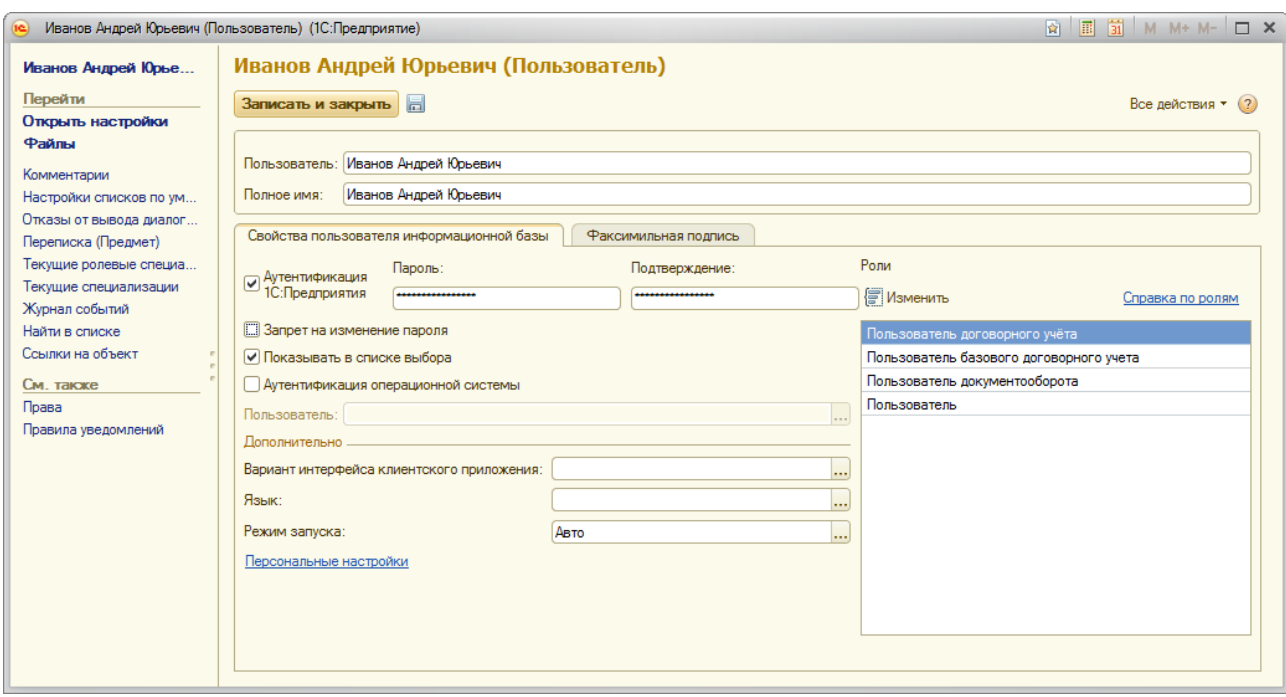

<span id="page-55-0"></span>Рисунок 62. Форма **Карточка пользователя (Аутентификация)**

После записи нового пользователя требуется указать ему роли, для этого необходимо нажать кнопку Изменить, после чего откроется форма Редактирование ролей([Рисунок](#page-56-0) 63). В первую очередь необходимо выбрать узел информационной базы (ИБ), для которой настраивается учетная запись пользователя и выбрать основную(базовую) роль (одну) для этого узла, после чего следует записать узлу роли, нажав на соответствующую кнопку.

Следующий шаг – назначение пользователь штанной единицы (должности), из справочника **Структура организации**, в рамках которой он будет работать в Системе. Если пользователю необходимо предоставить административные права, в рамках отдельной подсистемы, на закладке *Администрирование подсистем* необходимо отметить доступные ему роли.

В разделе *Ролевые специализации* предоставляется информация о доступных пользователю ролевых специализациях при назначении ему должности. Ролевые специализации устанавливаются штатной единице в справочнике **Структура организации**.

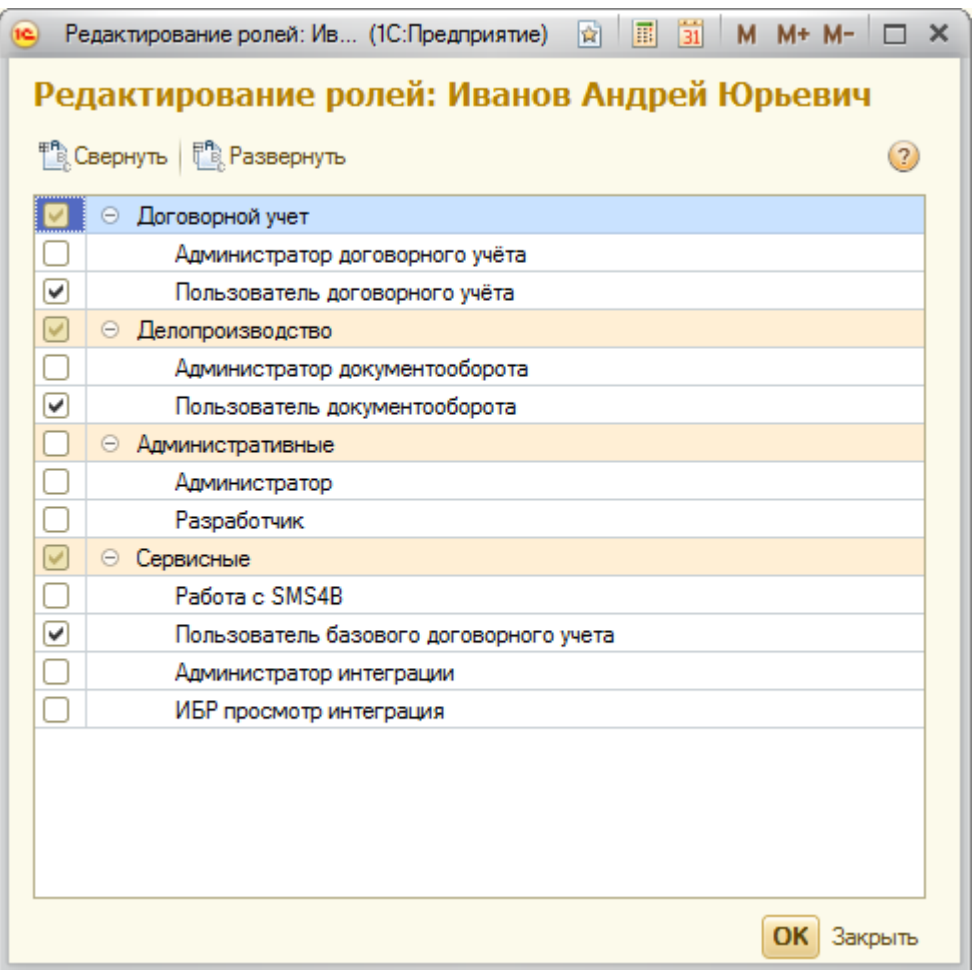

<span id="page-56-0"></span>Рисунок 63. Форма **Редактирование ролей**

Для использования встроенного почтового клиента, пользователю необходимо установить одну или несколько учетных записей. В карточке пользователя, на закладке *Учетные записи почты* ([Рисунок](#page-57-0) 64) следует выбрать учетные записи, которые станут доступными пользователю.

При позиционировании на каждую учетную запись, в нижней части карточки выводятся текущие настройки с возможностью их проверить, нажав на кнопку *Проверить учетную запись*.

Описание настройки учетных записей электронной почты рассматривается в разделе 7.1 данного руководства.

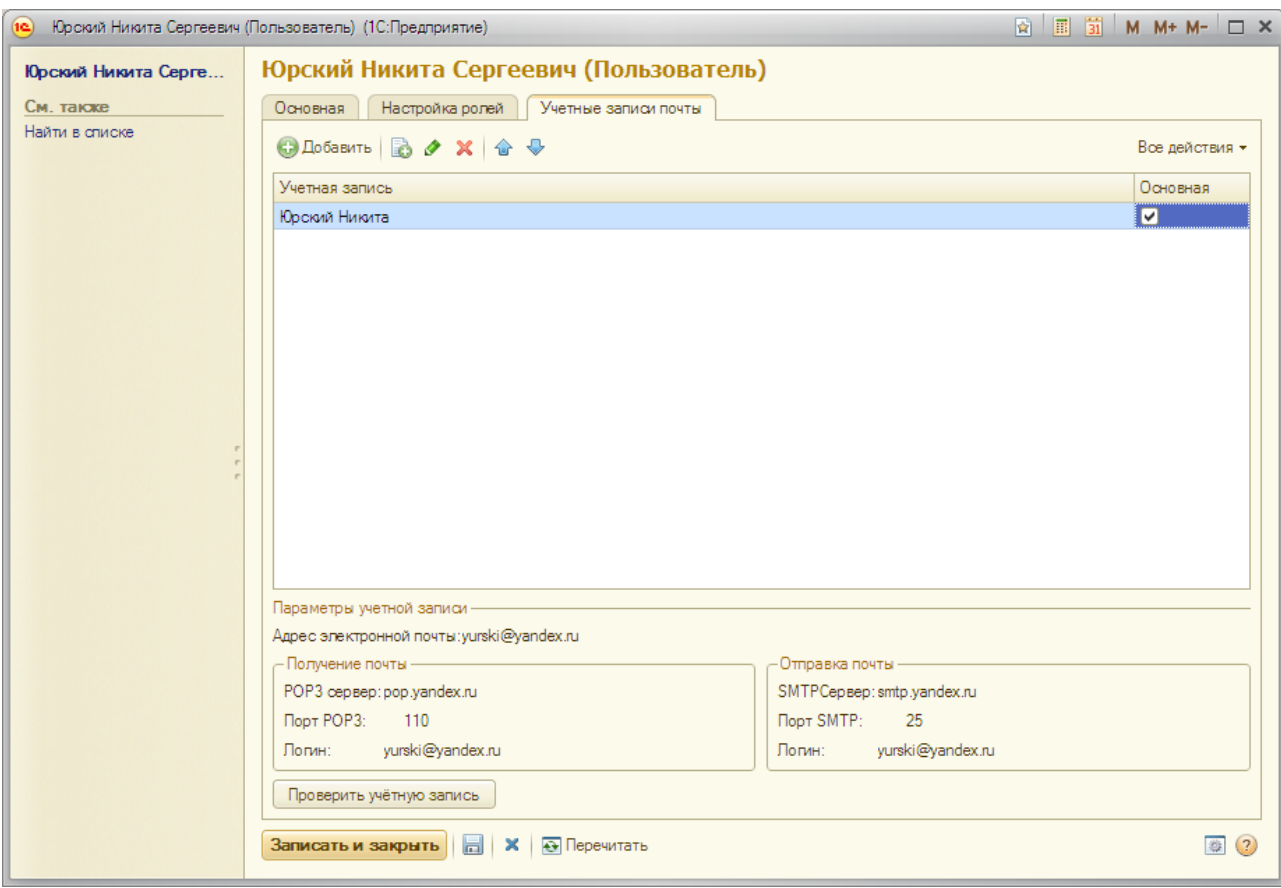

<span id="page-57-0"></span>Рисунок 64. Форма **Карточка пользователя (Настройка учетных записей почты)**

## **6 ДОПОЛНИТЕЛЬНЫЕ НАСТРОЙКИ СИСТЕМЫ**

### **6.1 НАСТРОЙКА БЛАНКОВ**

В Системе реализована возможность подключать дополнительные бланки к объектам системы (справочникам, документам). При работе с объектами Системы, к которым подключены бланки, пользователи получают возможность формировать заполненные бланки и выводить их на печать. Подключение бланков к объектам системы и настройка заполнения бланков производится в разделе *«Настройка и администрирование → Настройка объектов системы → Шаблоны печатных форм»*.

Бланками являются файлы в формате *\*.mht*. Работа с бланком может производиться с помощью программы MS Word, для этого необходимо установить программу MS Word в качестве основной для этого типа файлов [\(Рисунок](#page-71-0) 81).

Файлы *\*.mht* могут содержать форматированный текст, рисунки, таблицы. Поля бланка, которые при его выводе на печать, должны заполняться по данным информационной базы, представляются в бланке так называемыми *алиасами*. *Алиас* – это обычное слово в тексте бланка, написанное латинскими символами, вместо которого при выводе бланка на печать будет подставляться какое-либо значение из информационной базы. Перечень алиасов, которые можно использовать в бланке, настраивается при настройке бланка в Системе.

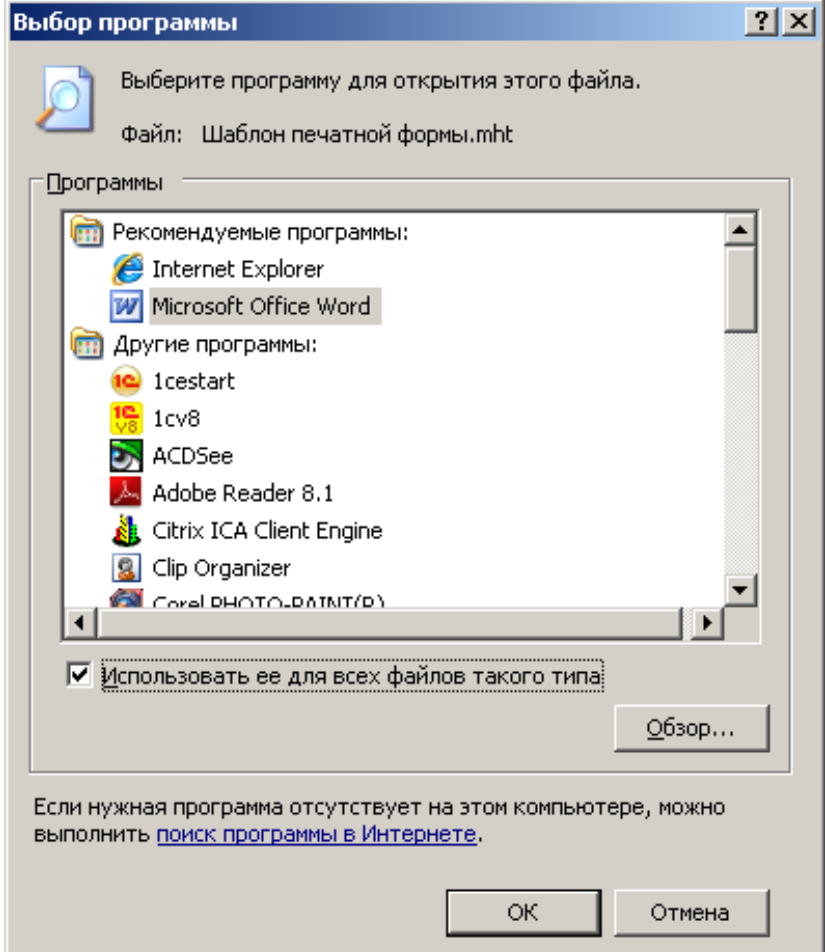

Рисунок 65. Выбор программы для работы с файлами *\*.mht*

Настройка бланка состоит из следующих шагов.

- 1. Подбор подсистемы и источника данных (объекта Системы, к которому необходимо подключить бланк) для бланка;
- 2. Выбор реквизитов объекта для вывода в бланке.
- 3. Получение перечня алиасов.
- 4. Настройка макета бланка, вставка в бланк алиасов.
- 5. Подключение макета бланка.

### **Настройка источника данных для бланка**

Подбор подсистемы и источника данных для бланка производится на форме «*Бланка печатной формы»* ([Рисунок](#page-59-0) 66).

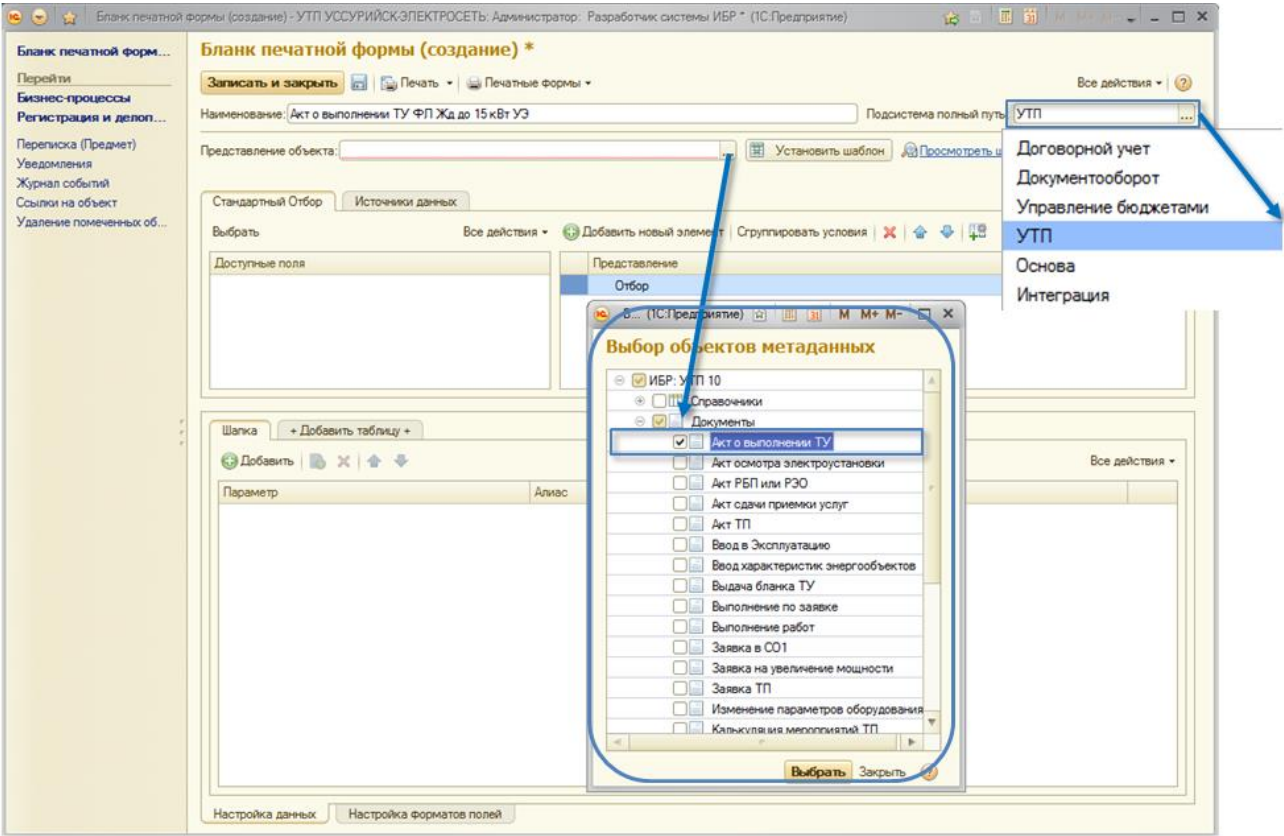

<span id="page-59-0"></span>Рисунок 66. Подбор подсистемы и источника данных для бланка

## **Выбор реквизитов объектов для вывода в бланке**

Для выбора реквизитов объекта, которые можно будет выводить в бланке, необходимо нажать кнопку *«Подобрать»* ([Рисунок](#page-60-0) 67) и отметить галочками требуемые для настройки реквизиты.

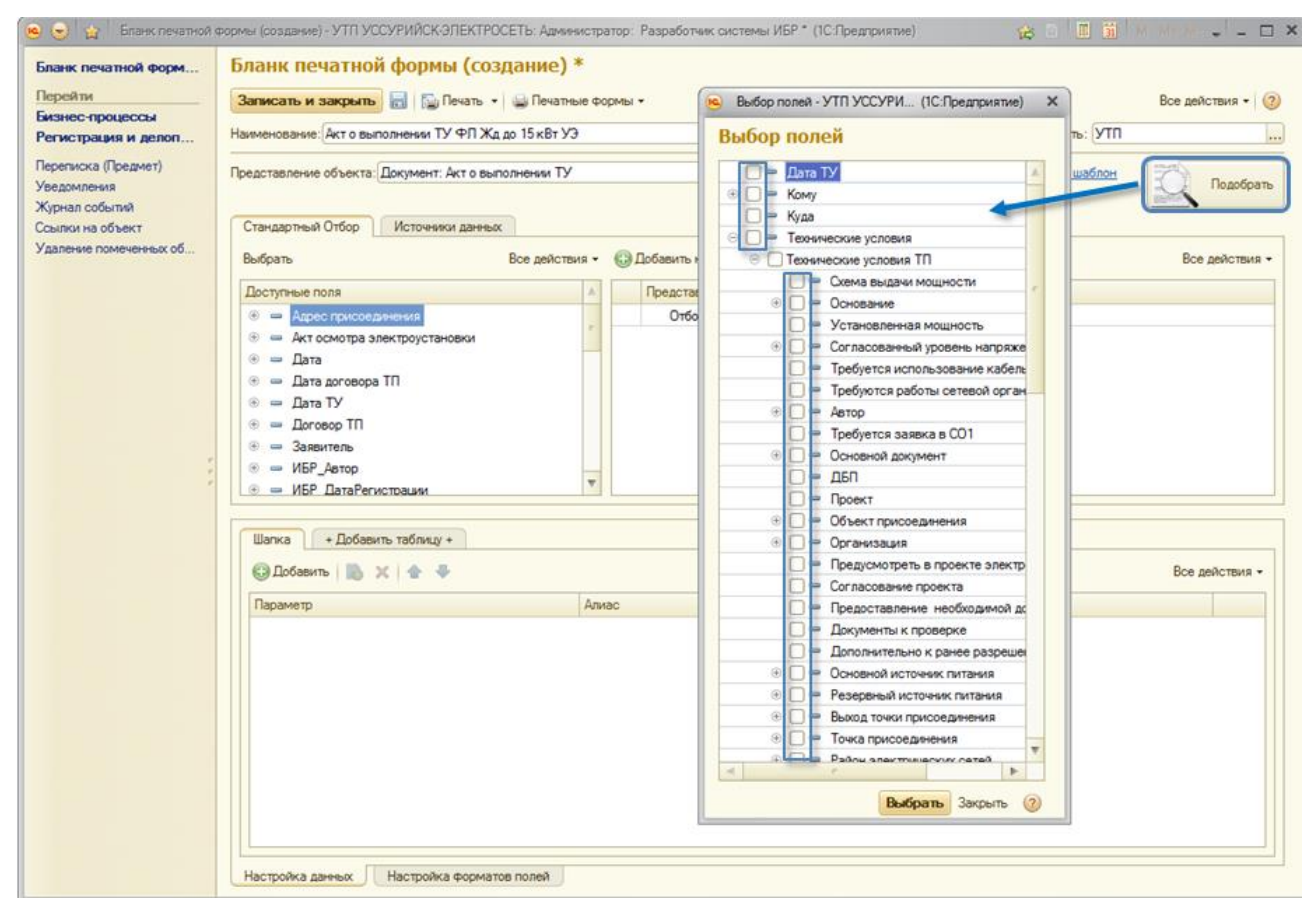

<span id="page-60-0"></span>Рисунок 67. Выбор реквизитов объекта для вывода в бланке

#### **Получение перечня алиасов**

Автоматически сгенерированный Системой перечень алиасов для выбранных реквизитов объектов можно просмотреть и при необходимости отредактировать на закладке *Настройка данных* формы настройки бланка [\(Рисунок](#page-61-0) 68). Если для вывода в бланке были выбраны реквизиты табличных частей объекта, то для настройки списка алиасов каждой табличной части в форме появляется дополнительная вложенная закладка.

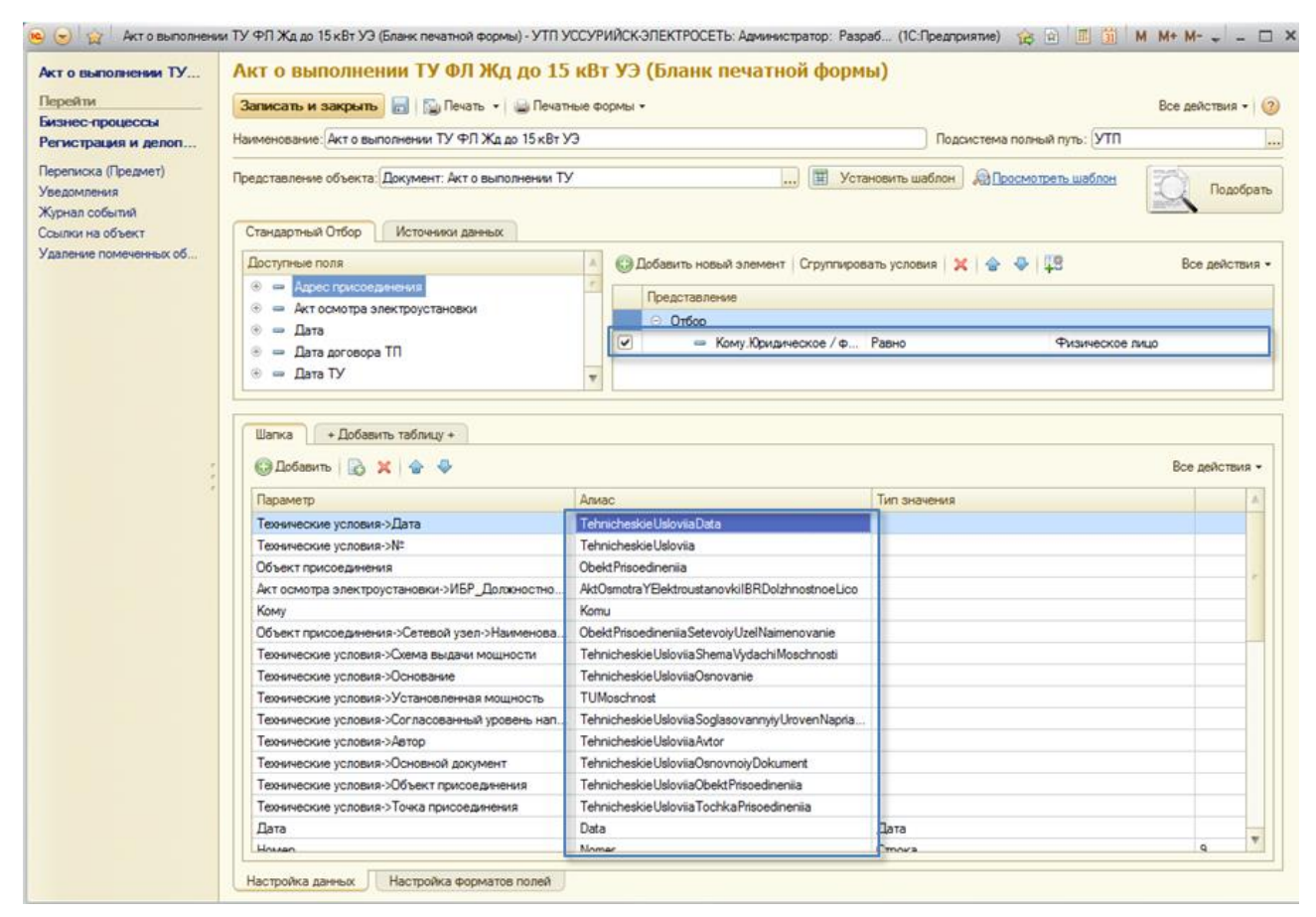

<span id="page-61-0"></span>Рисунок 68. Закладка *Настройка данных* формы настройки бланка

## **Настройка макета бланка, вставка в бланк алиасов**

Настройка макета бланка производится во внешнем редакторе, например, в редакторе MS Word. Алиасы вставляются в то место макета, где они должны располагаться при выводе бланка на печать. Макет бланка сохраняется в файле *\*.mht*.

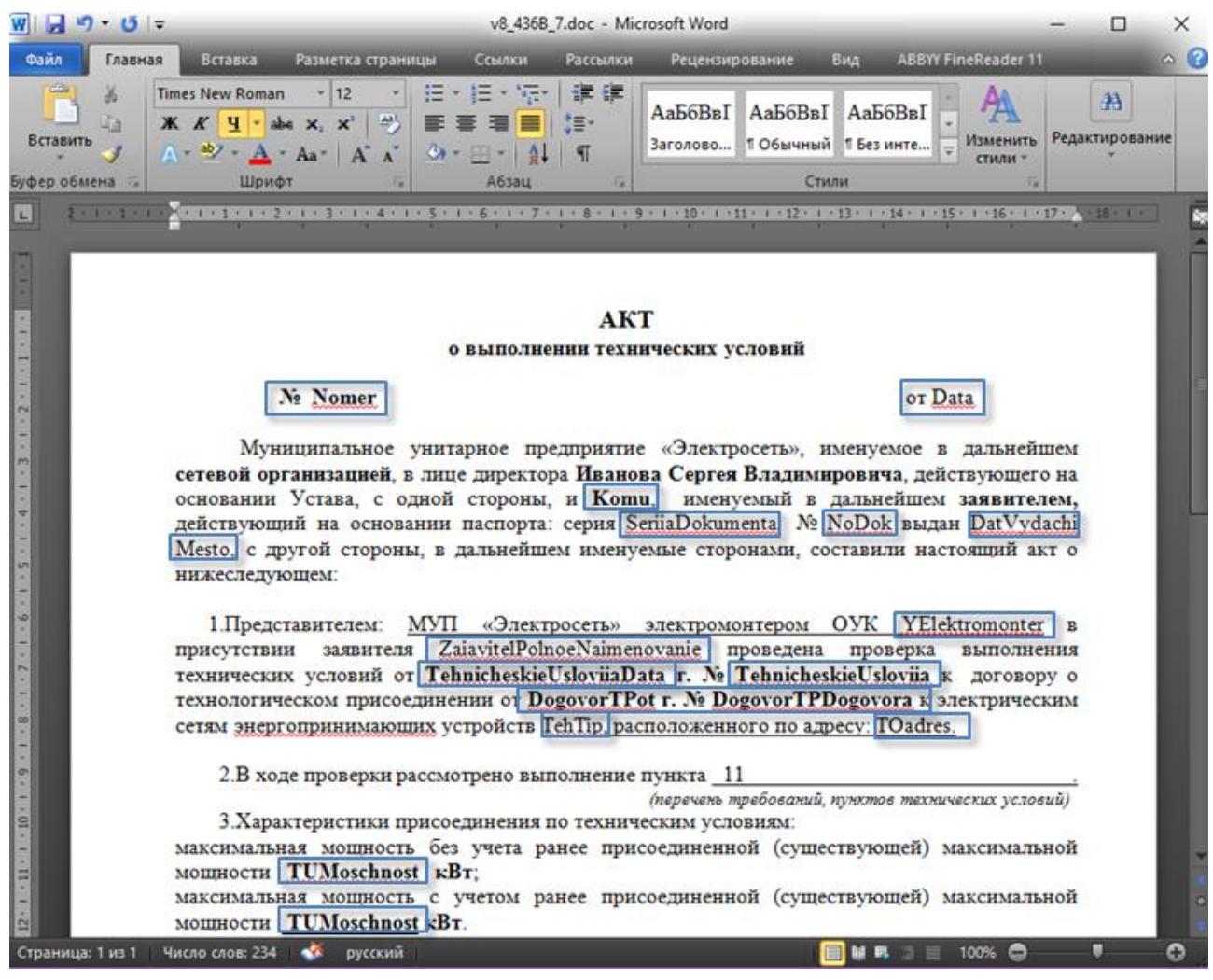

Рисунок 69. Настройка макета бланка

#### **Подключение макета бланка**

Подключение макета бланка производится по кнопке *«Установить шаблон»*, в диалоге выбора файла выбирается файл макета бланка *\*.mht*. После подключения макета настройки бланка необходимо записать.

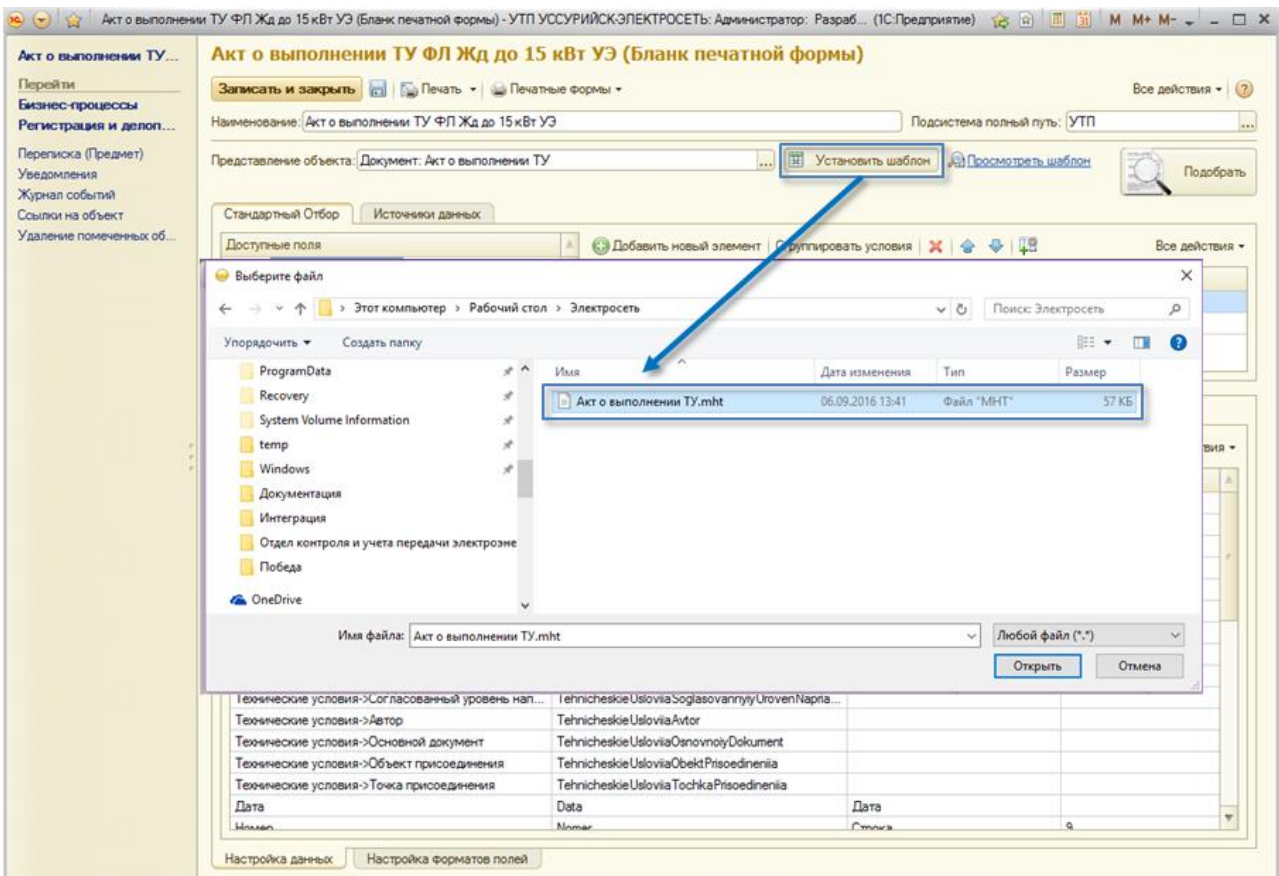

Рисунок 70. Подключение макета бланка

### **Вывод заполненного бланка**

Вывод заполненного бланка производится из формы экземпляра объекта (формы элемента справочника, формы документа). Сначала по ссылке *«Бланки»* вызывается список всех настроенных в Системе бланков для этого вида объектов, из которого выбирается необходимый бланк. При выборе бланка открывается специализированная форма **Форма заполнения данных**, в которой можно просмотреть и при необходимости отредактировать значения параметров для вывода их в бланк [\(Рисунок](#page-64-0) 71). Вывод заполненного бланка [\(Рисунок](#page-65-0) 72) производится из формы заполнения данных по кнопке *«Печать»*.

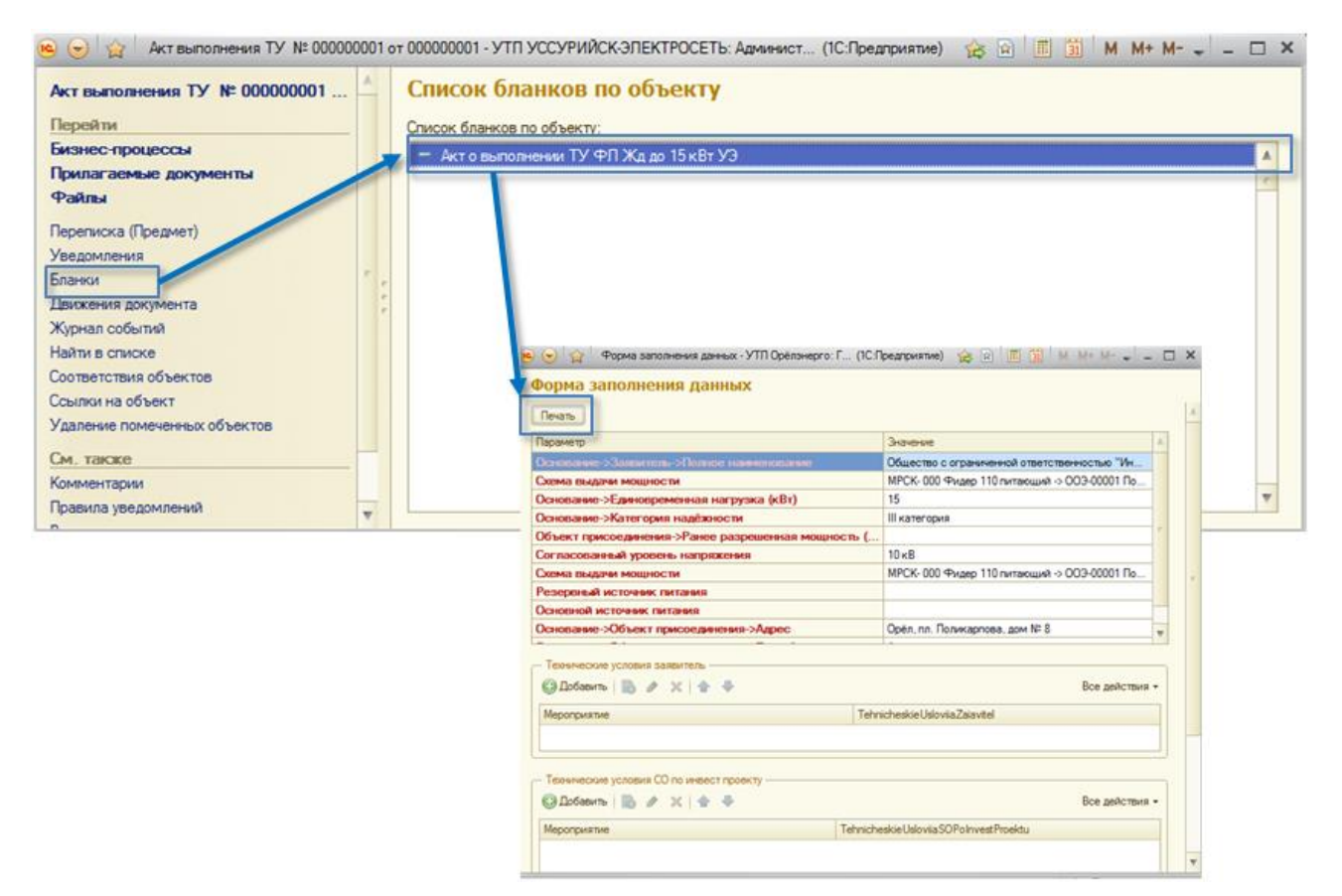

<span id="page-64-0"></span>Рисунок 71. Форма заполнения данных

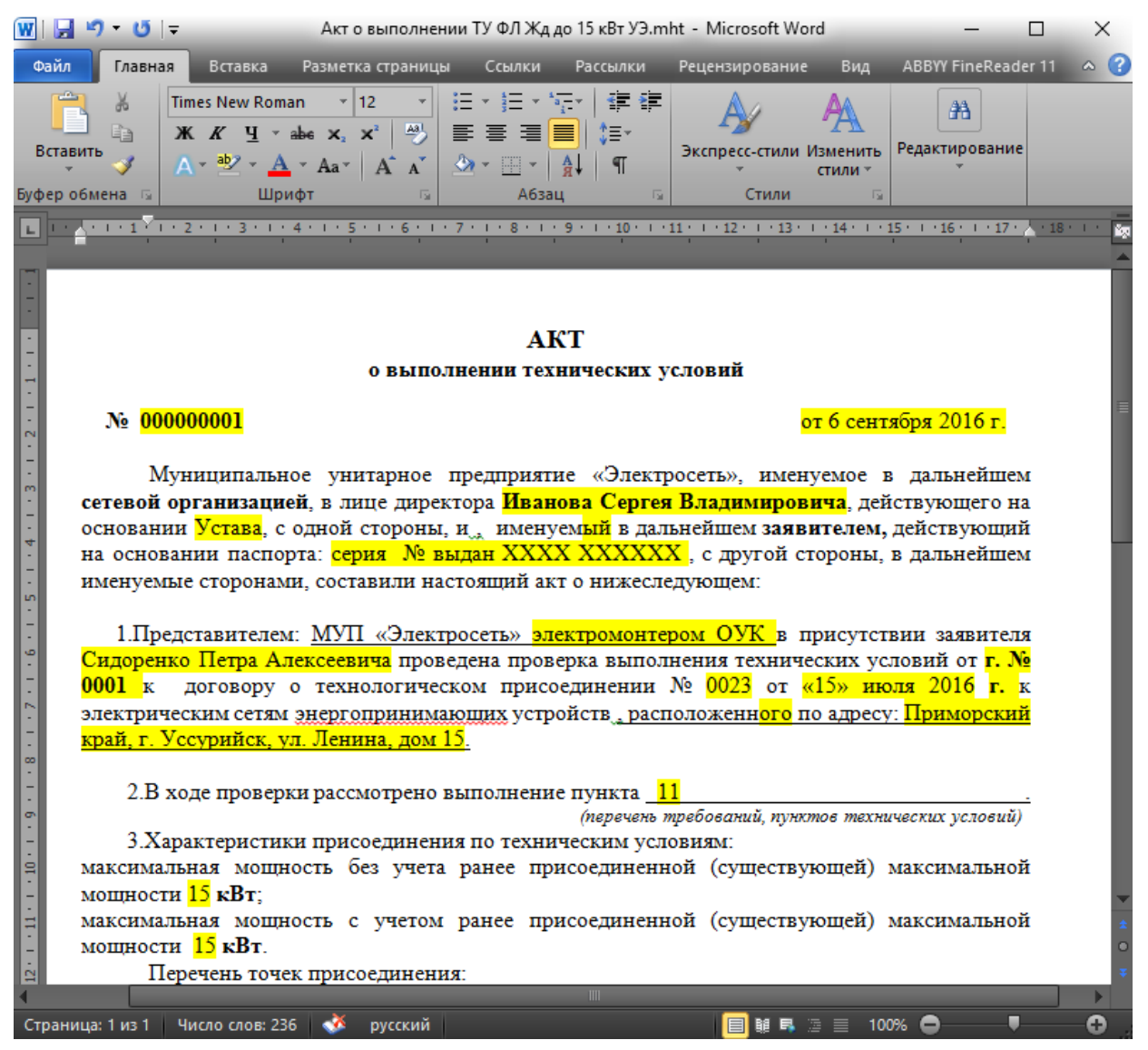

Рисунок 72. Заполненный бланк

# <span id="page-65-0"></span>**6.2 НАСТРОЙКА СПИСКОВ**

Формы списков объектов Системы (списков документов, списков справочников) являются настраиваемыми: имеется возможность настраивать группировки строк списка, отборы, видимость колонок списка и т.д. В дополнение к стандартным возможностям настройки списков, поддерживаемых платформой **1С:Предприятие**, в Системе реализован дополнительный механизм настройки. Этот механизм позволяет, в частности:

 устанавливать быстрый отбор строк списка (переключаясь между значениями отбора на специализированной панели);

 быстро обращаться к выбранным экземплярам объектов (элементам справочника, экземплярам документов);

 сохранять настройки списков, выполненные с помощью данного механизма, в информационной базе.

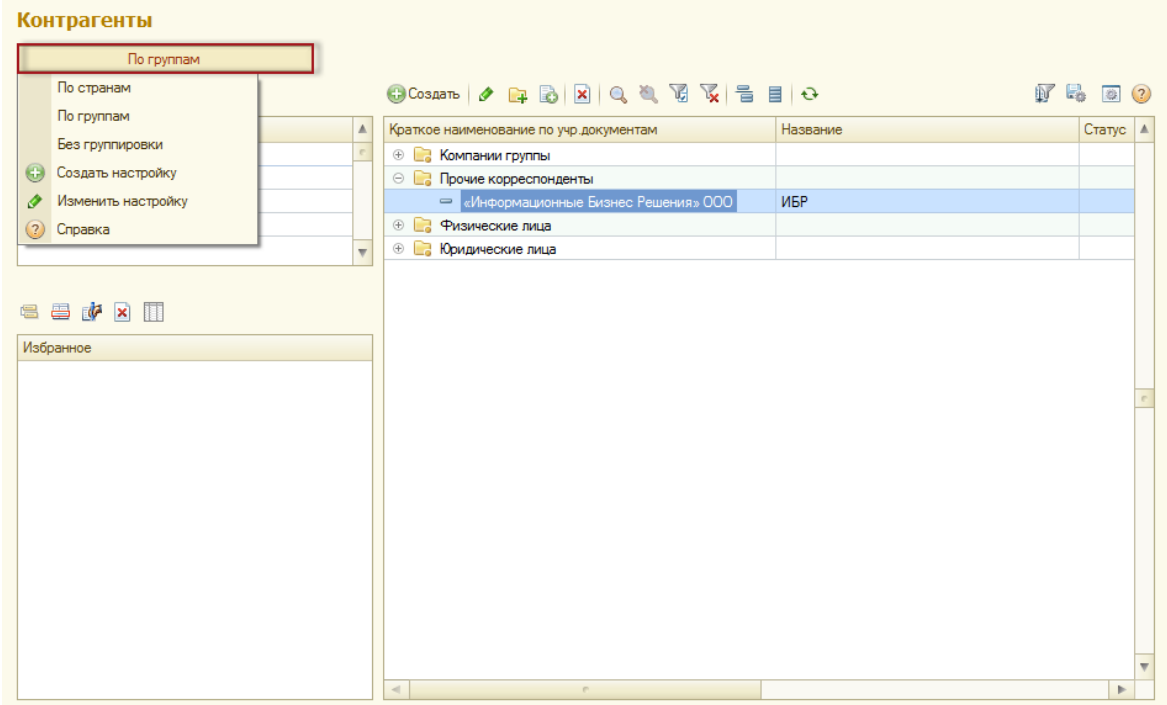

<span id="page-66-0"></span>Рисунок 73. Кнопка выбора настройки списка

В формах списка объектов, для которых предусмотрен дополнительный механизм настройки, имеется специализированная кнопка для быстрого переключения между сохранными настройками списка [\(Рисунок](#page-66-0) 73). Надпись на кнопке соответствует наименованию текущей настройки списка. Если для списка еще не сохранена ни одна настройка, то на кнопке выводится надпись *«Загрузить настройку»*. Для создания новой настройки необходимо из подменю этой кнопки выбрать пункт *«Создать настройку»*.

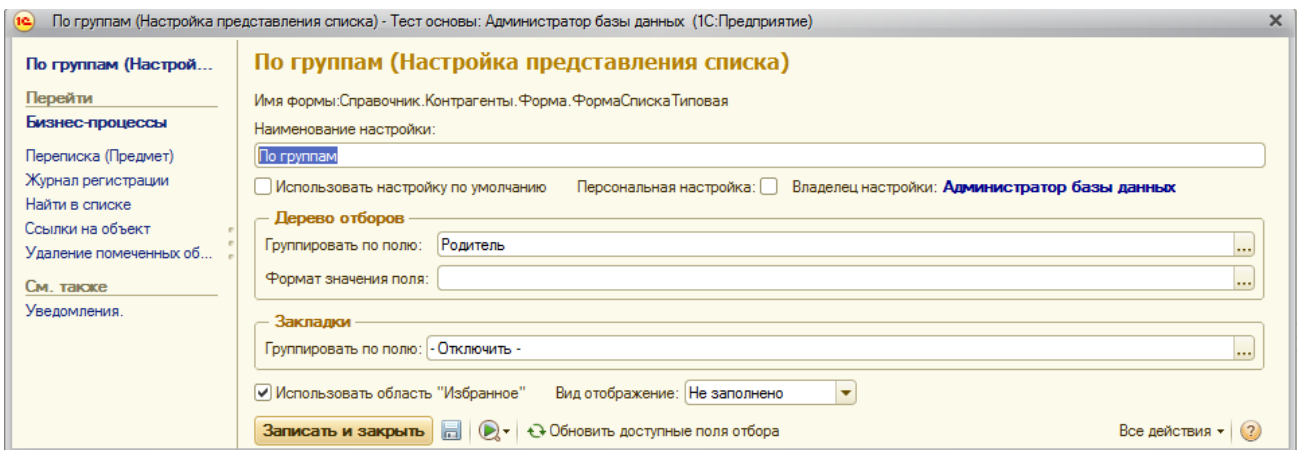

<span id="page-66-1"></span>Рисунок 74. Диалог настройки списка

В диалоге настройки списка [\(Рисунок](#page-66-1) 74) можно:

задать/изменить наименование настройки списка;

 установить редактируемую настройку в качестве настройки списка по умолчанию (флажок *Использовать настройку по умолчанию*);

 включить использование панели для быстрого обращения к выбранным экземплярам объектов (флажок *Использовать область «Избранное»*);

 выбрать *Поле группировки* – для возможности быстрого отбора строк списка по этому полю путем переключения между значениями отбора на специализированной панели;

 выбрать *Поле закладки* – для возможности быстрого отбора строк списка по этому реквизиту путем переключения между закладками на панели.

По окончанию редактирования настройки ее необходимо записать в информационную базу (кнопка *«Записать и закрыть»*).

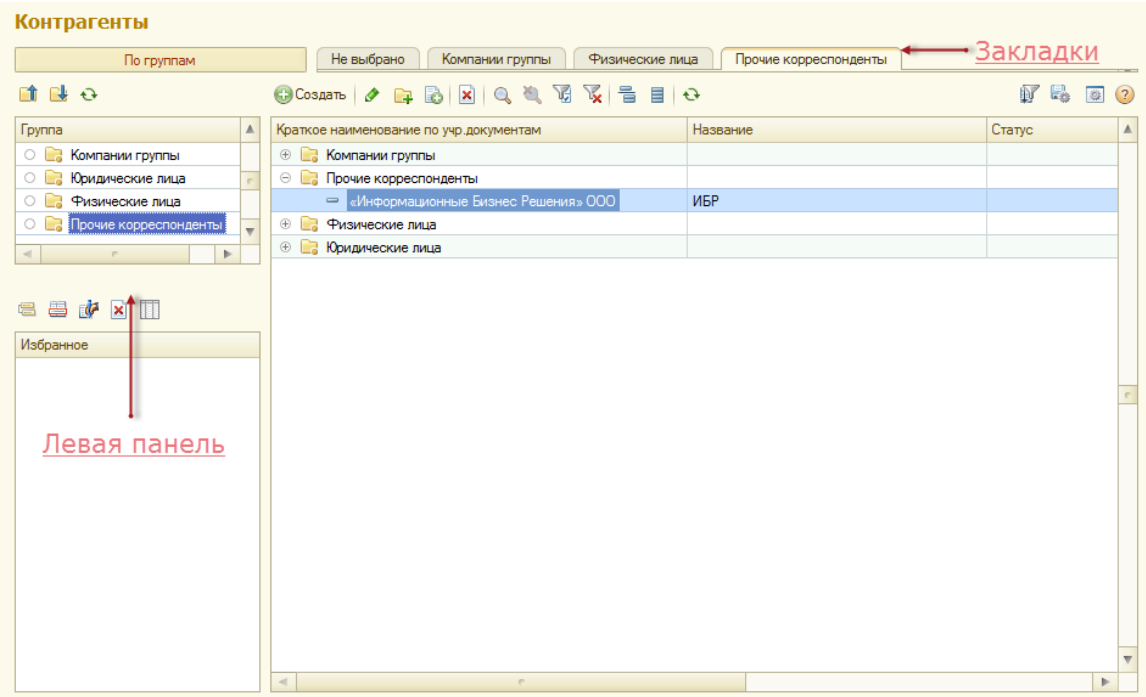

Рисунок 75. Результат применения настройки списка

Управление перечнем всех сохраненных настроек списков для всех видов объектов доступно в **Хранилище настроек списков** (раздел *«Настройка и администрирование → Хранилище настроек списков»*).

# **6.3 НАСТРОЙКА ЭЛЕМЕНТОВ**

Формы элементов Системы (документов, справочников) являются настраиваемыми: имеется возможность настраивать видимость полей, их расположение на форме, размеры и положение заголовков. Для перехода к настройке необходимо выбрать *«Все функции»- «Изменить форму».*

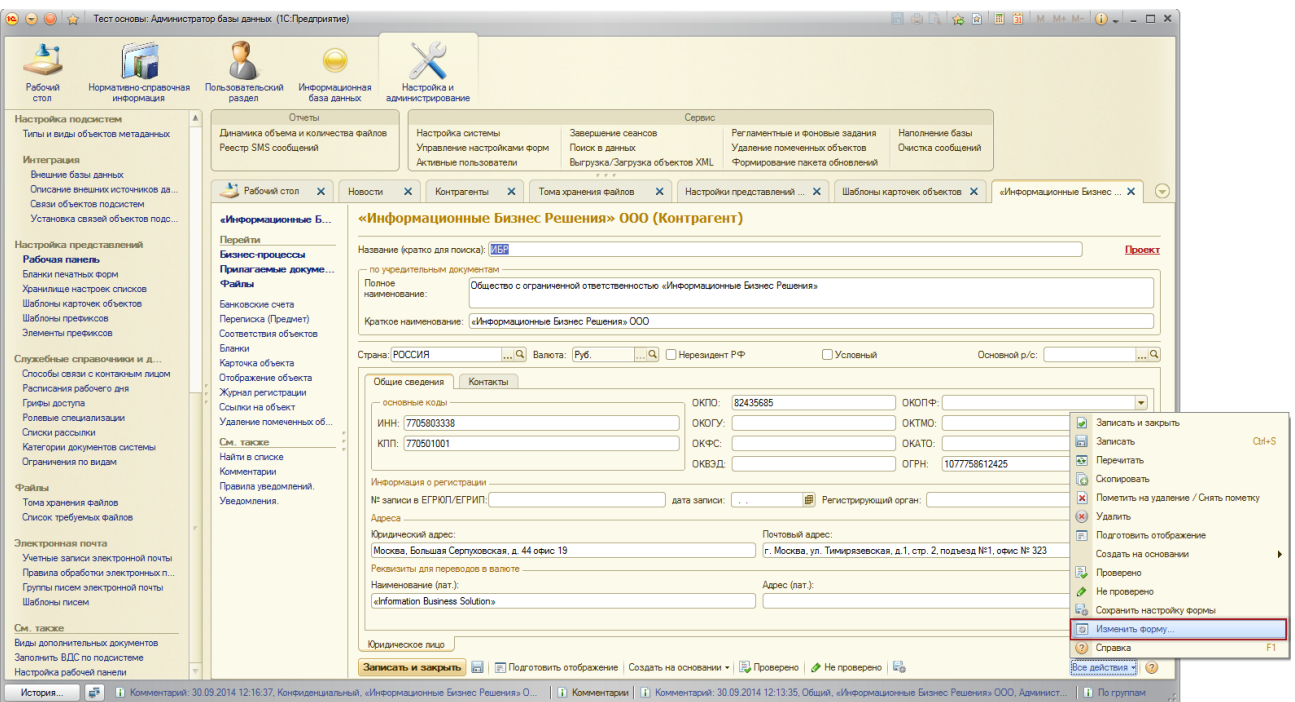

Рисунок 76. Кнопка выбора настройки элемента

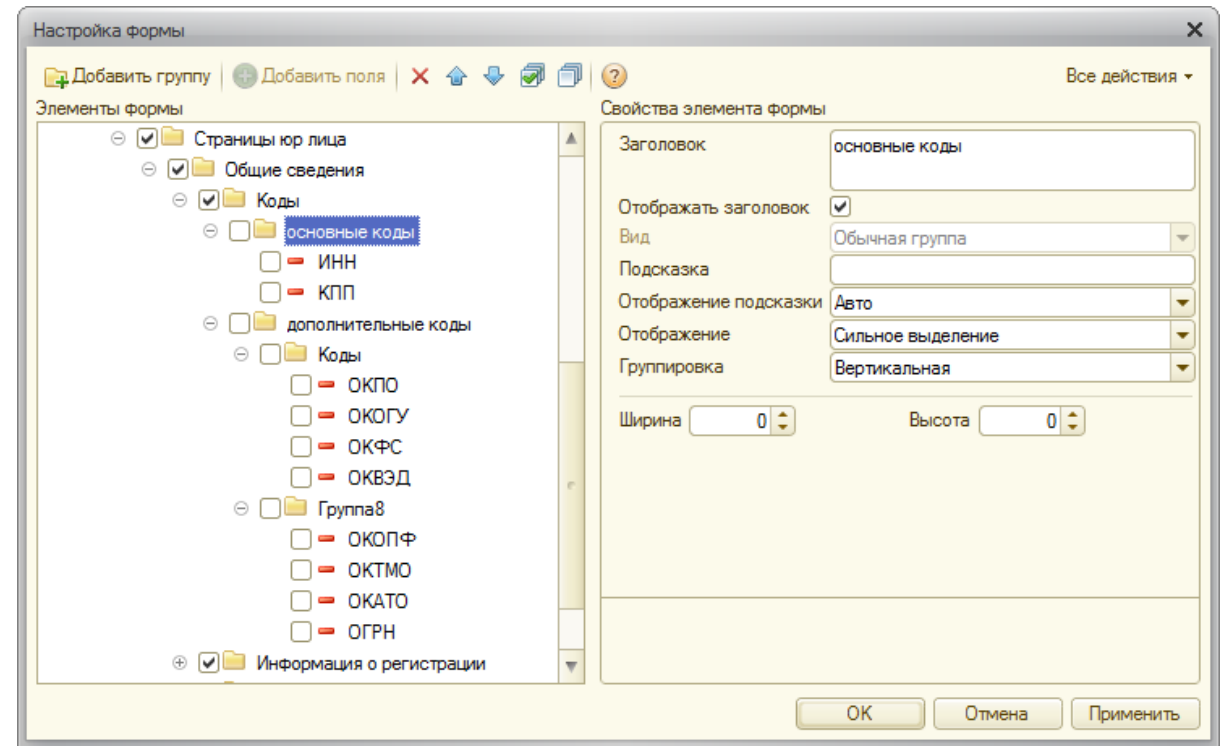

<span id="page-68-0"></span>Рисунок 77. Диалог настройки списка

В диалоге настройки списка [\(Рисунок](#page-68-0) 77) можно:

- задать/изменить наименование заголовка поля;
- задать положение заголовка поля на форме;
- добавить подсказку к полю;
- задать размеры поля;
- добавить либо удалить поле с формы элемента. Для удаления поля с формы необходимо снять галочки возле него.

По окончанию редактирования настройки ее необходимо записать в информационную базу (кнопка *«ОК»*). После этого настройка будет автоматически применена.

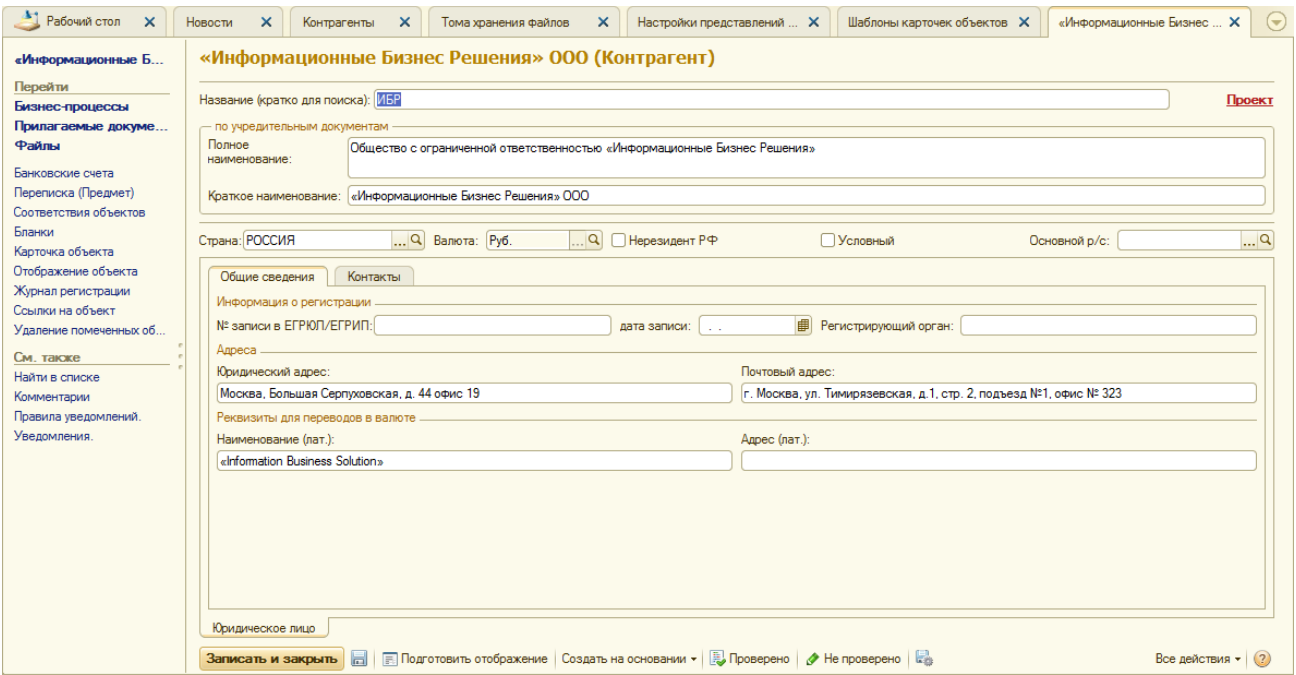

Рисунок 78. Результат применения настройки элемента

Данная настройка будет применена ко всем объектам (документам, справочникам) данного вида. Однако если у элемента есть видообразующий реквизит, то настройка будет применяться только к объектам с соответствующим видообразующим реквизитом.

## **6.4 ДОБАВЛЕНИЕ КОММЕНТАРИЕВ К ОБЪЕКТАМ СИСТЕМЫ**

Для объектов системы (справочники, документы) в Системе предусмотрена возможность добавления комментариев. Для создания или просмотра комментариев к объекту необходимо перейти по ссылке *«Комментарии»* в форме элемента необходимого объекта.

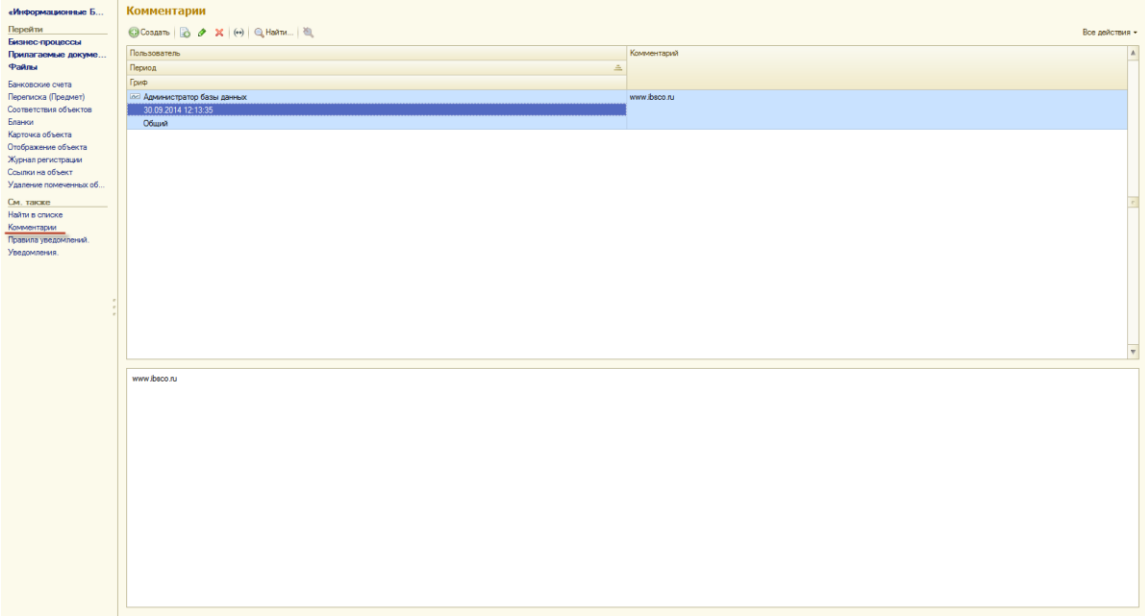

Рисунок 79. Закладка Комментарии формы элемента

Для добавления комментария необходимо нажать кнопку *«Создать»*. Далее выбираем *Гриф* комментария и вводим необходимую информацию в текстовое поле.

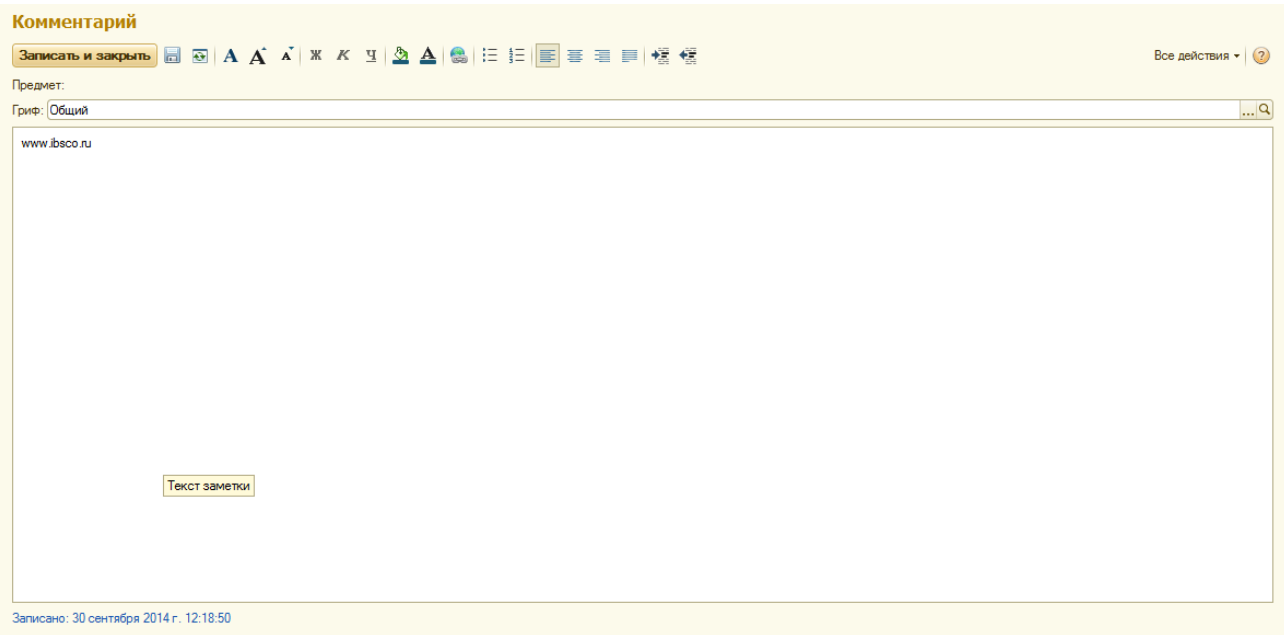

Рисунок 80. Добавление комментария

Для сохранения комментария необходимо нажать кнопку *«Записать и закрыть»*.

Пользователю впоследствии видны только те комментарии, у которых стоит гриф доступа такой же, как у пользователя, или ниже. Все остальн

ые комментарии не отображаются.

# **7 НАСТРОЙКА СЕРВИСНЫХ ФУНКЦИЙ**

## **7.1 НАСТРОЙКА ЭЛЕКТРОННОЙ ПОЧТЫ**

Для работы с электронной почтой в Системе используется встроенный почтовый клиент. Настройка почтового клиента производится в разделе *«Настройка и администрирование → Электронная почта»* ([Рисунок](#page-71-0) 81).

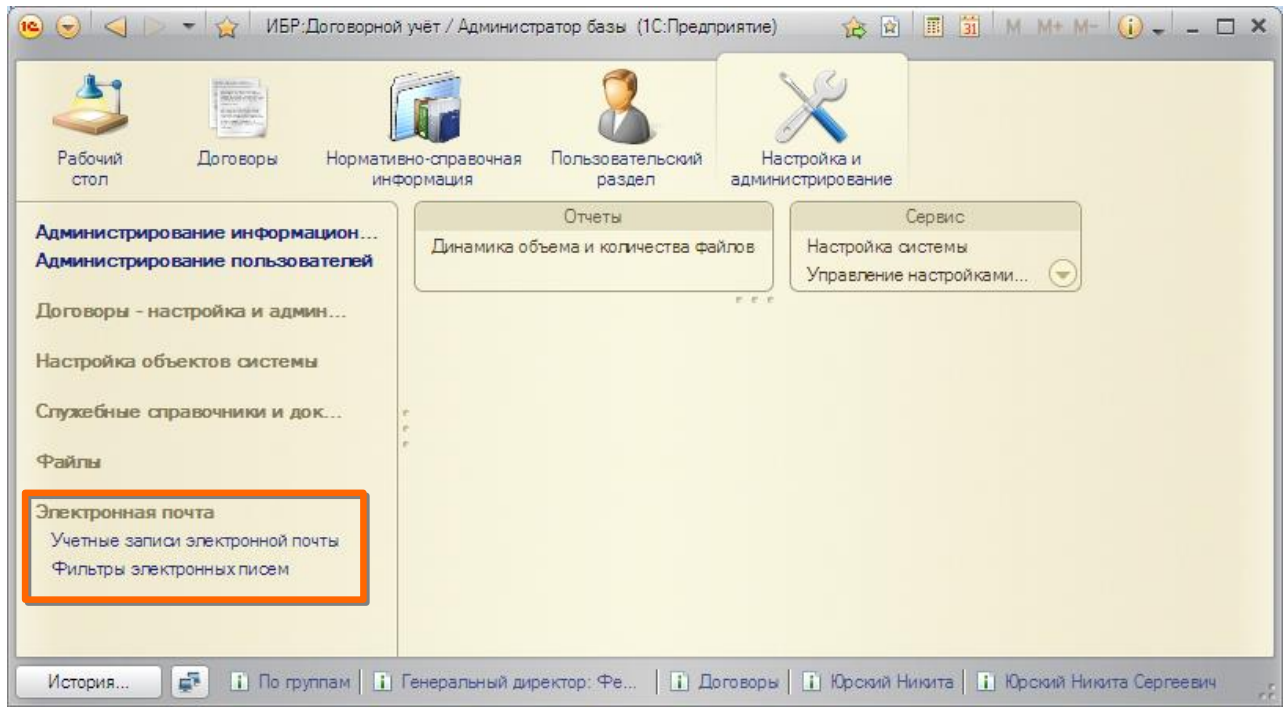

<span id="page-71-0"></span>Рисунок 81. Раздел **Электронная почта**

# 7.1.1 УЧЕТНЫЕ ЗАПИСИ ЭЛЕКТРОННОЙ ПОЧТЫ

Учетные записи, которые будут использоваться при работе с электронной почтой, вводятся в список **Учетные записи электронной почты** (гиперссылка *«Учетные записи электронной почты»*).

Для каждой учетной записи задается ее e-mail адрес и представление для отображения в формах программы [\(Рисунок](#page-72-0) 82).

На закладке *Подключение* задаются основные параметры для получения и отправки сообщений с почтового сервера. После настройки подключения рекомендуется проверить возможность обмена сообщений с почтовым сервером. Для этого можно воспользоваться кнопкой *«Проверить настройки учетной записи»*.

На закладке *Доступ* ([Рисунок](#page-72-1) 83) настраивается доступ пользователей к переписке по учетной записи.
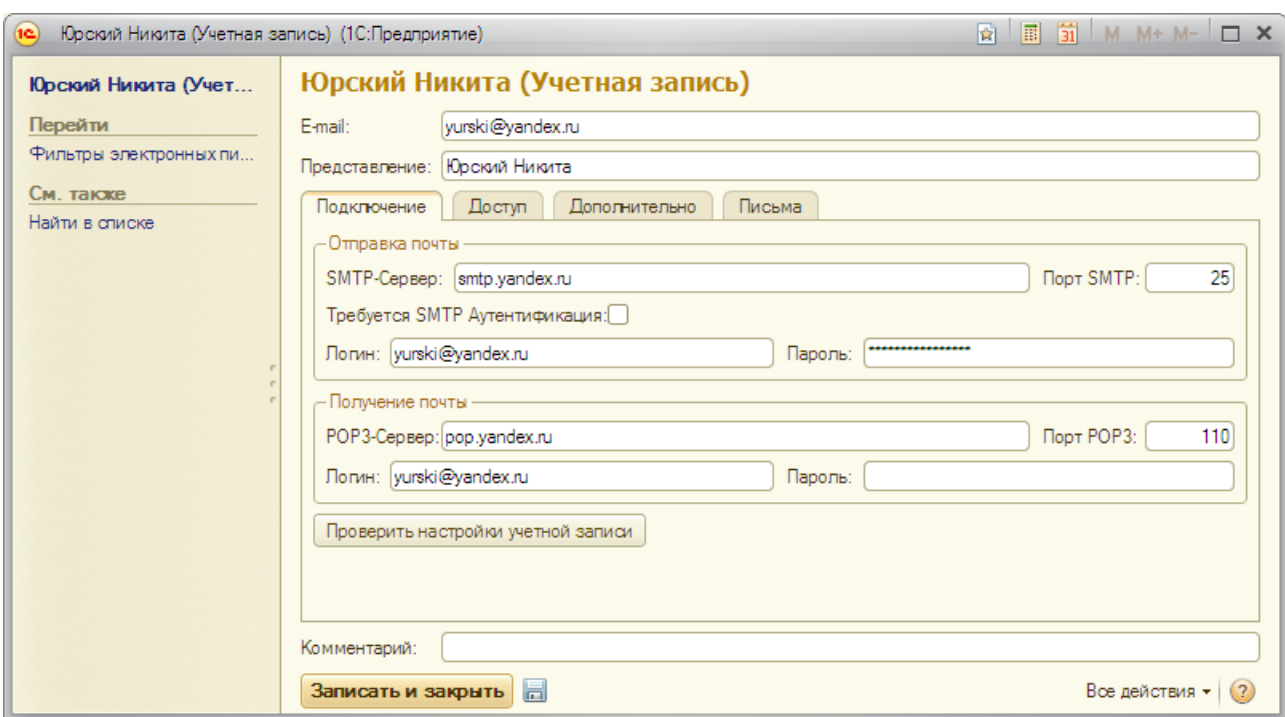

Рисунок 82. Настройка учетной записи электронной почты

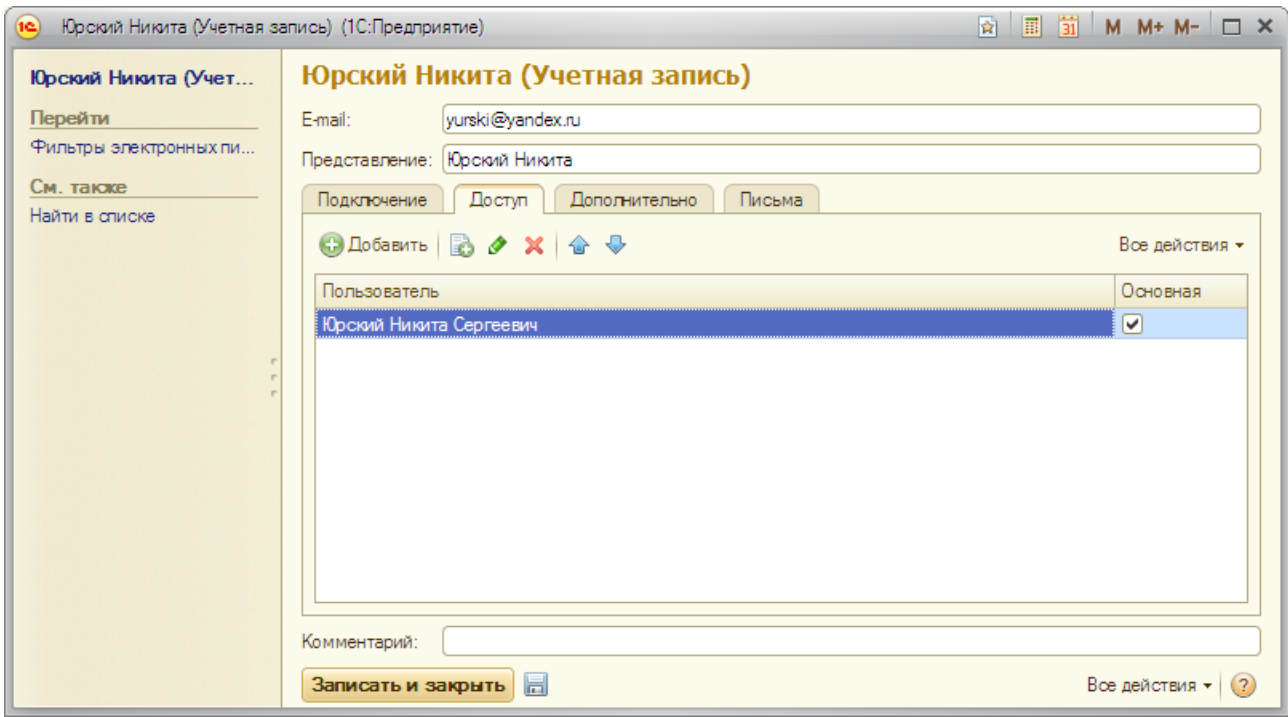

Рисунок 83. Закладка *Доступ* формы настройки учетной записи

На закладке *Дополнительно* ([Рисунок](#page-73-0) 84) настраиваются значения по умолчанию для групп писем, которые будут использоваться для хранения входящих, исходящих, удаленных писем, черновиков и нежелательной почты, а также значения кодировки и формата исходящих сообщений.

На закладке *Письма* ([Рисунок](#page-73-1) 85) настраиваются такие параметры как необходимость хранения копий писем на почтовом сервере, включение режимов автополучения, автоотправки и автосохранения писем через определенный интервал времени, а также параметры для автоматической установки пометки *Рассмотрено* для входящих писем.

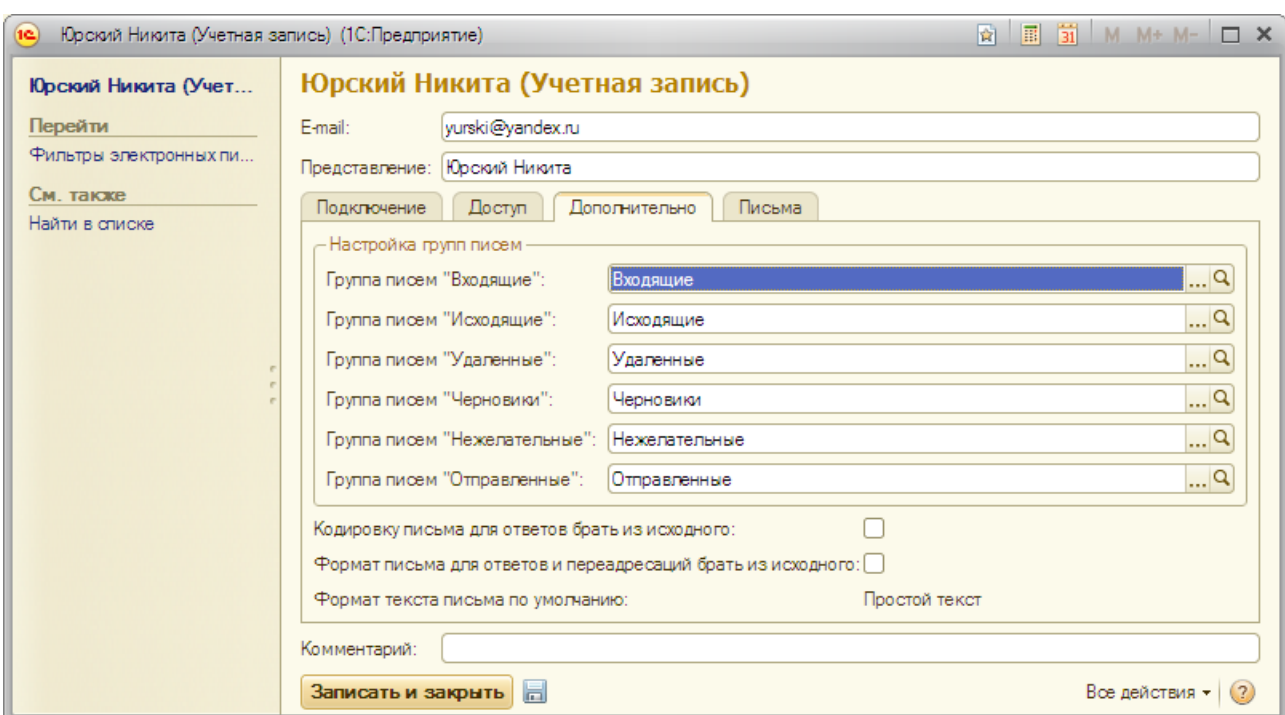

<span id="page-73-0"></span>Рисунок 84. Закладка *Дополнительно* формы настройки учетной записи

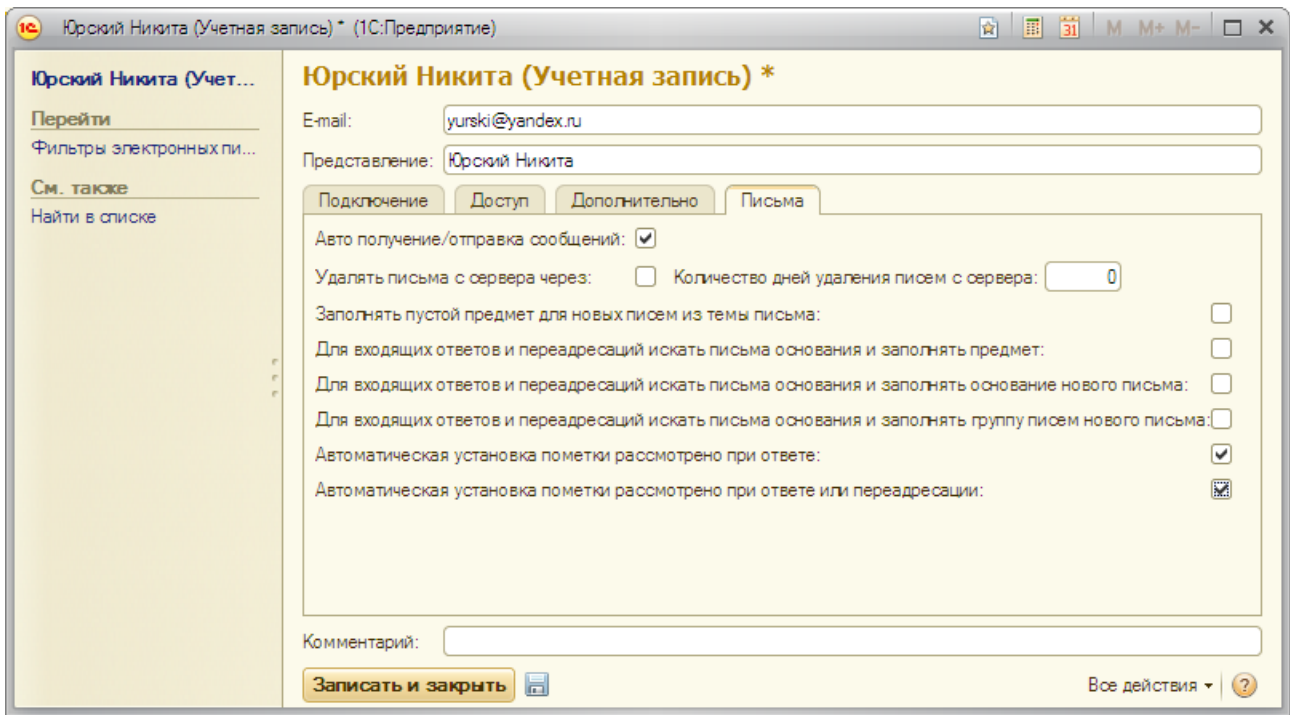

<span id="page-73-1"></span>Рисунок 85. Закладка *Письма* формы настройки учетной записи

По окончанию настройки учетной записи ее необходимо записать в информационную базу (кнопка *«Записать и закрыть»*).

## 7.1.2 ФИЛЬТРЫ ЭЛЕКТРОННЫХ ПИСЕМ

В Системе имеется возможность настроить правила автоматической обработки входящей корреспонденции (фильтры для входящих электронных писем).

Фильтры, которые будут применяться при работе с электронной почтой, вводятся в список **Фильтры электронных писем** (гиперссылка *«Фильтры электронных писем»*).

Настройка фильтра включает в себя условия фильтра (вводятся на закладке *Условия фильтра* - [Рисунок](#page-74-0) 86) и действия фильтра (настраиваются на закладке *Действия фильтра* - [Рисунок](#page-74-1) 87). Условия фильтра определяют правила отбора писем, для которых будут применяться действия фильтра. Для каждого фильтра можно задать несколько условий, накладываемых на поля *Отправитель*, *Кому*, *Копии*, тему или текст письма. Соединение условий возможно по операнду *И* или *ИЛИ*. В качестве действий фильтра можно задать перемещение писем в определенную папку или установку признака *Рассмотрено*.

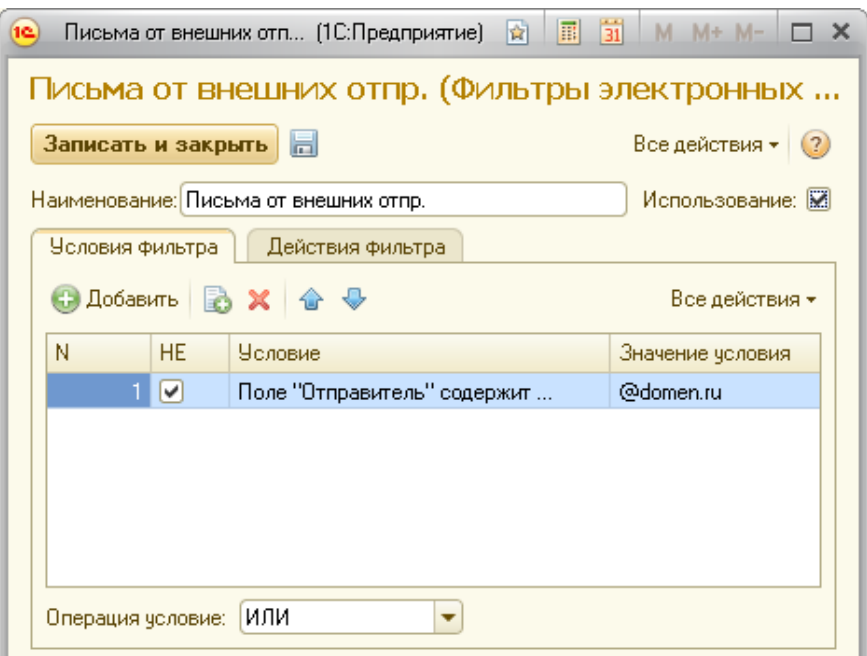

<span id="page-74-0"></span>Рисунок 86. Закладка *Условия* формы настройки фильтра электронных писем

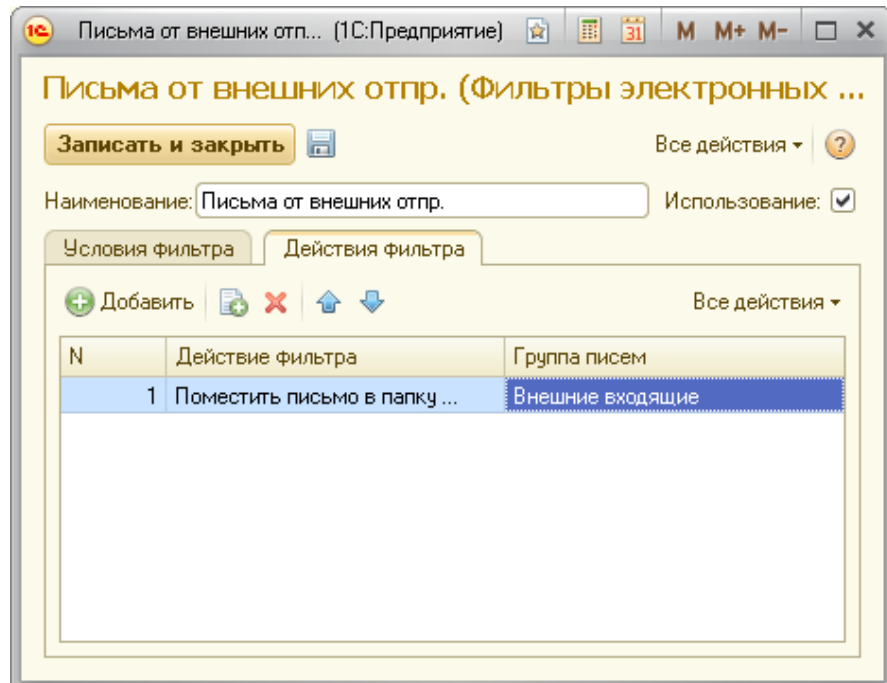

<span id="page-74-1"></span>Рисунок 87. Закладка *Действия* формы настройки фильтра электронных писем

#### **8 АДМИНИСТРИРОВАНИЕ**

В данном разделе рассматриваются функции администрирования Системы.

# **8.1 РЕЗЕРВНОЕ КОПИРОВАНИЕ И ОБНОВЛЕНИЕ КОНФИГУРАЦИИ ИНФОРМАЦИОННОЙ БАЗЫ**

Резервное копирование и обновление конфигурации информационной базы производится в режиме **Конфигуратор**.

## 8.1.1 РЕЗЕРВНОЕ КОПИРОВАНИЕ ИНФОРМАЦИОННОЙ БАЗЫ

Процедуру резервного копирования базы данных рекомендуется выполнять периодически, чтобы в случае потери базы данных (разрушения в результате технического сбоя, неисправности оборудования, хищения и т.п.) иметь возможность с минимальными потерями восстановить исходные данные. Архивные копии информационных баз рекомендуется хранить на внешних устройствах хранения информации.

Резервное копирование информационной базы осуществляется путем выгрузки архива информационной базы средствами платформы 1С. В случае если информационная база работает в режиме клиент-сервер, имеется также возможность создания резервных копий базы средствами СУБД (MS SQL Server, Oracle, DB2 и т.д.). Процедура резервного копирования базы данных средствами СУБД в данном руководстве не рассматривается.

Выполнение выгрузки информационной базы производится в режиме **Конфигуратор** (меню *«Администрирование → Выгрузить информационную базу»*). Выгрузка базы сохраняется в файл с расширением *\*.dt*.

Загрузка информационной базы из ранее сохраненной архивной копии (файла в формате *\*.dt*) производится также в режиме **Конфигуратор** (меню *«Администрирование → Загрузить информационную базу»*).

Для запуска операции выгрузки/загрузки информационной базы средствами платформы 1С требуется монопольный режим работы, т.е. чтобы с информационной базой в этот момент времени не работали пользователи. В течение выполнения операции выгрузки/загрузки информационной базы вход пользователей в систему автоматически запрещается.

#### 8.1.2 ОБНОВЛЕНИЕ КОНФИГУРАЦИИ ИНФОРМАЦИОННОЙ БАЗЫ

Разработчиками системы могут выпускаться новые версии конфигурации Системы. Обновления конфигурации поставляются в виде файлов *\*.cfu*.

Установка обновлений производится в режиме **Конфигуратор**. Перед обновлением необходимо сохранить резервную копию информационной базы.

Для установки обновления необходимо:

- 6. Открыть конфигурацию (меню *«Конфигурация → Открыть конфигурацию»*);
- 7. Запустить процедуру обновления (меню *«Конфигурация → Поддержка → Обновить конфигурацию»*).
- 8. В диалоге выбора обновления в качестве источника обновления указать значение *Доступные обновления*, и выбрать нужное обновление в соответствующем списке. Если в списке обновлений необходимое обновление отсутствует, то в диалоге выбора обновления в качестве источника обновления следует указать *Файл обновления*, после чего выбрать нужный файл обновления.
- 9. В окне **Обновление конфигураций** следует нажать *«ОК»* для продолжения обновления конфигурации.
- 10. После завершения обновления конфигураций будет открыто окно **Конфигурация**, содержащее конфигурацию с внесенными изменениями. Необходимо выполнить сохранение новой конфигурации (меню *«Конфигурация → Сохранить конфигурацию»*) и обновить конфигурацию базы данных (меню *«Конфигурация → Обновить конфигурацию базы данных»*).

Для запуска операции обновления конфигурации базы данных требуется монопольный режим работы, т.е. чтобы с информационной базой в этот момент времени не работали пользователи. В течение выполнения операции обновления конфигурации базы данных вход пользователей в систему автоматически запрещается.

## **8.2 АДМИНИСТРИРОВАНИЕ ИНФОРМАЦИОННОЙ БАЗЫ**

Администрирование информационной базы (удаление помеченных объектов, управление полнотекстовым поиском и т.д.) производится в режиме **1С:Предприятие**. Доступ к функциям администрирования информационной базы обеспечивает раздел *«Настройка и администрирование → Администрирование информационной базы»* ([Рисунок](#page-76-0) 88).

<span id="page-76-0"></span>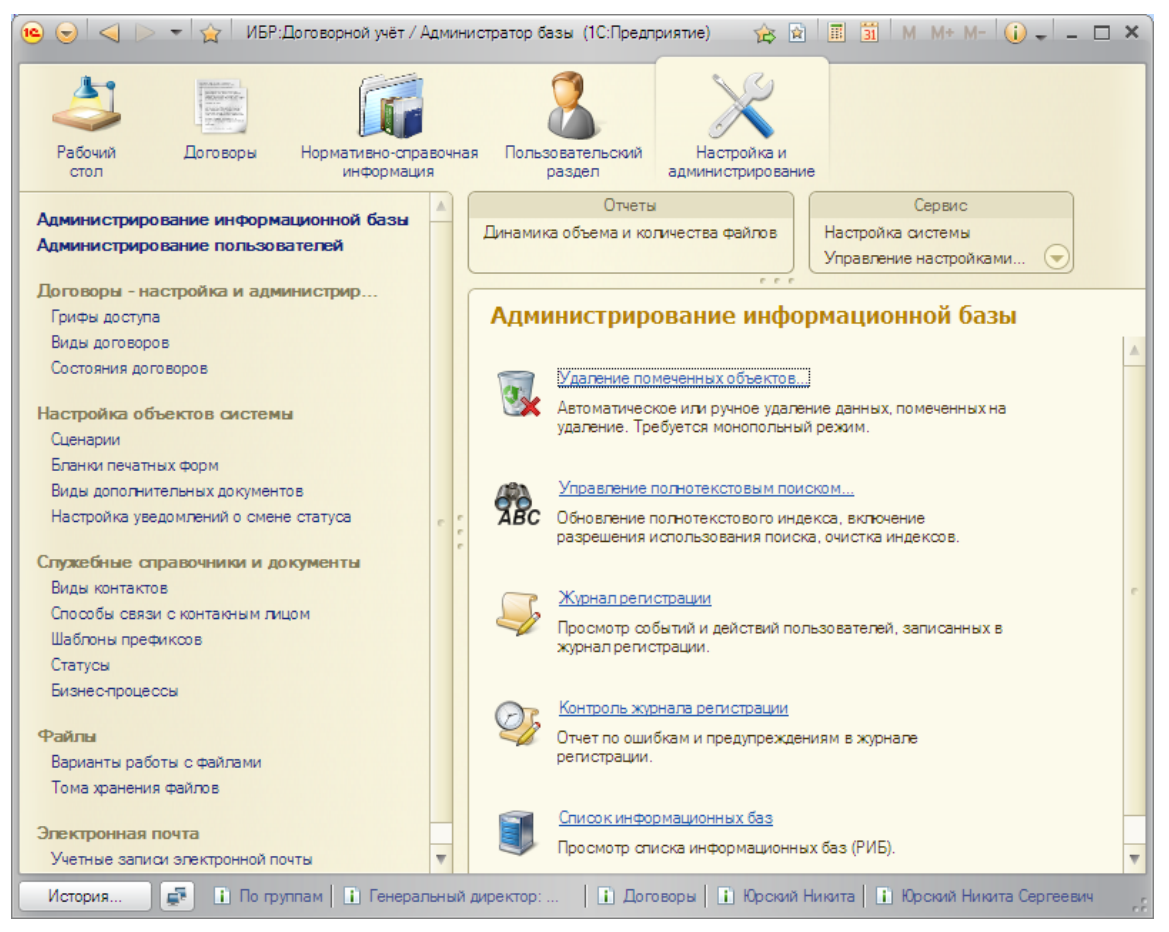

Рисунок 88. Раздел **Администрирование информационной базы**

# 8.2.1 УДАЛЕНИЕ ПОМЕЧЕННЫХ ОБЪЕКТОВ

Операция удаления помеченных объектов позволяет физически удалить помеченные на удаление экземпляры объектов, на которые отсутствуют ссылки в информационной базе. Вызов операции производится по гиперссылке *«Удаление помеченных объектов»*.

В Системе предусмотрены два варианта удаления объектов:

- $\checkmark$  Автоматическое удаление всех отмеченных объектов удаляются все помеченные на удаление экземпляры объектов, на которые отсутствуют ссылки в информационной базе;
- Выборочное удаление объектов имеется возможность предварительного выбора среди помеченных на удаление объектов те объекты, которые необходимо физически удалить.

#### **Автоматическое удаление всех отмеченных объектов**

Для автоматического удаления всех помеченных на удаление объектов следует в форме **Удаление помеченных объектов** выбрать пункт *Автоматическое удаление всех отмеченных объектов* нажать на кнопку *«Удалить»* ([Рисунок](#page-77-0) 89). По завершению операции будет выдано информационное сообщение, о том, сколько объектов было удалено, и список объектов, которые удалить не удалось из-за наличия ссылок на них в информационной базе [\(Рисунок](#page-78-0) 90, [Рисунок](#page-78-1) 91). Из списка неудаленных объектов можно просмотреть перечень объектов, которые на них ссылаются.

<span id="page-77-0"></span>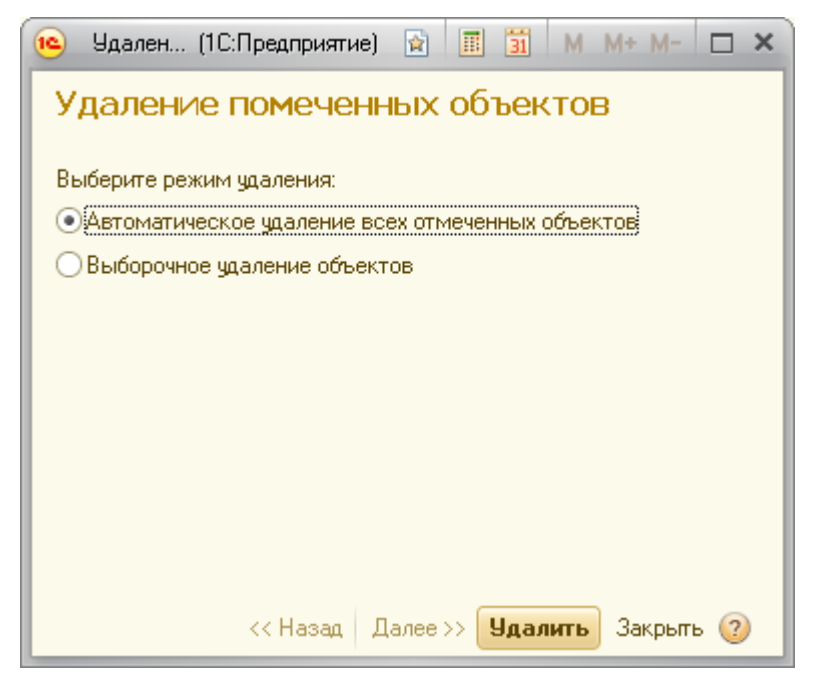

Рисунок 89. Форма **Удаление помеченных объектов**

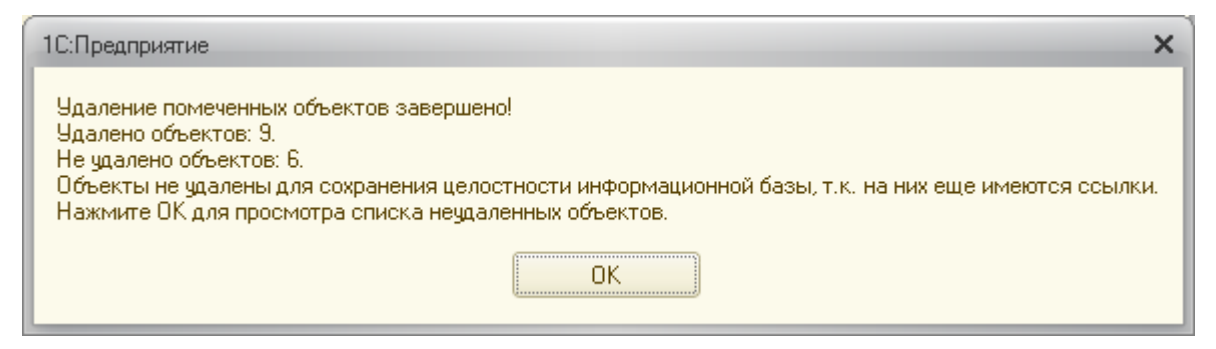

Рисунок 90. Информация о завершении операции автоматического удаления помеченных объектов

<span id="page-78-0"></span>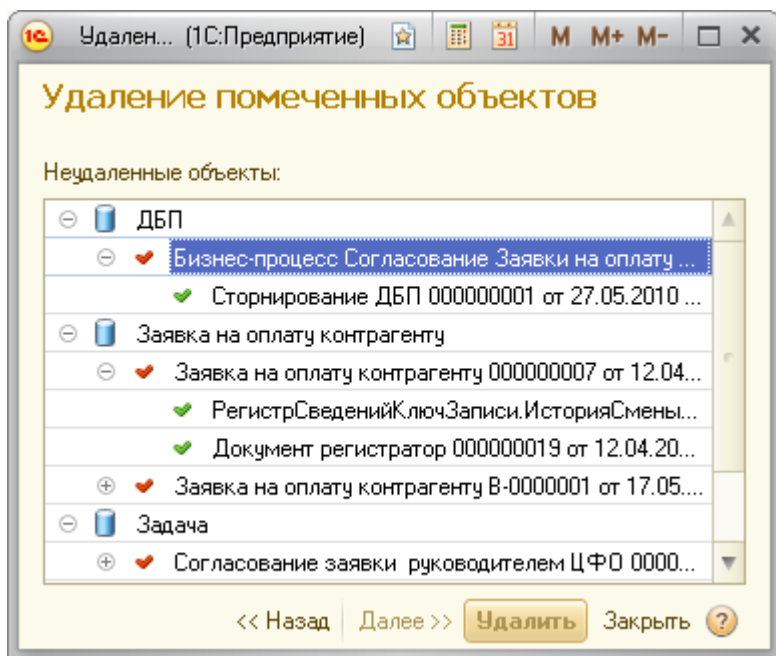

<span id="page-78-1"></span>Рисунок 91. Информация об объектах, которые удалить не удалось

#### **Выборочное удаление объектов**

В режиме выборочного удаления объектов сначала предлагается выбрать среди всех помеченных на удаление объектов те объекты, которые необходимо удалить [\(Рисунок](#page-79-0) 92), после чего по кнопке *«Удалить»* запускается операция поиска ссылок на эти объекты, и в случае отсутствия ссылок, объекты удаляются. По завершению операции, так же как и в режиме автоматического удаления, выдается сообщение, о том, сколько объектов было удалено, и список объектов, которые удалить не удалось.

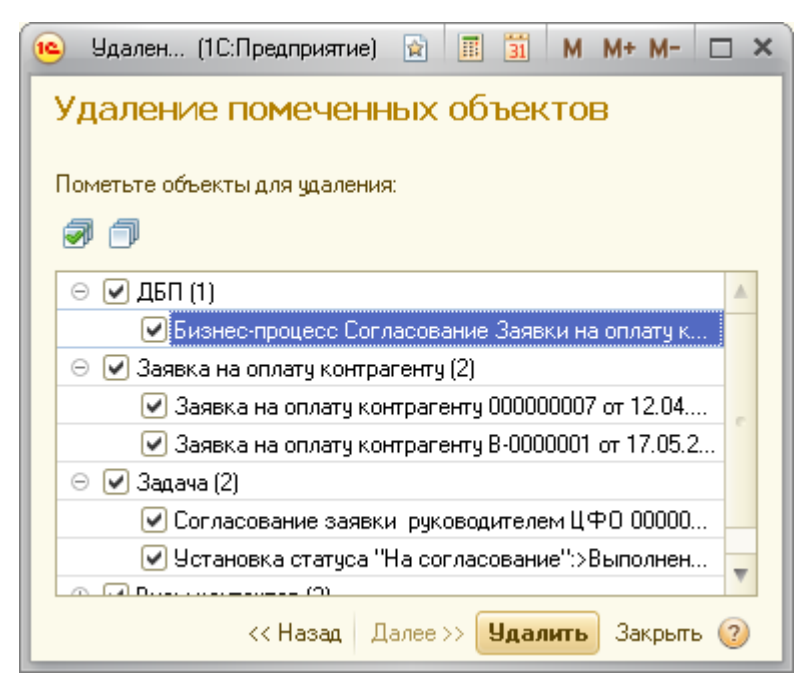

Рисунок 92. Выбор объектов для удаления

#### <span id="page-79-0"></span>8.2.2 УПРАВЛЕНИЕ ПОЛНОТЕКСТОВЫМ ПОИСКОМ

Полнотекстовый поиск позволяет пользователям производить поиск произвольного текста по всем объектам конфигурации (справочникам, документам и.т.д.).

Возможность использования полнотекстового поиска подключается в форме **Управление полнотекстовым поиском** ([Рисунок](#page-79-1) 93).

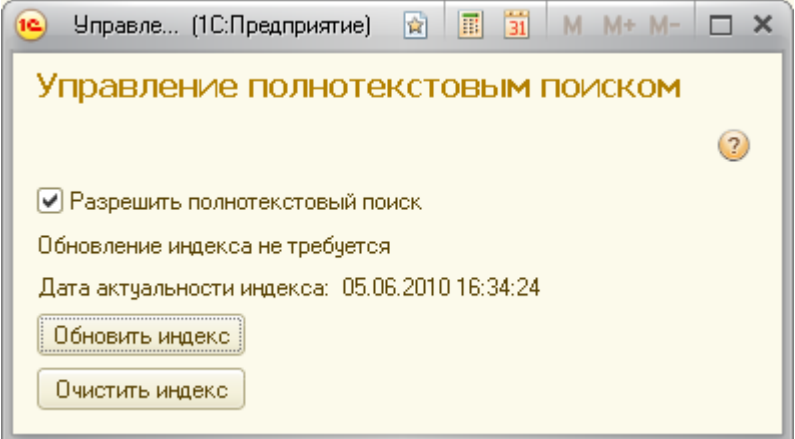

#### <span id="page-79-1"></span>Рисунок 93. Форма **Управление полнотекстовым поиском**

Полнотекстовый поиск осуществляется только по индексированным данным. Дата актуальности индекса отображается в форме **Управление полнотекстовым поиском**. Изменения в данных, внесенные в информационную базу позже времени актуальности индекса, не учитываются при полнотекстовом поиске. Для того чтобы актуализировать индекс на текущее время необходимо нажать на кнопку *«Обновить индекс».*

#### 8.2.3 РАБОТА С ЖУРНАЛОМ РЕГИСТРАЦИИ

Журнал регистрации предназначен для регистрации системных событий и действий пользователей информационной базы.

#### **Настройка журнала регистрации**

Настройка журнала регистрации производится в режиме **Конфигуратор** (меню *«Администрирование → Настройка журнала регистрации…»*). В форме настройки [\(Рисунок](#page-80-0)  [94](#page-80-0)) с помощью переключателя выбирается какие события необходимо регистрировать в журнале.

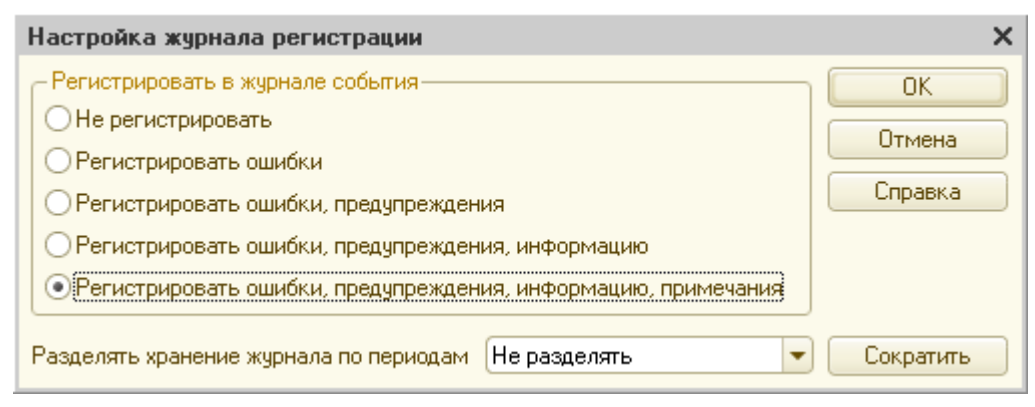

<span id="page-80-0"></span>Рисунок 94. Настройка журнала регистрации (режим **Конфигуратор**)

#### **Просмотр журнала регистрации**

С помощью журнала регистрации можно получить информацию о том, какие действие производились в Системе, какой пользователь и когда их произвел, например, кто и когда произвел создание какого-либо объекта, кто и когда его редактировал. Журнал регистрации можно просматривать как в режиме **Конфигуратор** (меню *«Администрирование → Журнал регистрации»*), так и в режиме **1С:Предприятие** (раздел *«Настройка и администрирование → Администрирование информационной базы → Журнал регистрации»*). В руководстве рассматривается работа с журналом регистрации в режиме **1С:Предприятие**.

События в форме **Журнал регистрации** ([Рисунок](#page-81-0) 95) отображаются группами по 200, 500, 1000 или 10000 событий. По умолчанию в форме отображаются все события пользователей. При необходимости можно установить отбор событий по каким-либо критериям [\(Рисунок](#page-81-1) 96), например, произвести отбор событий за заданный период времени, отобрать все события конкретного пользователя (пользователей), или все события, связанные с изменением данных конкретного экземпляра объекта (элемента справочника, документа).

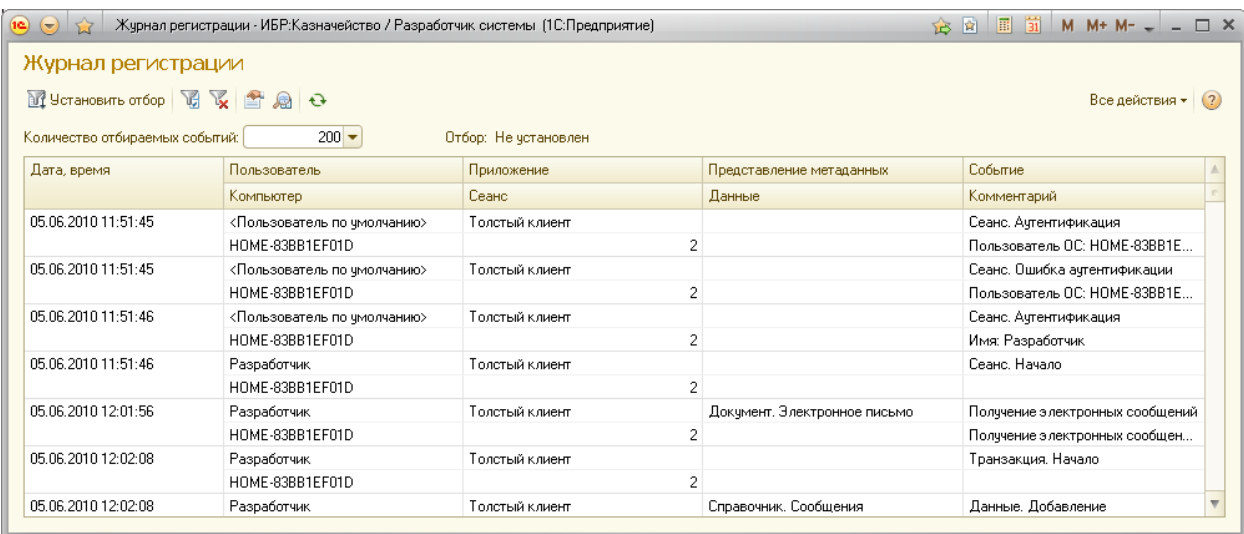

#### <span id="page-81-0"></span>Рисунок 95. Форма **Журнал регистрации**

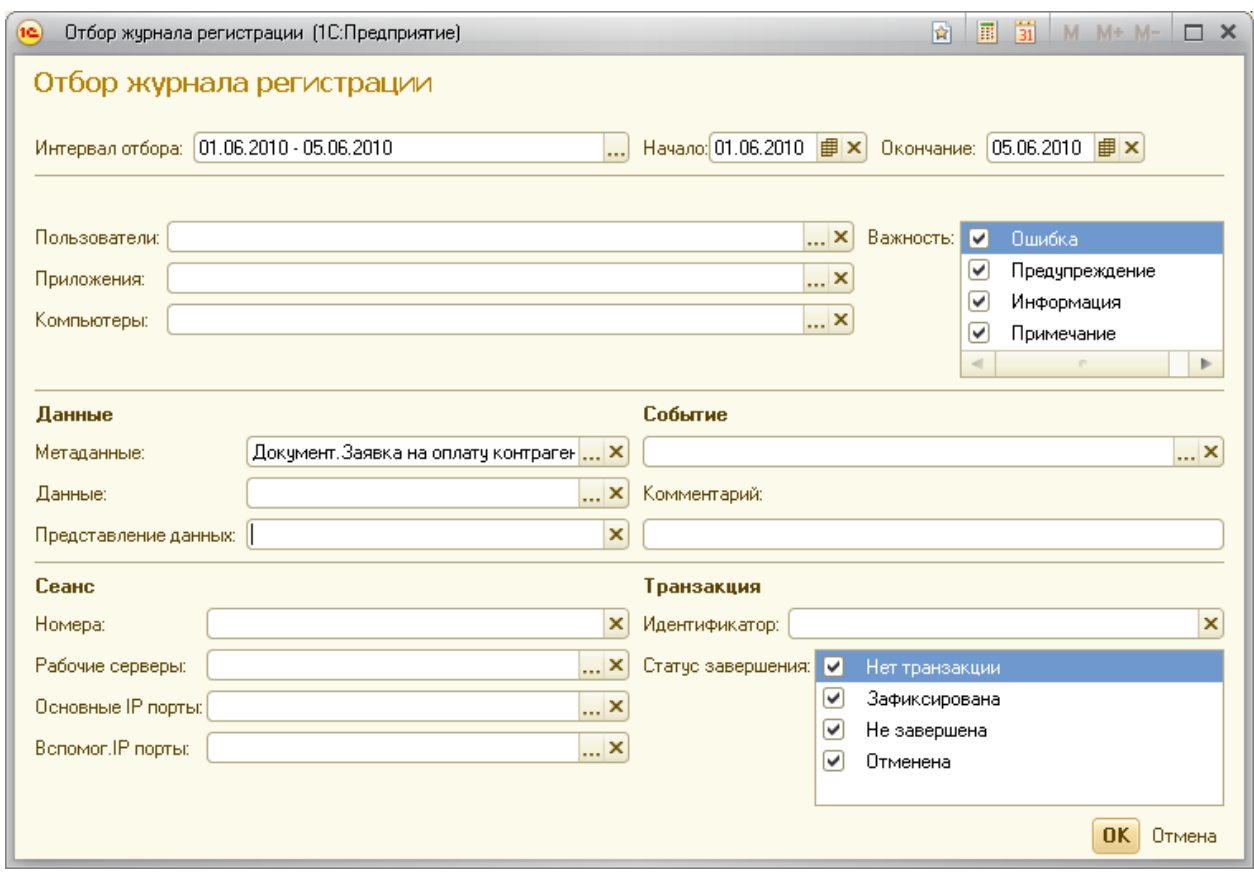

<span id="page-81-1"></span>Рисунок 96. Форма **Отбор журнала регистрации**

#### **Архивирование журнала регистрации**

Для уменьшения объема журнала регистрации его можно периодически архивировать – выгружать записи о событиях, произошедших ранее определенной даты, в файл.

Архивирование журнала регистрации производится в режиме **Конфигуратор** из формы настройки журнала регистрации (меню *«Администрирование → Настройка журнала регистрации…»*). Для выгрузки событий журнала в файл необходимо в форме настроек нажать кнопку *«Сократить»*, ввести параметры сокращения журнала [\(Рисунок](#page-82-0) 97):

указать дату, до которой необходимо удалить события из журнала,

 установить флажок *Записать удаляемые события в файл* и указать имя файла, в который следует сохранить архив журнала регистрации.

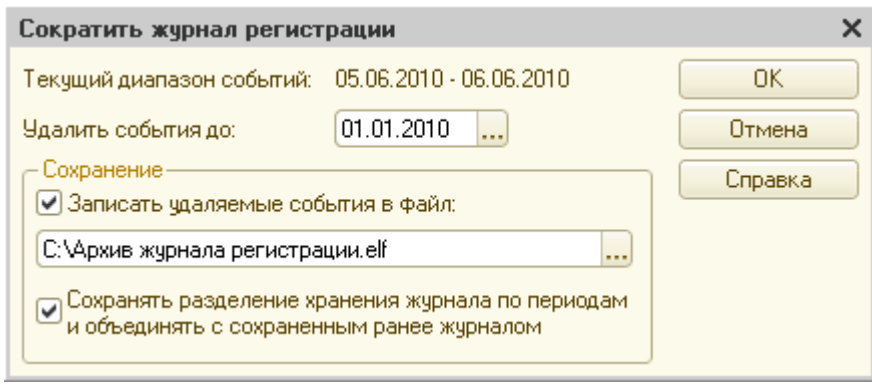

<span id="page-82-0"></span>Рисунок 97. Параметры сокращения журнала регистрации

После нажатия кнопки *«ОК»* и подтверждения выполнения операции сокращения журнала регистрации, записи о событиях в журнале регистрации будут удалены и записаны в указанный файл.

Для просмотра архива журнала регистрации необходимо открыть файл архива журнала регистрации (*\*.elf*) в режиме **Конфигуратор** (меню *«Файл → Открыть»*).

# 8.2.4 ОТЧЕТ ПО ОШИБКАМ СИСТЕМЫ

Если при работе пользователя возникает ошибка системы, то это событие регистрируется в журнале регистрации. Для просмотра списка всех ошибок и предупреждений системы за заданный период времени используется специализированный отчет (вызывается по гиперссылке *«Контроль журнала регистрации»*) - [Рисунок](#page-83-0) 98.

В Системе имеется возможность автоматически формировать отчет по ошибкам и отсылать его на заданный адрес электронной почты. Почтовый адрес (адреса), на который должен высылаться отчет, задается по кнопке *«Настройка → Получатели отчета»*, периодичность формирования отчета (расписание формирования) настраивается по кнопке *«Настройка → Расписание регламентных заданий»*. Пример настройки расписания для формирования отчета ежедневно дважды в день в 9:00 и в 18:00 – см. [Рисунок](#page-83-1) 99.

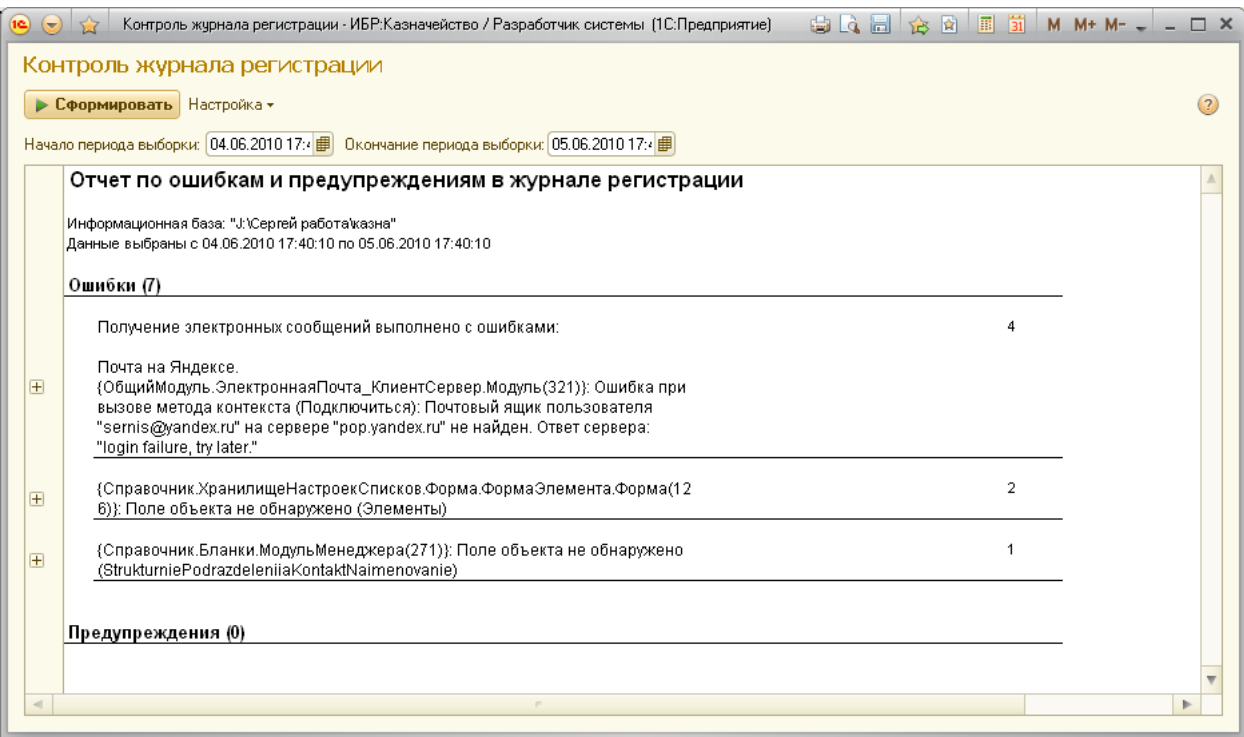

<span id="page-83-0"></span>Рисунок 98. Форма **Контроль журнала регистрации**

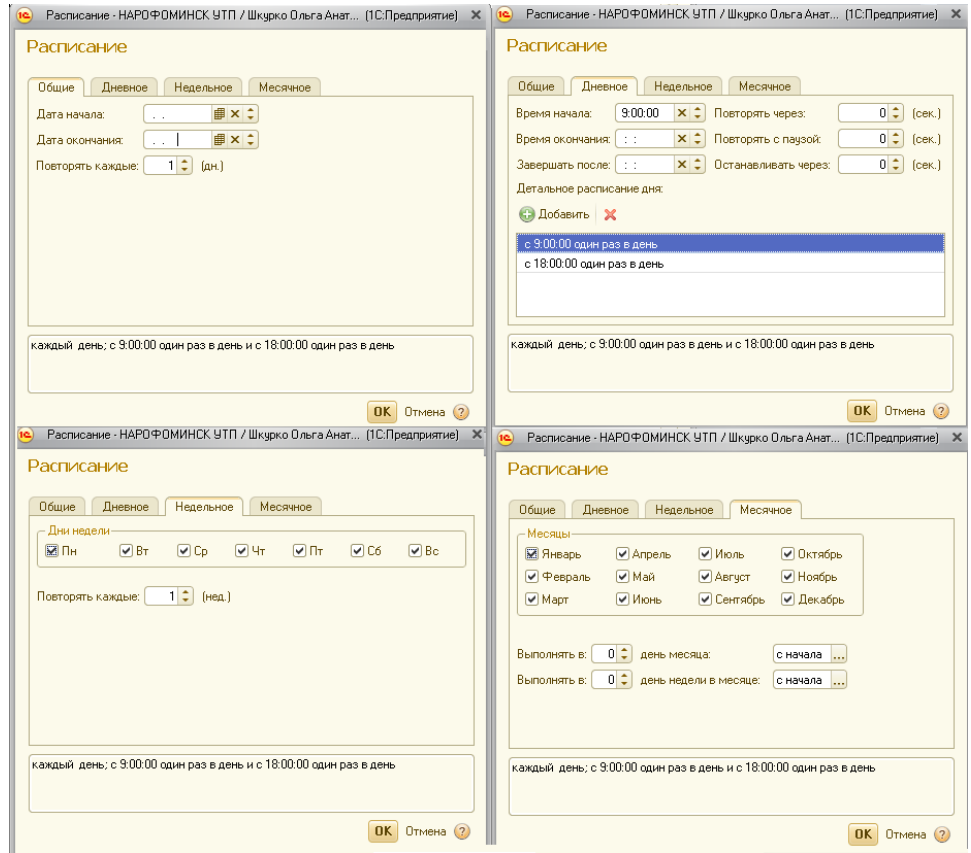

<span id="page-83-1"></span>Рисунок 99. Пример настройки расписания автоматического формирования отчета

# **8.3 АДМИНИСТРИРОВАНИЕ ПОЛЬЗОВАТЕЛЕЙ**

Доступ к функциям администрирования пользователей обеспечивает раздел *«Настройка и администрирование → Администрирование пользователей»* ([Рисунок](#page-84-0) 100).

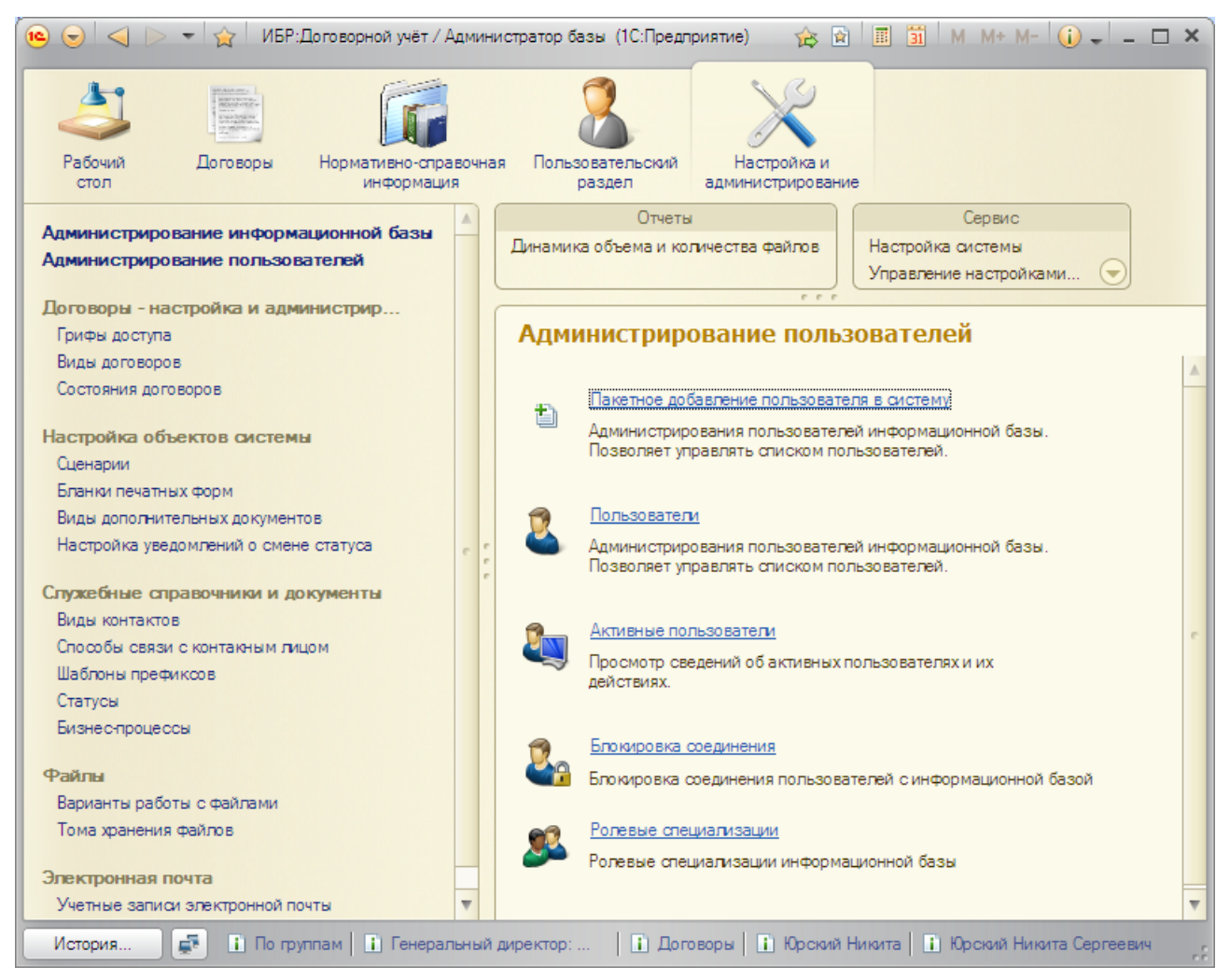

<span id="page-84-0"></span>Рисунок 100. Раздел **Администрирование пользователей**

#### 8.3.1 УПРАВЛЕНИЕ СПИСКОМ ПОЛЬЗОВАТЕЛЕЙ

В Системе имеется два списка пользователей: системный список пользователей информационной базы и справочник пользователей (список элементов справочника **Пользователи**).

Системный список пользователей редактируется в режиме **Конфигуратор** (меню *«Администрирование → Пользователи»*), в нем содержится список актуальных пользователей, имеющих право на работу в Системе [\(Рисунок](#page-85-0) 101).

Справочник пользователей (гиперссылка *«Пользователи»*) редактируется в режиме **1С:Предприятие**, в нем хранится перечень всех пользователей информационной базы и вводятся настройки пользователей [\(Рисунок](#page-86-0) 102). На элементы справочника пользователей могут ссылаться другие объекты конфигурации. В связи с этим в справочнике пользователей должен храниться список всех пользователей, которые когдалибо работали с информационной базой.

Для возможности работы пользователя в Системе он должен быть зарегистрирован в двух списках: системном списке и в справочнике. Синхронизация системного списка пользователей и справочника пользователей производится по имени пользователя.

При регистрации нового пользователя в справочнике пользователей автоматически создается соответствующий ему системный пользователь. Если пользователь сначала регистрируется в системном списке, то для возможности его работы в Системе, необходимо зарегистрировать его с тем же именем в справочнике пользователей.

Для запрета работы пользователя с информационной базой, например, в случае увольнения пользователя, необходимо удалить пользователя из системного списка в режиме **Конфигуратор**. При этом соответствующий элемент в справочнике пользователей не удаляется (при необходимости в справочнике **Пользователи** можно создать отдельную группу элементов, например *Уволенные пользователи* – для отделения списка уволенных от списка актуальных пользователей).

| Список пользователей                                                                                                    |                                 | $\times$ |
|----------------------------------------------------------------------------------------------------|---------------------------------|----------|
| $\mathbb{R}$ ействия $\cdot$ $\oplus$ $\mathbb{R}$ $\mathscr{O}$ $\times$ $\mathbb{R}$ $\mathbb{R}$ $\mathbb{R}$ $\mathbb{R}$ $\cdot$ $\mathbb{R}$ |                                 |          |
| Имя                                                                                                    | Полное имя                      |          |
| Авдеев Григорий Федорович                                                                                                    | Авдеев Григорий Федорович       |          |
| <b>АдминистраторБД</b>                                                                                                    | Администратор базы              |          |
| Артемьев Валерий Николаевич                                                                                                    | Артемьев Валерий Николаевич     |          |
| Вертинская Любовь Михайловна                                                                                                    | Вертинская Любовь Михайловна    |          |
| Евдокимова Ангелина Николаевна                                                                                                    | Евдокимова Ангелина Николаевна  |          |
| 29 Изюмин Анатолий Семенович                                                                                                    | Изюмин Анатогий Семенович       |          |
| Капица Леонид Иванович                                                                                                    | Капица Леонид Иванович          |          |
| Князева Анна Владимировна                                                                                                    | Князева Анна Владимировна       |          |
| Колесников Семен Викторович                                                                                                    | Колесников Семен Викторович     |          |
| Кондратьев Виктор Анатольевич                                                                                                    | Кондратьев Виктор Анатольевич   |          |
| Наримов Эльдар Рашитович                                                                                                    | Наримов Эльдар Рашитович        |          |
| Резникова Валентина Григорьевна                                                                                                    | Резникова Валентина Григорьевна |          |
| Успенская Екаткрина Анатольевна                                                                                                    | Успенская Екатерина Анатольевна |          |
| Федоров Сергей Юрьевич                                                                                                    | Федоров Сергей Юрьевич          |          |
| Юзина Надежда Александровна                                                                                                    | Юзина Надежда Александровна     |          |
| Отбор:                                                                                                    |                                 |          |
| Количество: 16                                                                                                    |                                 |          |

<span id="page-85-0"></span>Рисунок 101. Системный список пользователей (режим **Конфигуратор**)

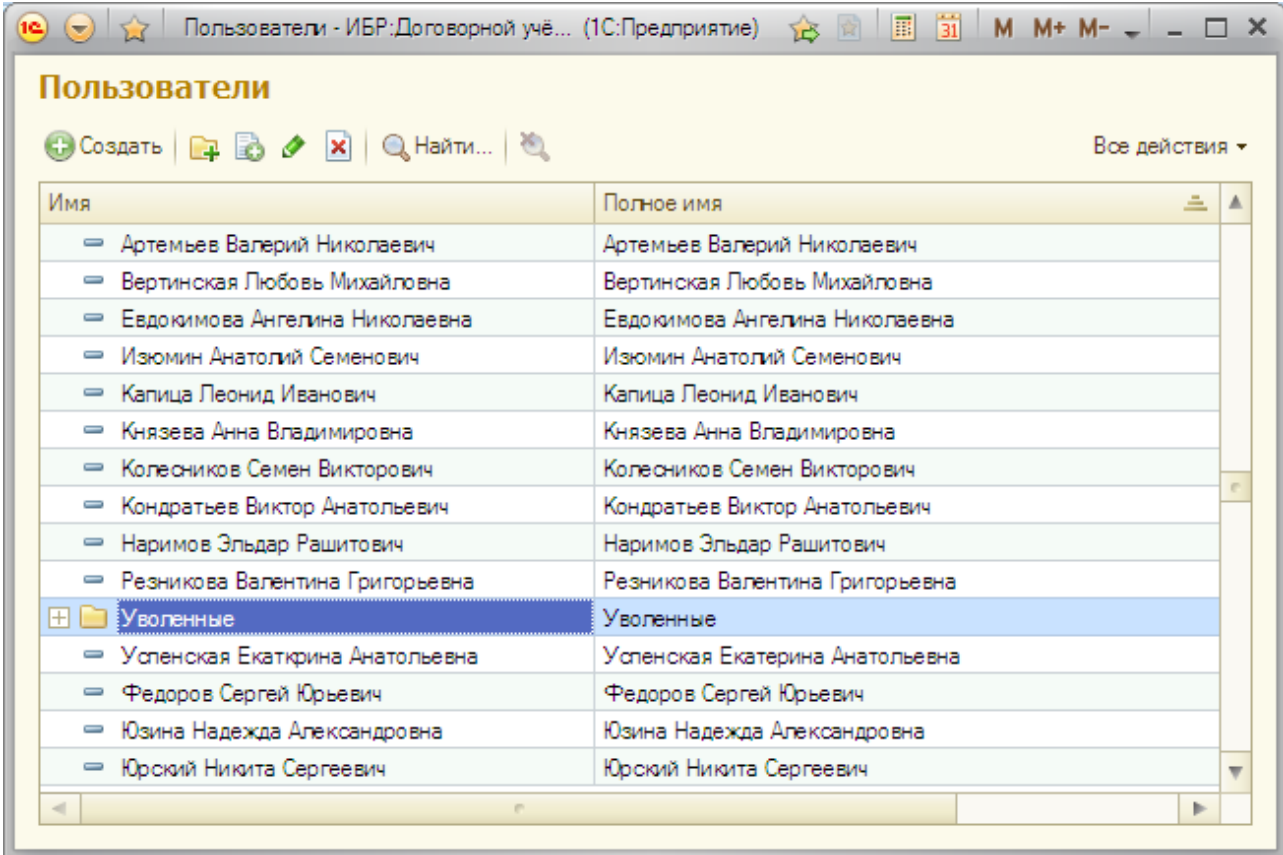

<span id="page-86-0"></span>Рисунок 102. Справочник **Пользователи** (режим **1С:Предприятие**)

# 8.3.2 ПРОСМОТР СПИСКА АКТИВНЫХ ПОЛЬЗОВАТЕЛЕЙ

В Системе предусмотрена функция просмотра списка пользователей, которые в текущий момент времени работают с информационной базой (гиперссылка *«Активные пользователи»*).

У администратора имеется возможность принудительного завершения работы пользователя. Команда принудительного завершения работы *«Разорвать соединение»* вызывается из контекстного меню списка активных пользователей. Данная возможность доступна только в случае, если информационная база работает в режиме клиент-сервер.

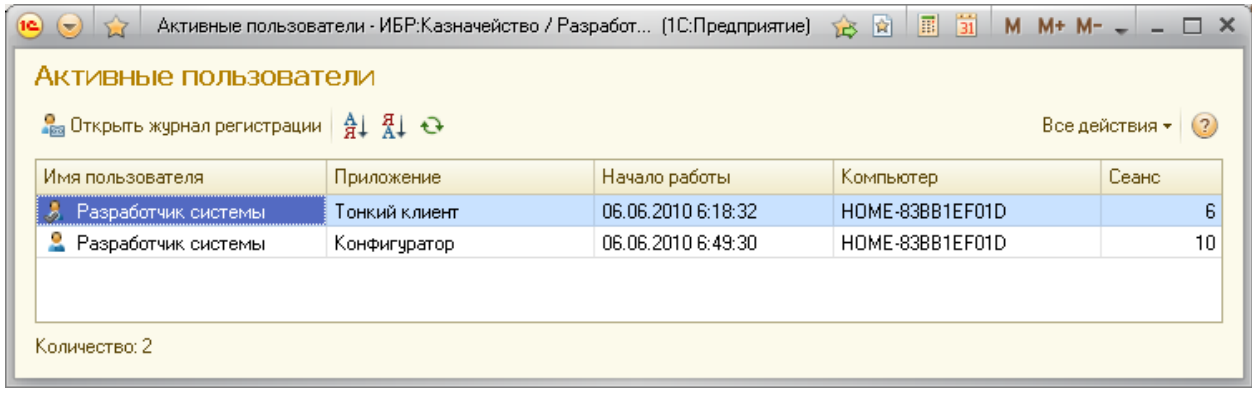

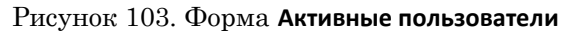

# 8.3.3 БЛОКИРОВКА СОЕДИНЕНИЙ С ИНФОРМАЦИОННОЙ БАЗОЙ

Для выполнения некоторых функций администрирования (резервного копирования информационной базы, обновления конфигурации базы данных) требуется установка монопольного режима работы. Установка монопольного режима работы возможна, только если с информационной базой в этот момент времени не работают пользователи.

В Системе предусмотрена функция блокировки соединений пользователей с информационной базой – установка запрета работы пользователей с информационной базой в течение заданного интервала времени (гиперссылка *«Блокировка соединения»*).

Для включения режима блокировки необходимо в форме **Блокировка соединений с информационной базой** ([Рисунок](#page-87-0) 104) установить флажок *Блокировка установки соединений включена* и ввести время начала и окончания действия блокировки. Дополнительно можно ввести текст сообщения, которое будет выдаваться пользователям, попытавшимся запустить информационную базу в течение времени блокировки. После этого необходимо нажать на кнопку *«Записать»* и подтвердить установку блокировки (**Ошибка! Источник ссылки не найден.**).

Администратор системы имеет возможность принудительно разблокировать информационную базу ранее установленного окончания действия блокировки. Для разблокировки базы необходимо воспользоваться консолью кластера серверов или запустить **1С:Предприятие** с параметрами *ENTERPRISE /F «<Путь к информационной базе>» /CРазрешить работу пользователей /UC*.

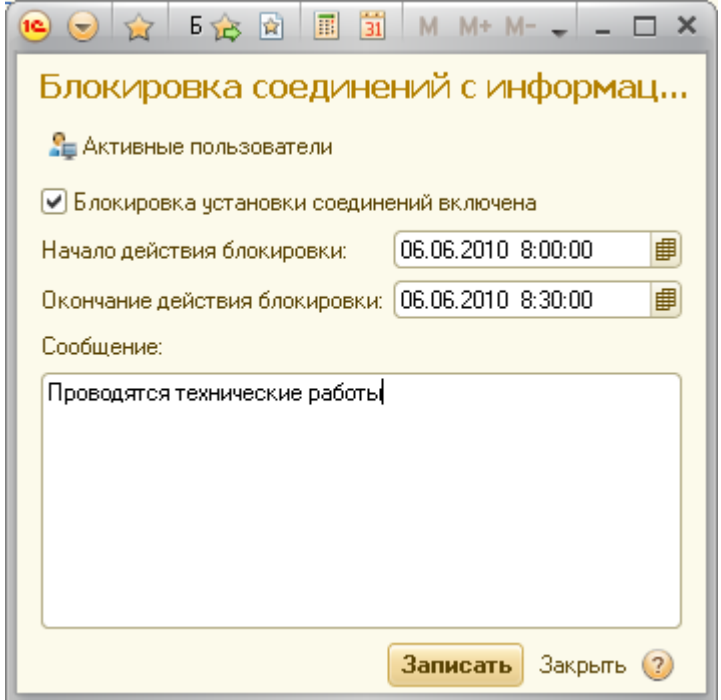

<span id="page-87-0"></span>Рисунок 104. Форма **Блокировка соединений с информационной базой**